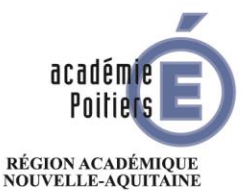

 $\begin{array}{c} \text{MINISTÈRE} \\ \text{DE L'ÉDUCATION NATIONALE} \\ \text{ET DE LA JEUNESSE} \end{array}$ MINISTÈRE<br>DE L'ENSEIGNEMENT SUPÉRIEUR,<br>DE LA RECHERCHE<br>ET DE L'INNOVATION

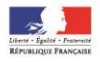

# Mettre en œuvre la continuité pédagogique

# Guide pratique pour l'enseignant

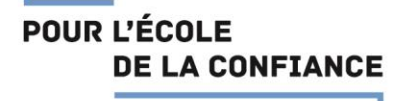

# **Sommaire**

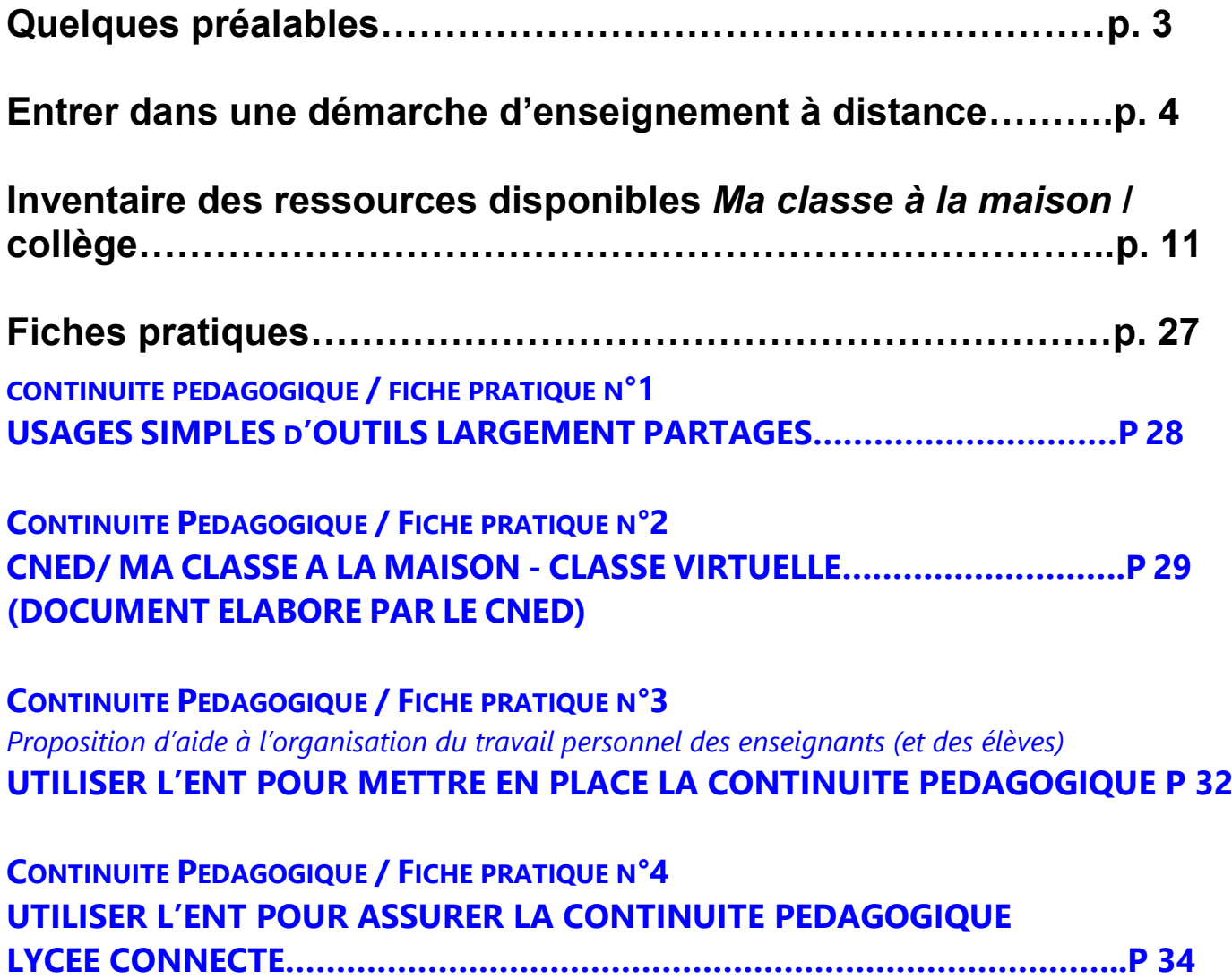

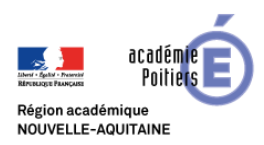

#### *Quelques préalables :*

#### **1. Un choix stratégique à opérer :**

Les enseignants ont choisi ou choisissent, **avec l'aide du chef d'établissement** et de leurs collègues, les outils numériques les plus adaptés à la situation locale, les plus simples d'utilisation et les plus connus des élèves et de leurs familles**. L'organisation de la charge de travail des élèves ne peut se penser qu'en prenant en compte les autres disciplines après avoir prévu une coordination entre professeurs d'une même classe.**

Les enseignants choisissent également leur stratégie pédagogique. Pour cela plusieurs choix :

- $\Rightarrow$  L'enseignant peut poursuivre le chapitre ou la séquence commencée. Dans ce cas, il est important de **réfléchir à son adaptation à des apprentissages en ligne.**
- $\Rightarrow$  Il peut commencer une nouvelle séquence en reportant à plus tard la fin du chapitre en cours et s'engager dans une organisation des apprentissages de ses élèves plus adaptée à un enseignement en ligne. Pour cela, différents outils sont à disposition.<sup>1</sup>

#### **2. L'organisation du travail des élèves**

Chaque enseignant organise pour chaque classe, en fonction des choix de l'établissement et de la progression qu'il a choisie, les travaux à réaliser par les élèves et les temps de rencontre à distance.

#### **Point de vigilance :**

**Il convient de porter une attention encore plus forte sur les élèves fragiles et d'engager, avec eux, un dialogue régulier, ainsi qu'avec leur famille. L'organisation des temps de travail collectifs (classe virtuelle, conférence audio, tchat) et des travaux en petits groupes d'élèves sur des projets spécifiques (outils de collaboration en ligne : écriture collaborative, tchat, messagerie, etc.) sont une nécessité pour éviter et/ou rompre l'isolement. En cas de fracture numérique, des dispositions sont prises dans les établissements afin de ne laisser aucun élève au bord du chemin.** 

#### **3. La maîtrise des outils par l'enseignant :**

Le contexte est l'occasion aussi, pour chaque enseignant, de faire le point sur sa pratique et l'utilisation des outils mis à sa disposition. Comme pour les élèves, il s'agit d'éviter de se retrouver isolé, et parfois peut-être un peu effrayé par le nombre des outils existants, et que certains collègues maîtrisent déjà. N'hésitez pas à demander de l'aide aux RUPN notamment, aux personnes ressources que l'inspection pédagogique régionale a identifiées. Cette situation exceptionnelle peut aussi ouvrir des possibilités d'auto-formation dont chacun peut se saisir.

 <sup>1</sup> https://www.cned.fr/maclassealamaison/

# ENTRER DANS UNE DEMARCHE D'ENSEIGNEMENT A DISTANCE

**Un contexte et des objectifs à partager :**

« Pour tous les élèves, de l'enseignement primaire comme de l'enseignement secondaire, il restera primordial d'installer et d'entretenir un lien d'attention rassurant et personnalisé avec chacun, si des mesures de fermeture d'écoles et d'établissements devaient être prises. »

Circulaire n° 2020-056 du 28-2-2020 : Coronavirus : Continuité des apprentissages en cas d'éloignement temporaire ou de fermeture d'école ou d'établissement. Bulletin officiel n°10 du 5 mars 2020.

#### Nos quatre priorités :

- **- Continuer à rythmer les apprentissages des élèves**
- **- Accompagner leur travail**

**- Les aider à s'organiser dans leurs apprentissages**

- Prévoir des travaux courts. Lors d'une séance ordinaire en classe, les élèves ne sont pas en train d'écrire ou de manipuler durant l'entièreté du temps de cours. 3h de cours dans l'emploi du temps ne signifie donc pas proposer 3h de travaux écrits à la maison.
- Il est envisageable de proposer des temps de travail centrés sur la mémorisation et la mobilisation du savoir sur des exercices simples.
- $\Rightarrow$  La variété des travaux et activités proposés, l'identification du temps nécessaire à leur réalisation, la clarté des documents mis à disposition et leur fonction, seront garants aussi d'une mobilisation et d'un engagement plus aisé des élèves, et donc de leur motivation à poursuivre le travail et le lien avec l'Ecole. Ces éléments facilitent aussi la compréhension des familles et donc le suivi des élèves.

#### **Ainsi :**

 Dissocier les documents et leur donner de *façon explicite* une fonction : éléments de « cours », activités, documents et supports d'autocorrection éventuelle.

 Indiquer clairement le temps prévu pour chaque activité, et la date retenue pour le rendu éventuel : l'autonomie ne s'improvise pas et un planning de travail, concerté avec les enseignants des autres disciplines, est nécessaire.

 Proposer un accompagnement méthodologique sous forme de conseils d'outils, fiches, tutoriels, « coups de pouce » : les élèves sont censés réussir le travail proposé grâce à des conseils de méthodes et des techniques de travail préalablement abordés plus tôt dans l'année ; si la réussite du travail proposé passe par la découverte ou l'appropriation de méthodes et démarches nouvelles, il faut alors être en mesure de les expliquer, de les étayer.

 Proposer des guides de travail déclinant explicitement les attendus et précisant les exercices d'entrainement correspondants.

 Permettre aux élèves de s'évaluer en fin d'activité en comparant leur travail à celui de l'enseignant. En lien avec des compétences, ce temps d'autoévaluation permet d'inscrire les efforts et le travail des élèves dans une démarche réflexive au service de la construction d'apprentissages.

#### **- Maintenir les échanges réguliers entre le professeur et la classe, et avec les familles**

- Privilégier les outils tels que l'ENT, les services de vie scolaire, la messagerie électronique.
- S'appuyer sur les habitudes de travail à distance déjà installées.
- Alterner des temps de travail en relation directe avec les élèves (classes virtuelles, visio ou audio conférence, tchat, etc.), individuels ou collectifs, et des temps de travail où les élèves sont en autonomie, organiser des activités ouvertes à toute la classe de type « forum » permettant aux participants d'accéder à tout moment au suivi des échanges
- $\Rightarrow$  Vous trouverez ci-après des éléments qui pourront vous rassurer et vous aider à vous familiariser avec ces outils, nouveaux pour certains d'entre vous, habituels peut-être pour d'autres.

#### **Académie de POITIERS – Mars 2020** 5

**Si un manuel est disponible, numérique ou non, s'appuyer sur les parties « leçons » et sur les activités proposées.**

**Ne pas multiplier les outils mis à disposition des élèves, privilégier ceux qui leur sont familiers.**

**Eviter les outils qui ne sont pas proposés par l'institution et prohiber ceux dont la conformité aux usages professionnels et au RGPD n'est pas garantie.**

x **Pour les professeurs d'Education musicale et chant choral :** 

Les professeurs d'éducation musicale et chant choral sont invités à consulter régulièrement la page numérique suivante qui se trouve sur le site académique disciplinaire :

http://ww2.ac-poitiers.fr/ed\_music/spip.php?article484

Ils trouveront tout au long de la période de confinement des propositions de séquences pédagogiques réalisées par des collègues d'éducation musicale de l'académie. Ils peuvent s'emparer de ces ressources autant que de besoin et les utiliser avec leurs élèves autant que nécessaire.

Pour les pratiques vocales, les professeurs d'éducation musicale peuvent également s'inspirer et intégrer des chansons proposées à l'adresse suivante :

http://ww2.ac-poitiers.fr/ed\_music/spip.php?rubrique64

L'inspecteur général en charge de l'éducation musicale, Vincent Maestracci, a collecté à l'adresse suivante de nombreuses ressources pouvant être utiles :

http://musique.ac-creteil.fr/spip.php?article502 (Toutes les académies se mobilisent pour apporter des ressources à disposition des professeurs pour la mise en œuvre de la continuité pédagogique au collège et au lycée. Quelle que soit son académie, elle permet à chaque professeur de profiter des propositions émanant de toutes les autres. Cette page est ainsi complémentaire de celles, spécifiques à chaque académie et dont les adresses figurent également ici, proposent également des ressources utiles.)

Enfin, si des professeurs d'éducation musicale souhaitent partager auprès des collègues de l'académie des cours réalisés à destination de leurs élèves, ils peuvent les adresser à l'IA-IPR en charge de la discipline à son adresse académique : mathias.charton@ac-poitiers.fr.

x **Pour les professeurs d'arts plastiques :** 

Les professeurs d'arts plastiques sont invités à consulter régulièrement le site académique disciplinaire : http://ww2.ac-poitiers.fr/arts\_p/

La Lettre Édu\_Num Arts plastiques N°26 - Hors série 15 mars 2020 - élaborée collectivement avec Christian Vieaux et Philippe Galais, IGESR - Olivier Cornu, DNE arts plastiques: il s'agit d'une recension de ressources nationales et institutionnelles, immédiatement disponibles. Cela ne répondra pas à tous vos besoins vous allez devoir, localement, si possible en mutualisant en réseau, avec votre appui et votre bienveillance, organiser une offre de continuité opérationnelle pour les élèves seuls, hors de l'EPLE, et accessible aux parents. L'enjeu est sans doute moins de scénarii pédagogiques à visée de formation et de partage de séquences entre enseignants, que de scénarii opérants et inspirants à partager pour favoriser la mise en apprentissage des élèves, à distance.

**Contact**: michel.herreria@ac-limoges.fr ; 06 11 04 40 10.:sandrine.rodrigues1@ac-poitiers.fr

x **Pour les professeurs d'EPS :** 

Le site académique disciplinaire est régulièrement alimenté pour proposer des pistes de mise en œuvre de la continuité pédagogique en EPS et vous informer des dernières évolutions. Les enseignants d'EPS sont invités à s'y référer régulièrement : http://ww2.ac-poitiers.fr/eps/

Dans un courriel envoyé le 16 mars à tous les établissements, l'inspection pédagogique régionale EPS recommande aux équipes d'utiliser ce temps « libéré » par la fermeture des établissements aux élèves pour engager un travail de réflexion collective (**en télétravail**) sur la conception des projets pédagogiques et l'élaboration des référentiels de certification pour les lycées généraux et professionnelles. Des permanences téléphoniques et classes virtuelles sont également proposées.

Concernant la continuité pédagogique, l'inspection pédagogique régionale EPS recommande aux élèves de pratiquer des activités physiques régulières en famille. Ces activités, pratiquées de manière modérées, sont réalisées en complément des activités scolaires à raison d'un minimum de trois à quatre séances de 30 minutes par semaine dans un environnement aéré et ouvert, **il ne s'agit pas de reproduire des regroupements d'enfants pour pratiquer des sports collectifs dans un lieu confiné**. Ainsi, les activités type randonnées pédestres et sorties en vélo à proximité du domicile sont principalement conseillées pour les collégiens mais aussi pour tous. En regard des compétences des lycéens dans le domaine de l'entretien physique, ceux-ci peuvent également pratiquer des activités de renforcement musculaire à partir d'exercices de poids de corps **uniquement s'ils ont vécu une séquence d'apprentissage de l'activité musculation en EPS au cours de leur cursus lycée**.

Les enseignants d'EPS peuvent également proposer des contenus théoriques sur les activités physiques et sportives sur l'ENT : histoire, règlements, principes tactiques, fondements physiologiques, liens avec d'autres disciplines, informations sur les jeux Olympiques et paralympiques. Ces activités peuvent également donner lieu à la production d'un **carnet de suivi** des activités / apprentissages qui pourra servir d'appui à des échanges en cours lors du retour dans les établissements. Les collégiens ne seront pas incités à pratiquer ces d'activités de renforcement musculaire en autonomie.

Enfin, si vous souhaitez partager des ressources permettant d'assurer la continuité pédagogique en EPS, vous pouvez les déposer dans votre projet sur PartagEps et en informer l'inspection pédagogique qui s'en fera le relais auprès des collègues.

#### x **Pour les professeurs documentalistes :**

**Dans le cadre de sa mission pédagogique et éducative**, le professeur documentaliste, qui participe notamment aux travaux disciplinaires ou interdisciplinaires, sera pleinement associé à la mise en œuvre de la continuité pédagogique. Conformément à la politique documentaire de chaque établissement, qui « comprend […] la gestion des ressources physiques et **numériques pour l'établissement ainsi que le choix de leurs modalités d'accès au CDI, dans l'établissement, à la maison et en mobilité »** (circulaire n° 2017-051 du 28-3-2017), le professeur documentaliste participera à la mise en œuvre des démarches pédagogiques engagées. En particulier, « dans le cadre de l'écosystème numérique de l'établissement, le professeur documentaliste joue un rôle de **conseil pour le choix et l'organisation de l'ensemble des ressources accessibles en ligne pour les élèves et les enseignants de l'établissement** » (circulaire n° 2017-051). Le professeur documentaliste, qui a participé à la définition du volet numérique du projet d'établissement, veillera notamment, dans le contexte actuel et conformément à sa mission pédagogique et éducative, à « **faciliter l'intégration des ressources numériques dans les pratiques pédagogiques ».**

*Chaque discipline organise la déclinaison du présent guide, en fonction de ses spécificités et des modalités d'accompagnement prévues.*

#### **QUELQUES RESSOURCES :**

- ¾ Les ressources pour la continuité pédagogique sur le site Eduscol
- $\triangleright$  Les ressources de la BRNE
- ¾ https://www.francophonie.org/cartable-numerique
- ¾ Les **tutoriels** de la Délégation Académique au Numérique Educatif : un article sur les ENT et cahiers de textes (i-Cart, Cdt Lemaitre, Pronote).
- ¾ **Le dossier pédagogique** « Devoirs faits » qui reprend des éléments essentiels sur le travail personnel de l'élève.
- ¾ Si la question du plan de travail vous intéresse : une piste pour l'enseignement à distance. Il existe de nombreux exemples en ligne.

# « Les essentiels »

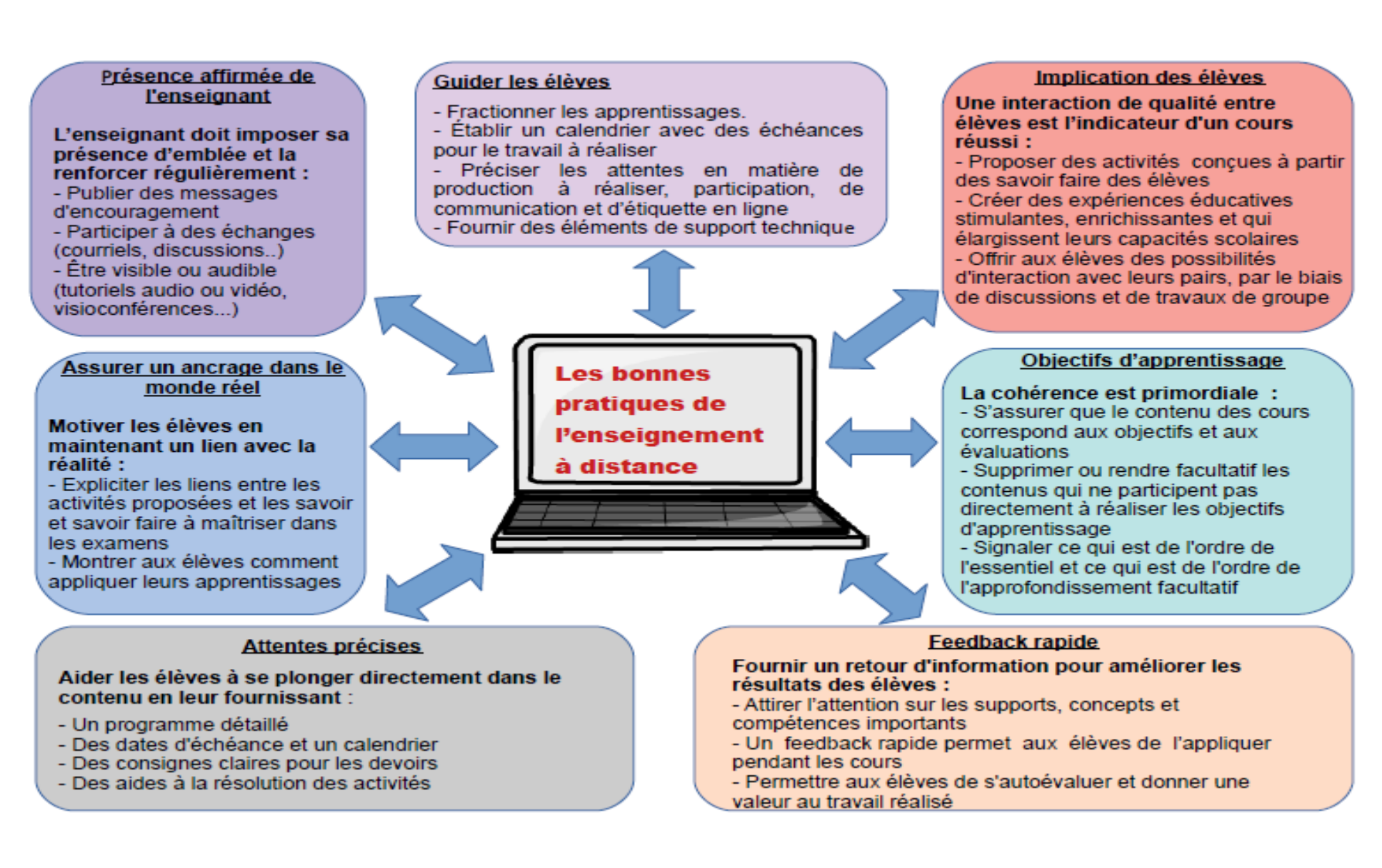

## **Commencer à enseigner à distance**

**(à partir d'un travail de l'académie d'Orléans-Tours)**

**Je m'engage dans un enseignement à distance. Quelles actions engager ? Quels outils ai-je à ma disposition pour les mettre en œuvre ? Suis-je sûr de maitriser ces outils ?**

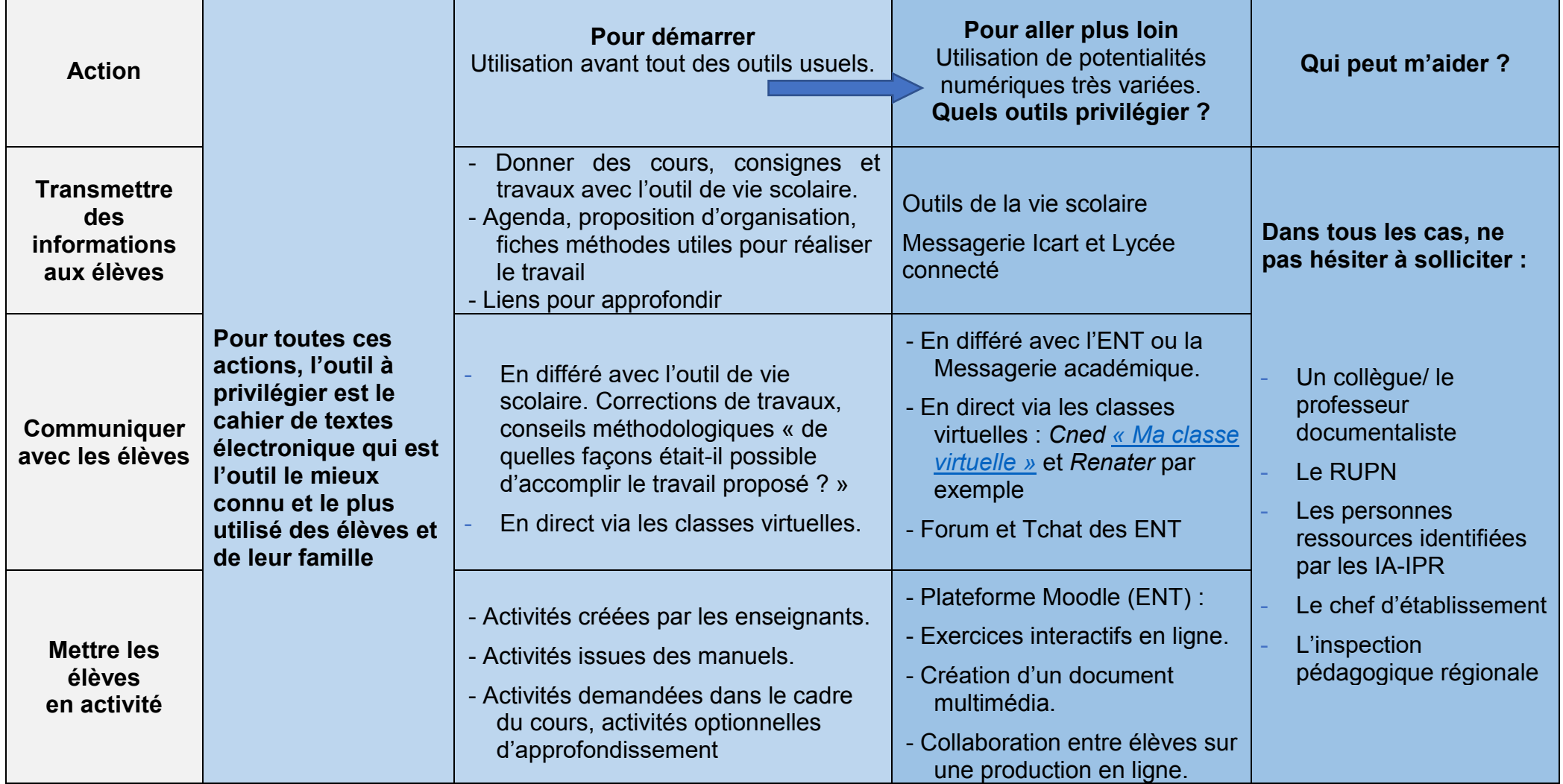

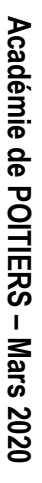

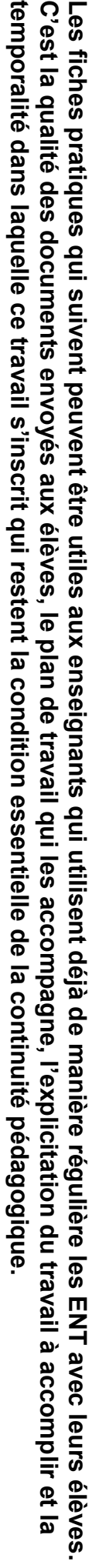

 $\mathbb{Z}$ 

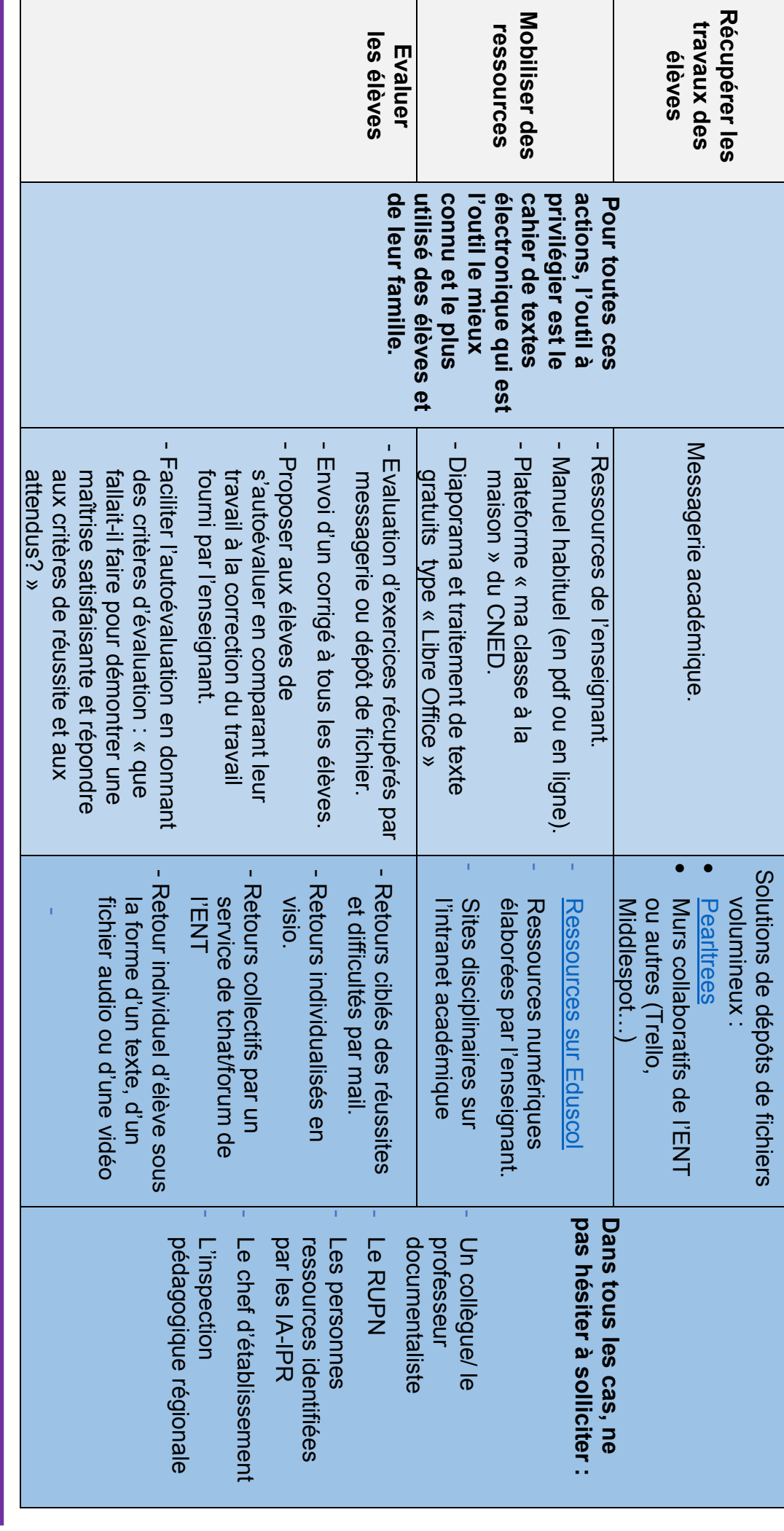

┱

# INVENTAIRE des RESSOURCES DISPONIBLES sur MA CLASSE A LA MAISON (CNED) au collège

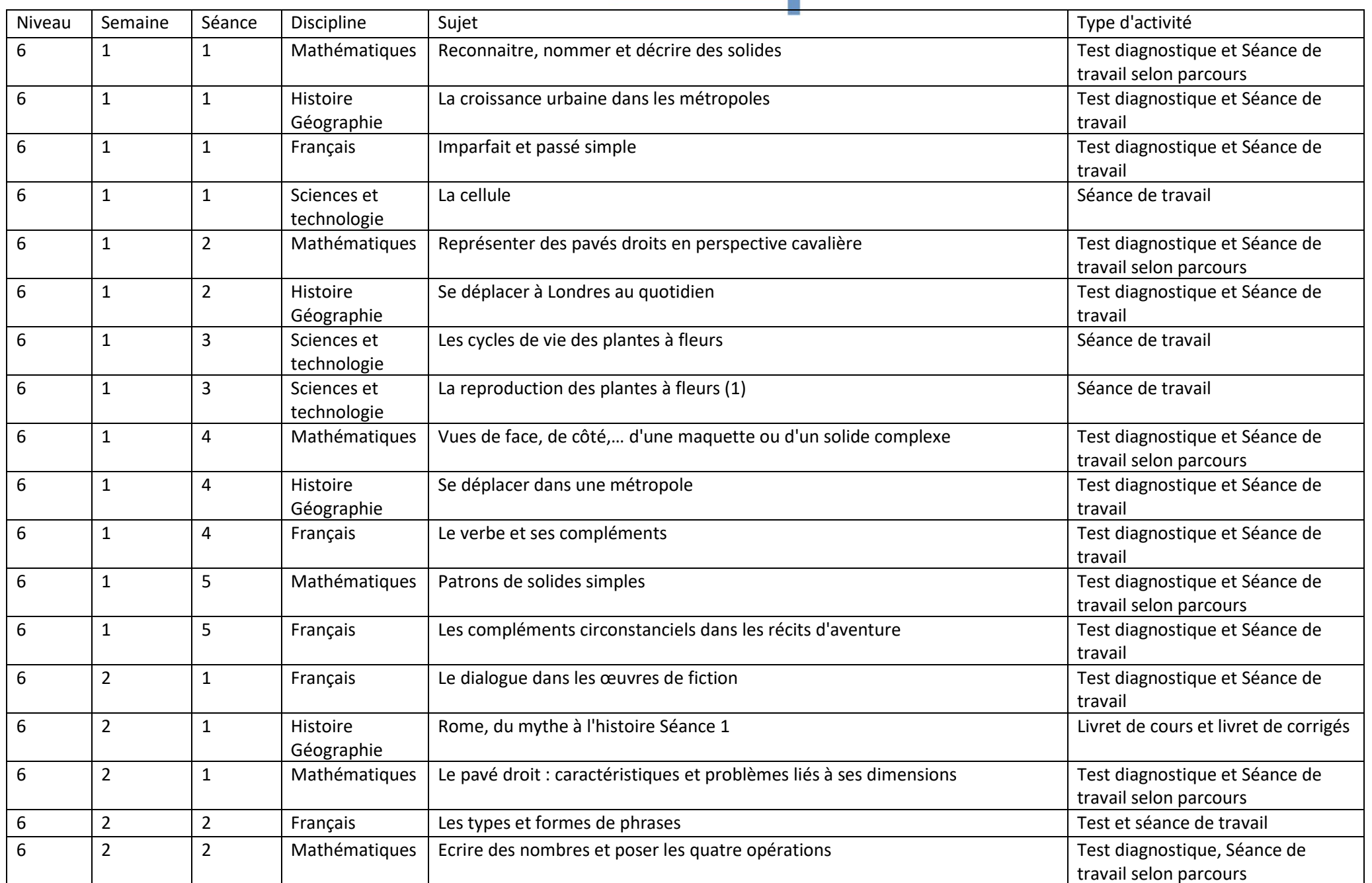

the control of the control of the control of

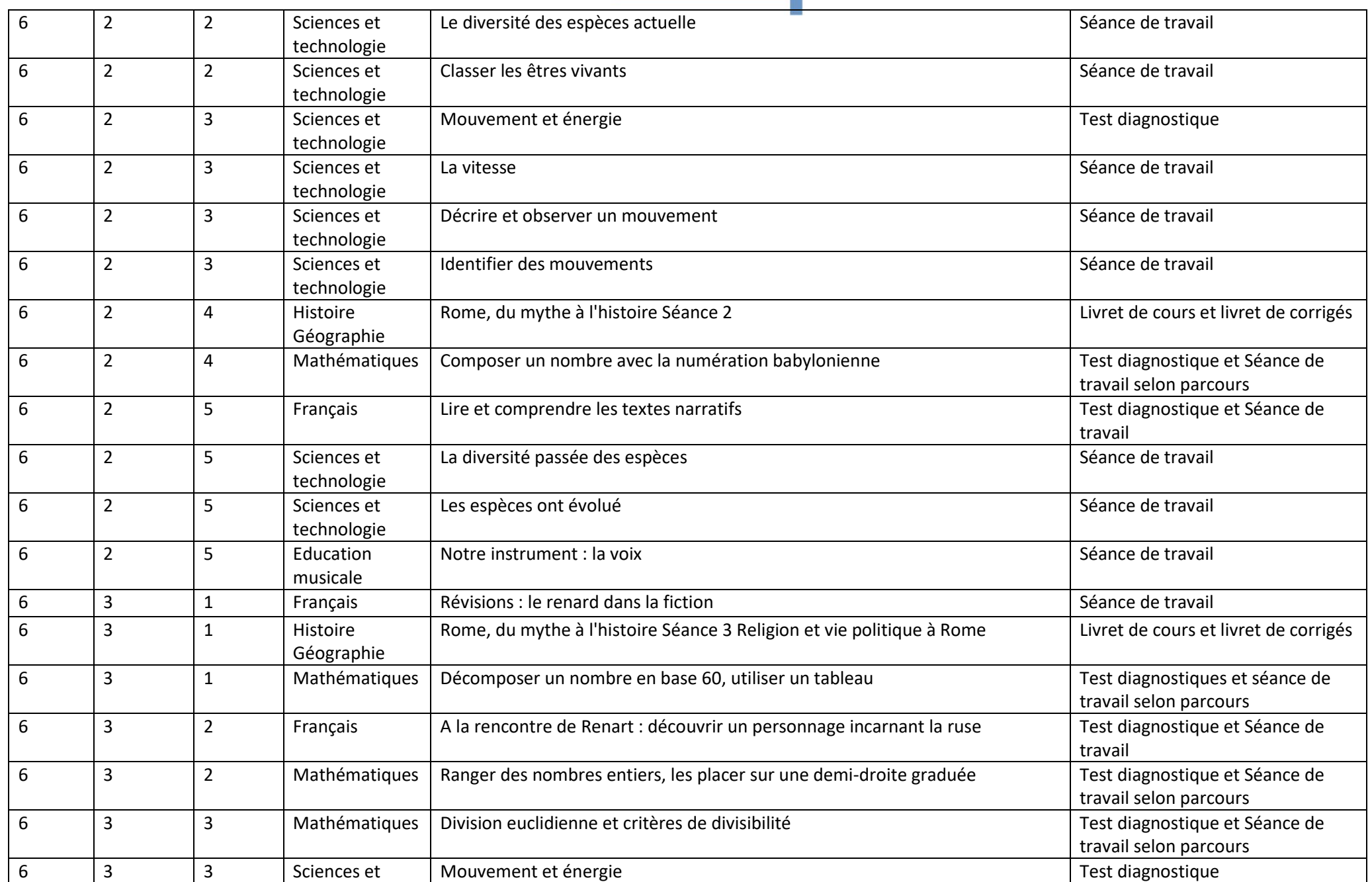

and the state of the state of the state of

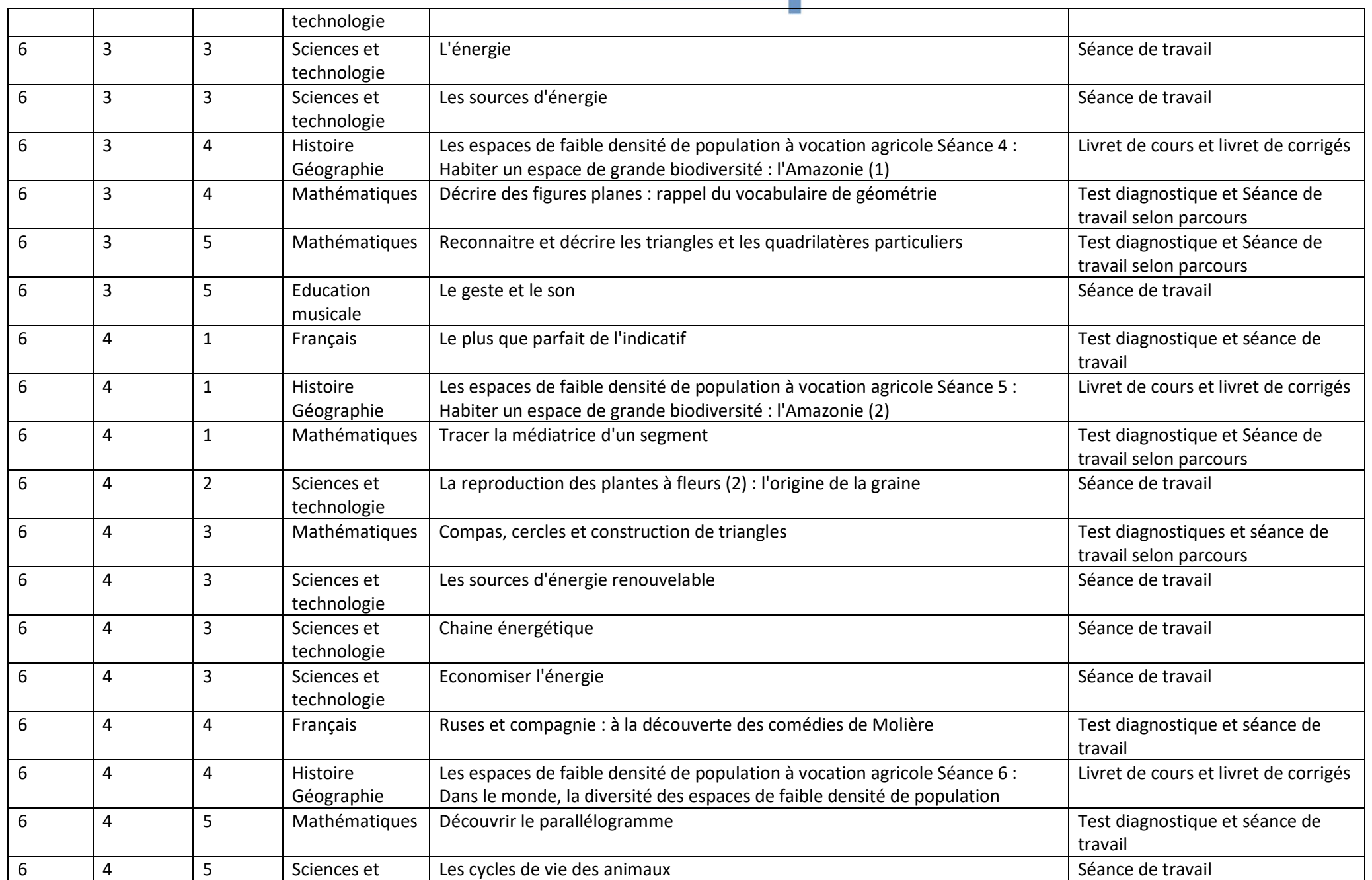

and the state of the state of the state of the

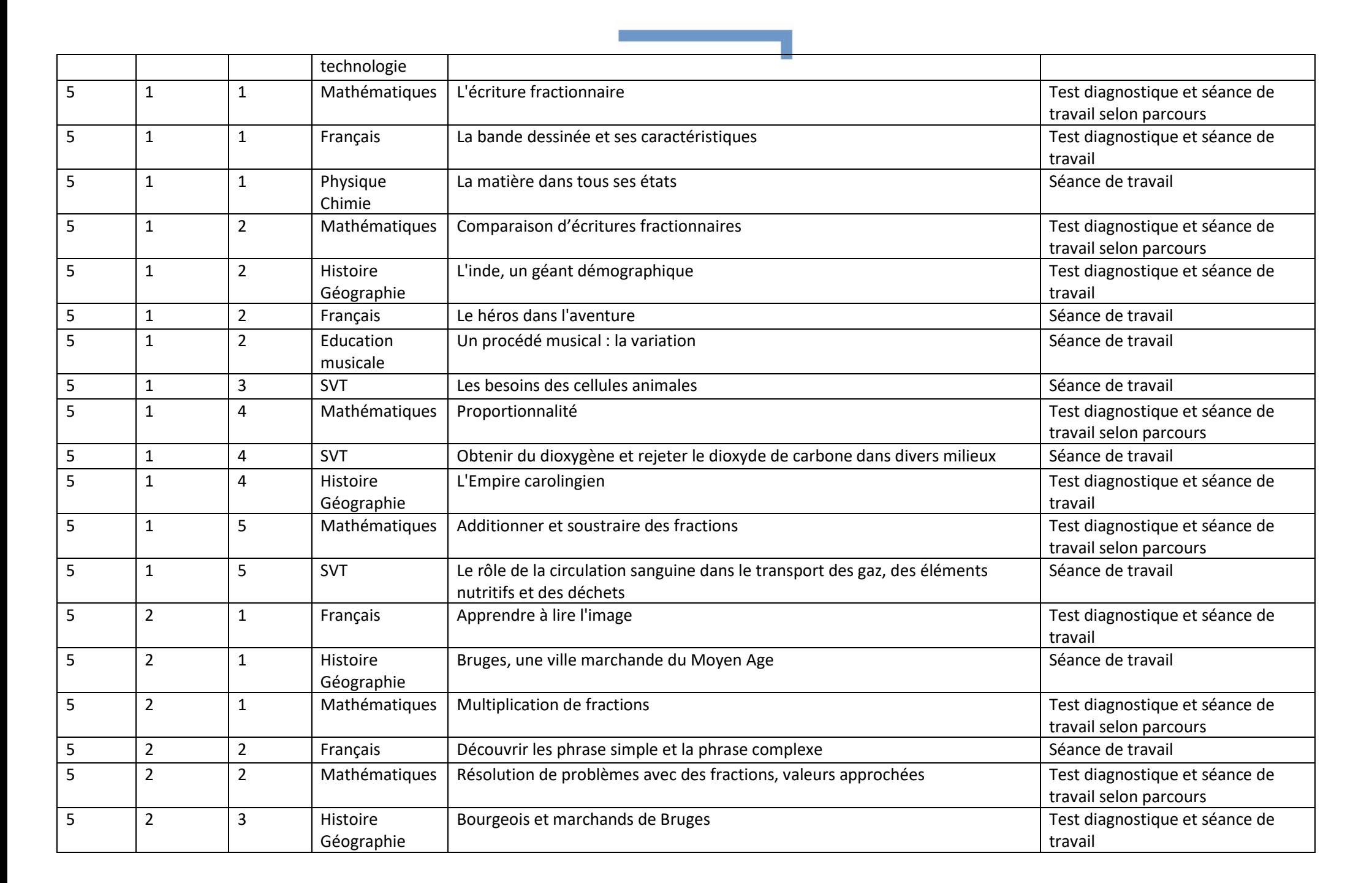

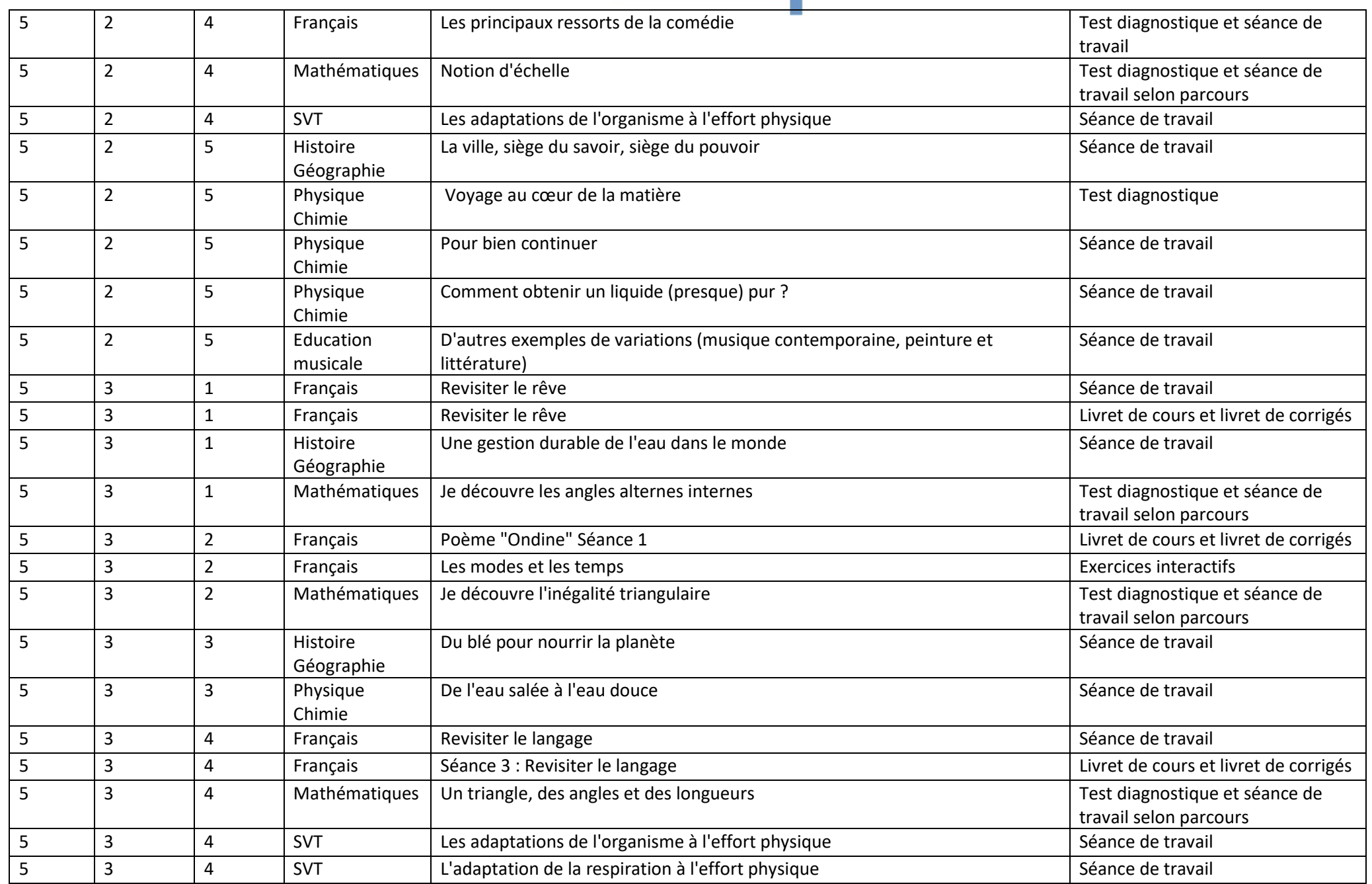

and the control of the control of the

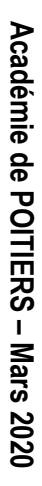

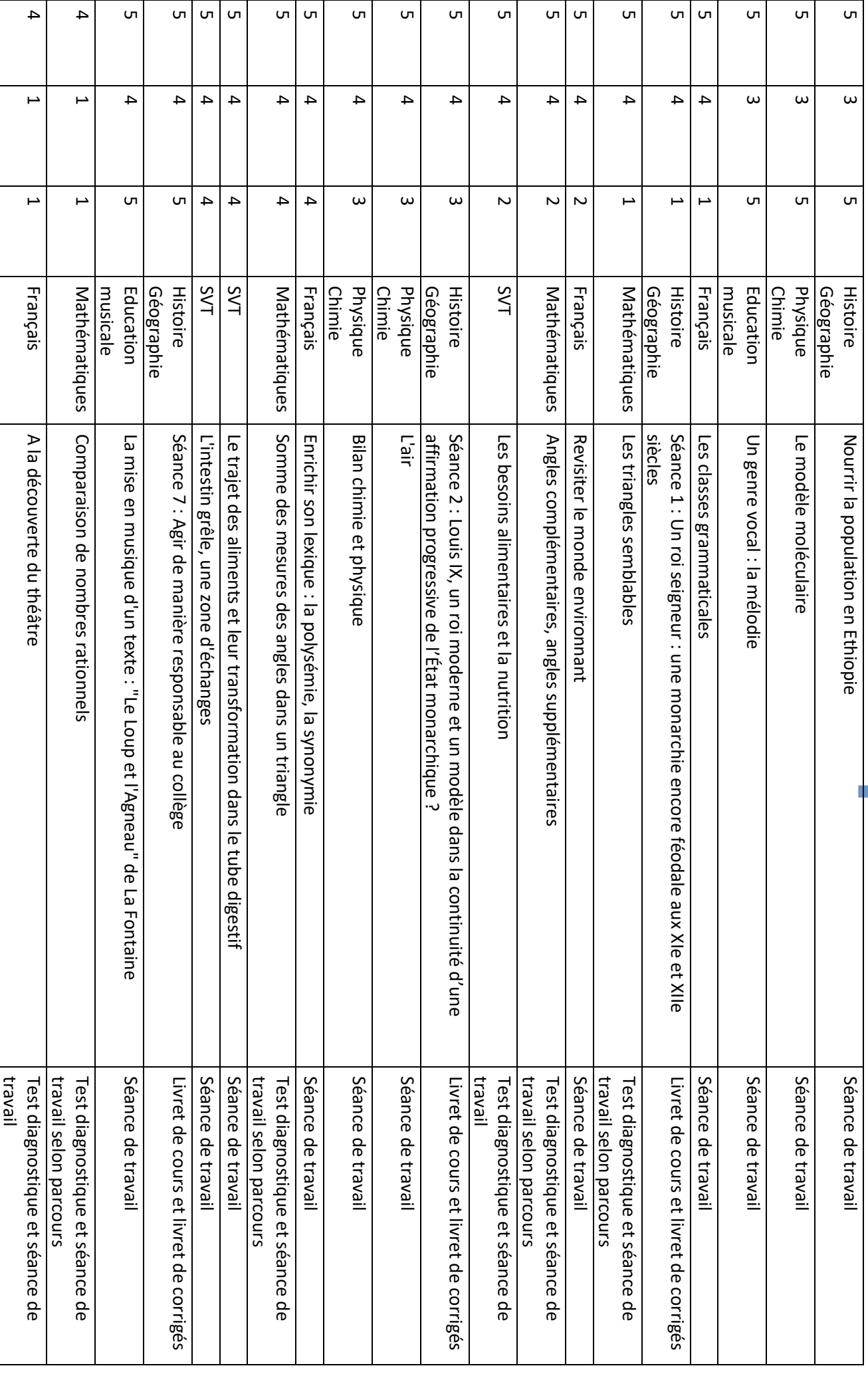

17

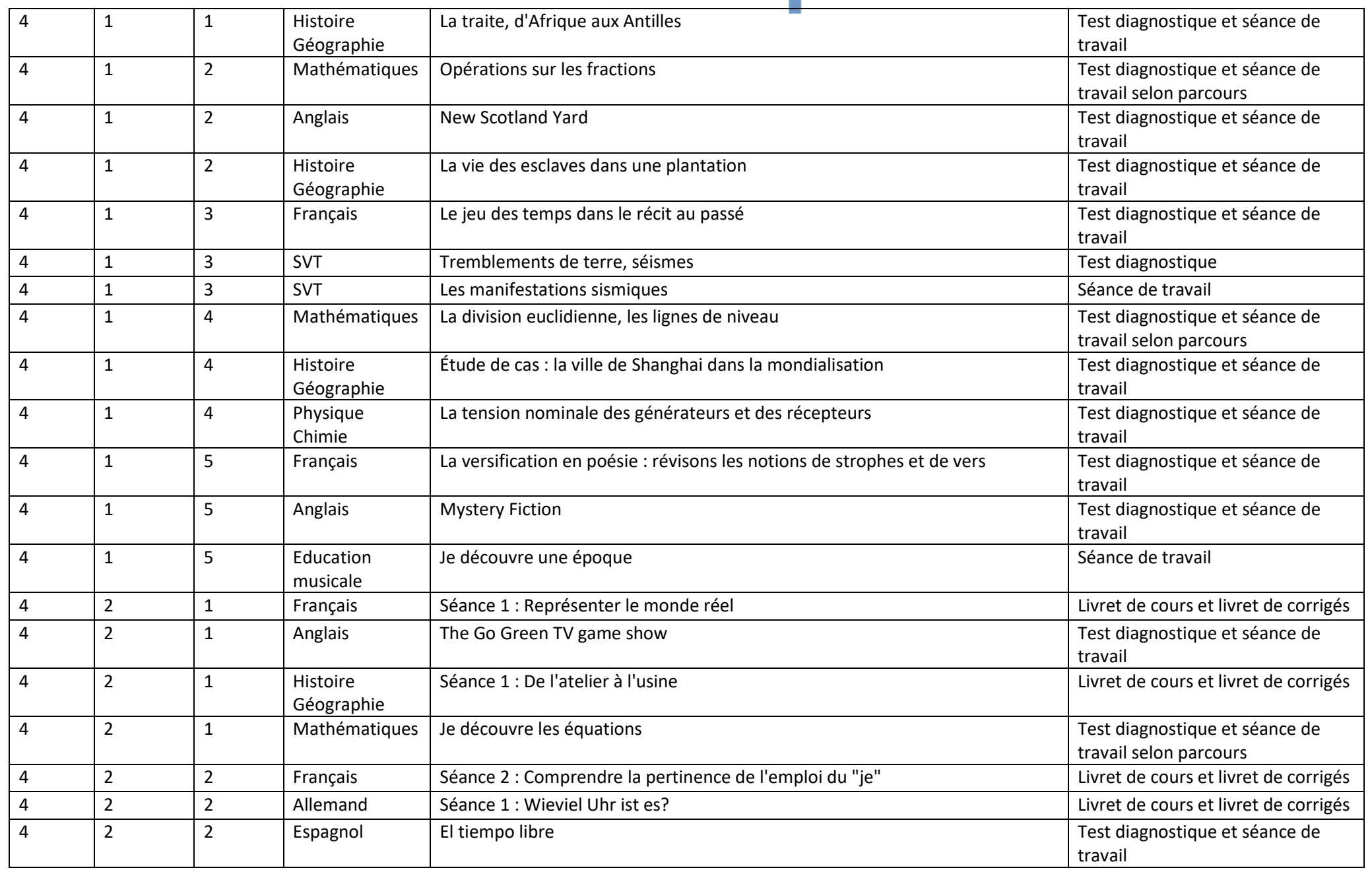

and the control of the control of the control of

# **Académie de POITIERS** Académie de POITIERS - Mars 2020 **Mars 2020**

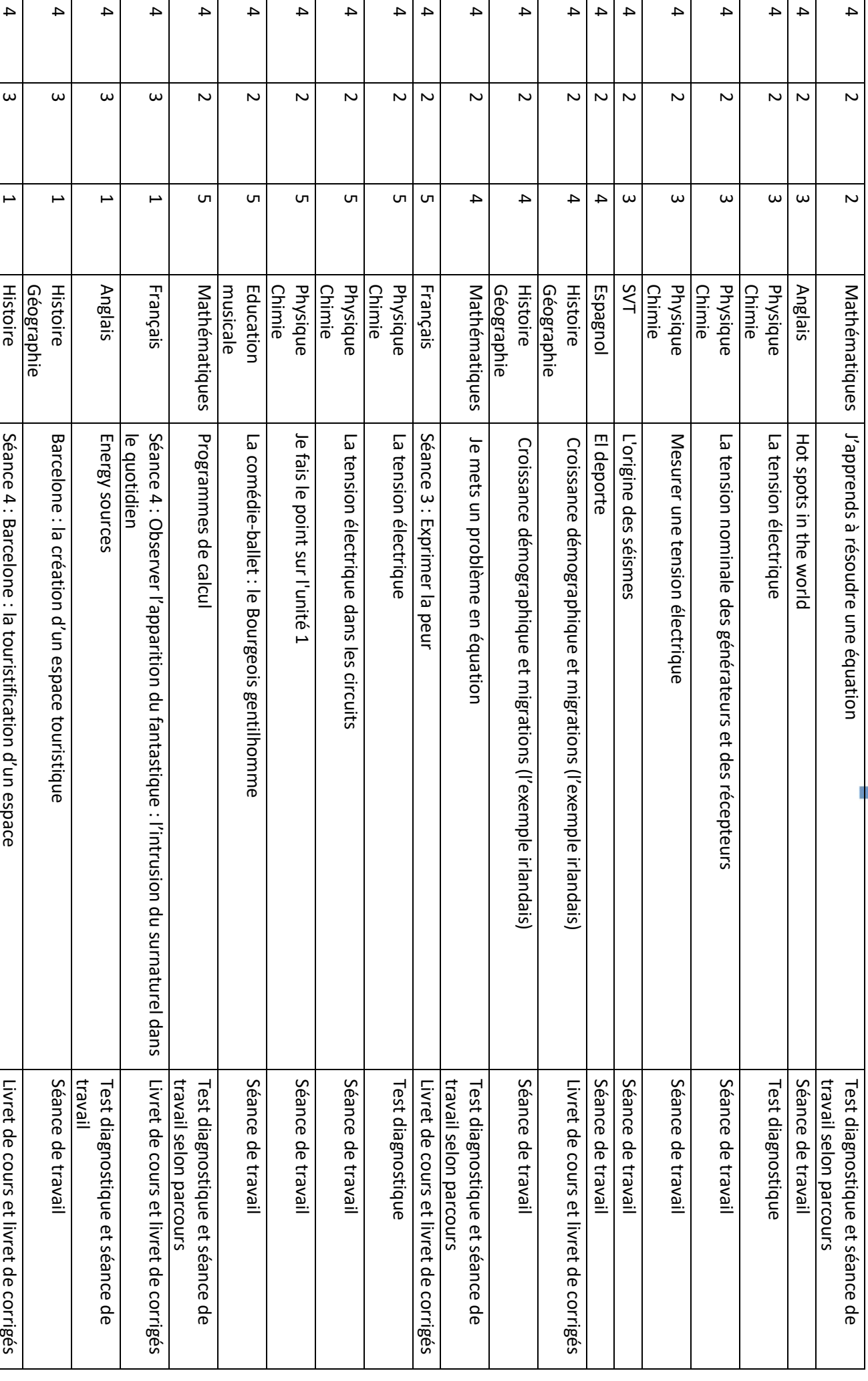

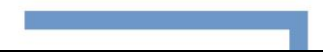

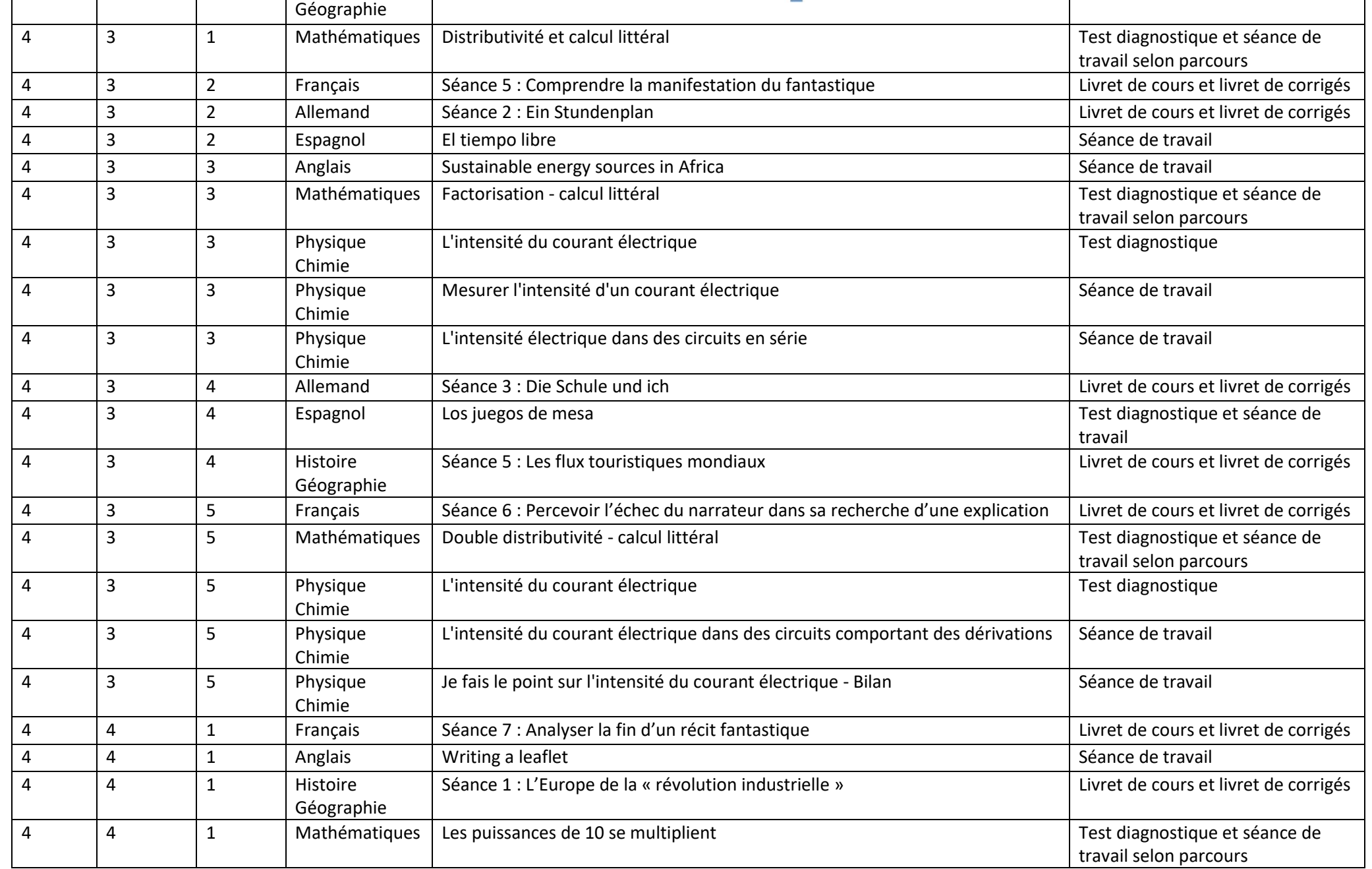

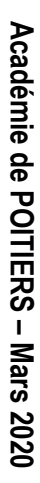

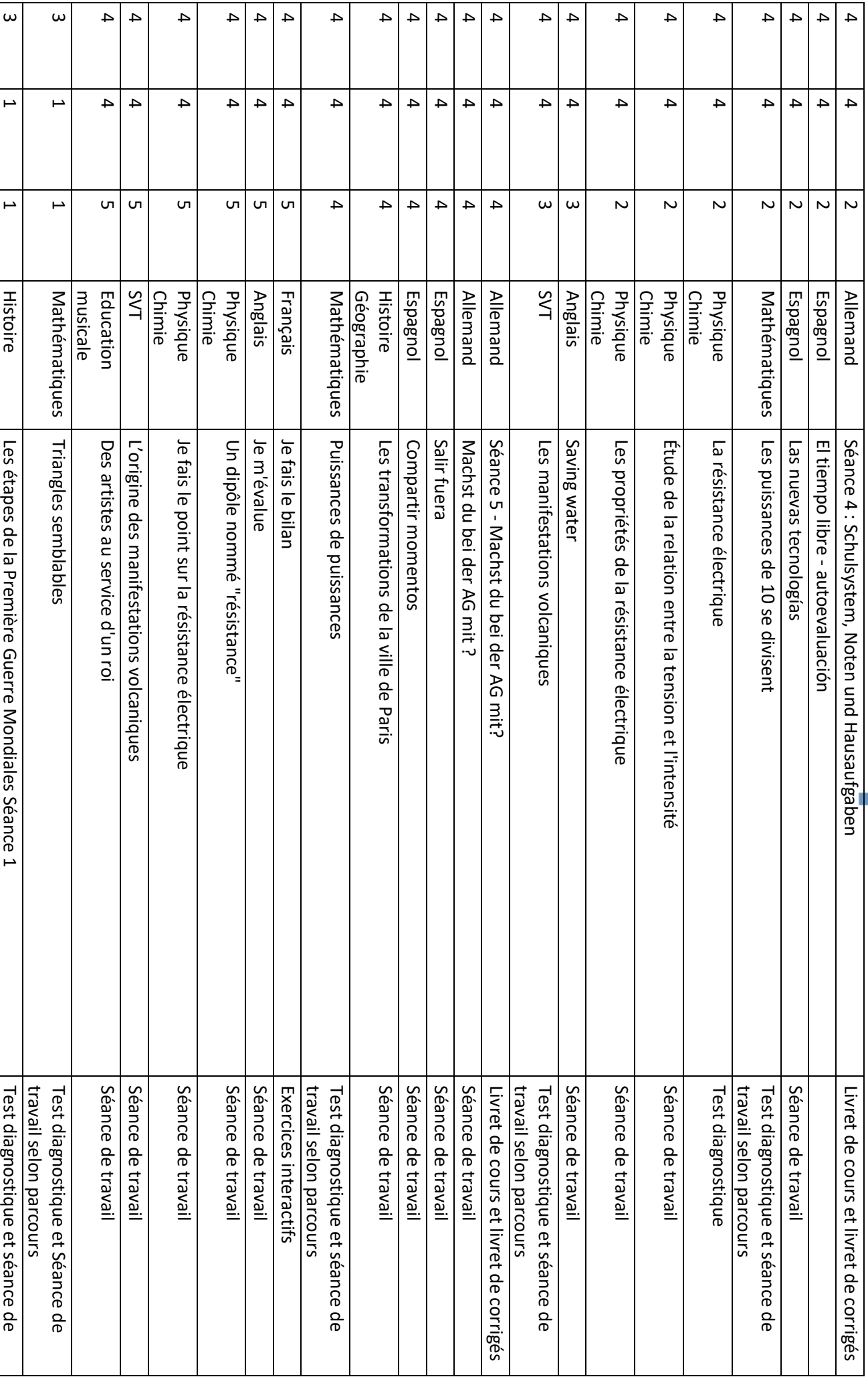

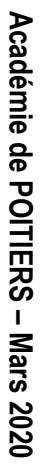

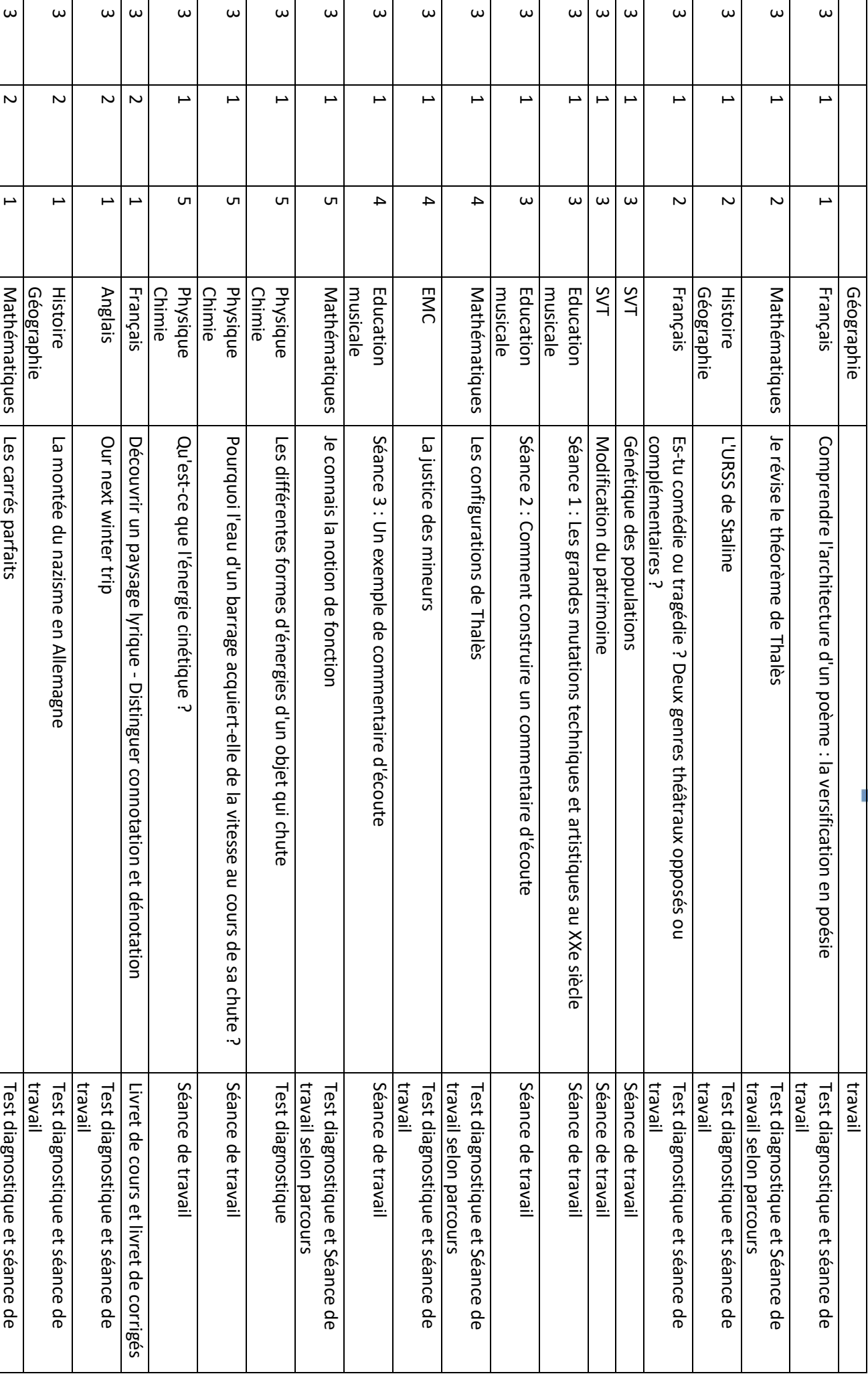

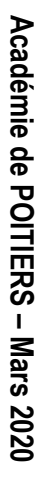

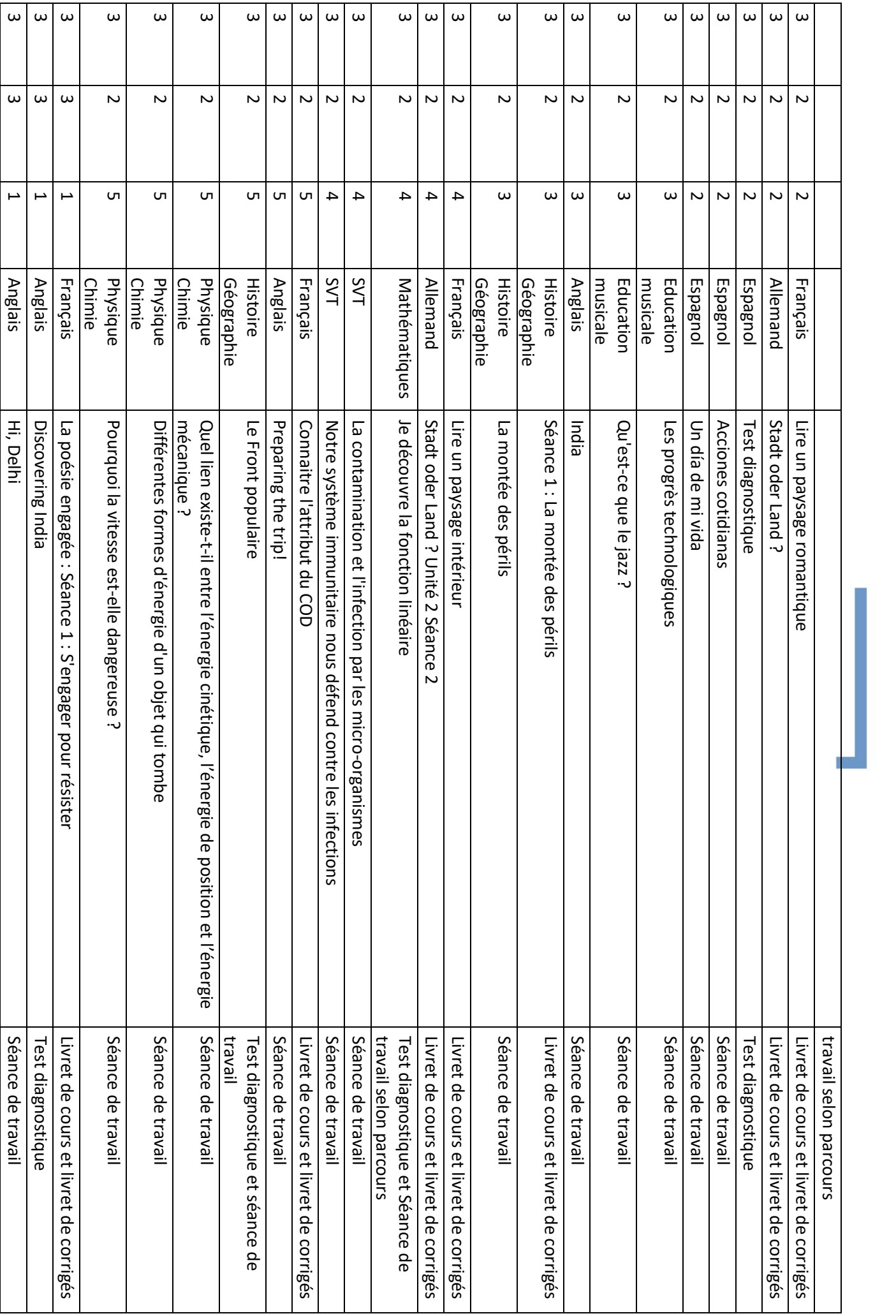

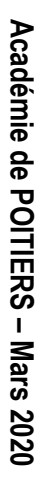

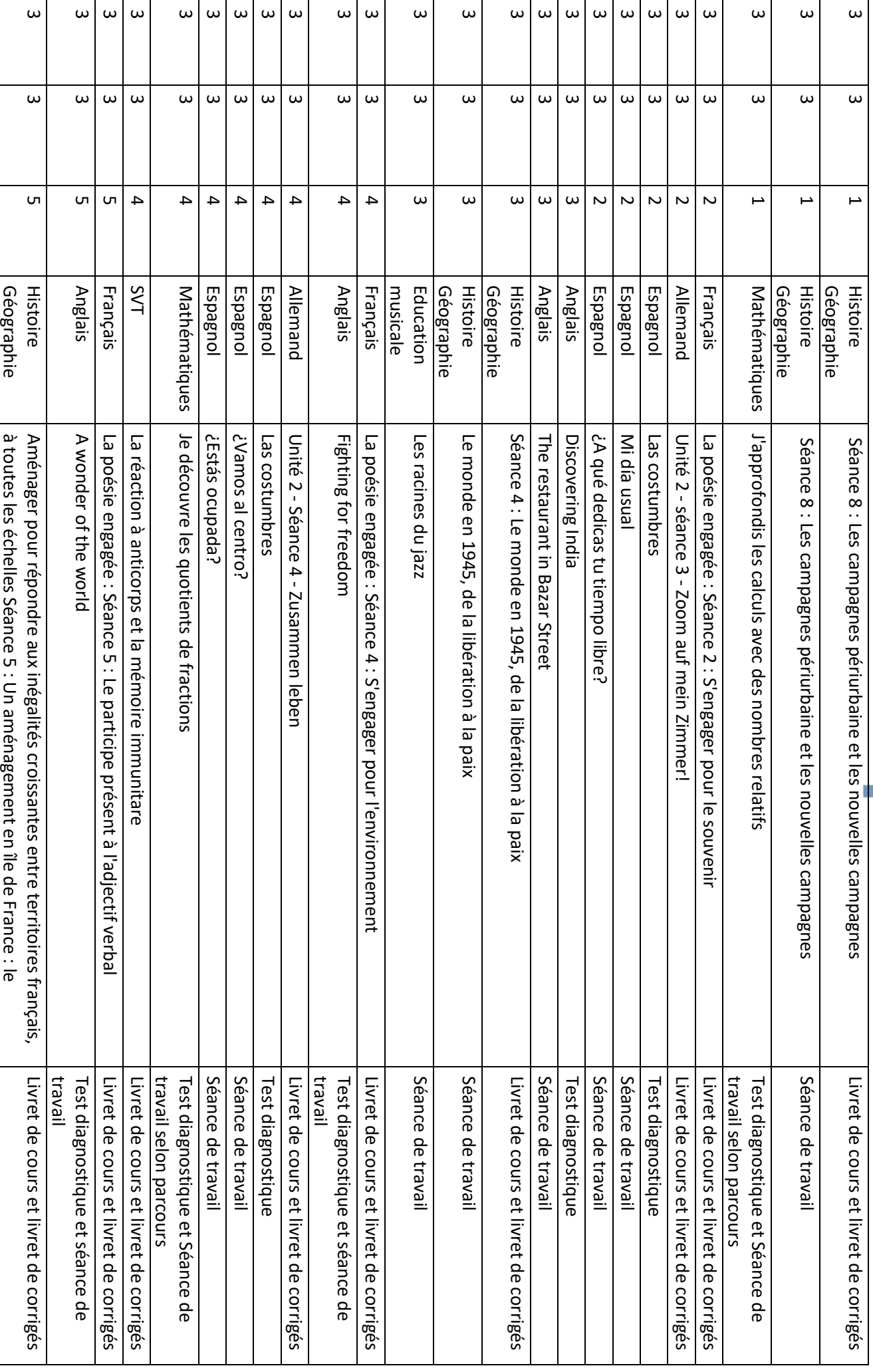

# **Académie de POITIERS** Académie de POITIERS - Mars 2020 **Mars 2020**

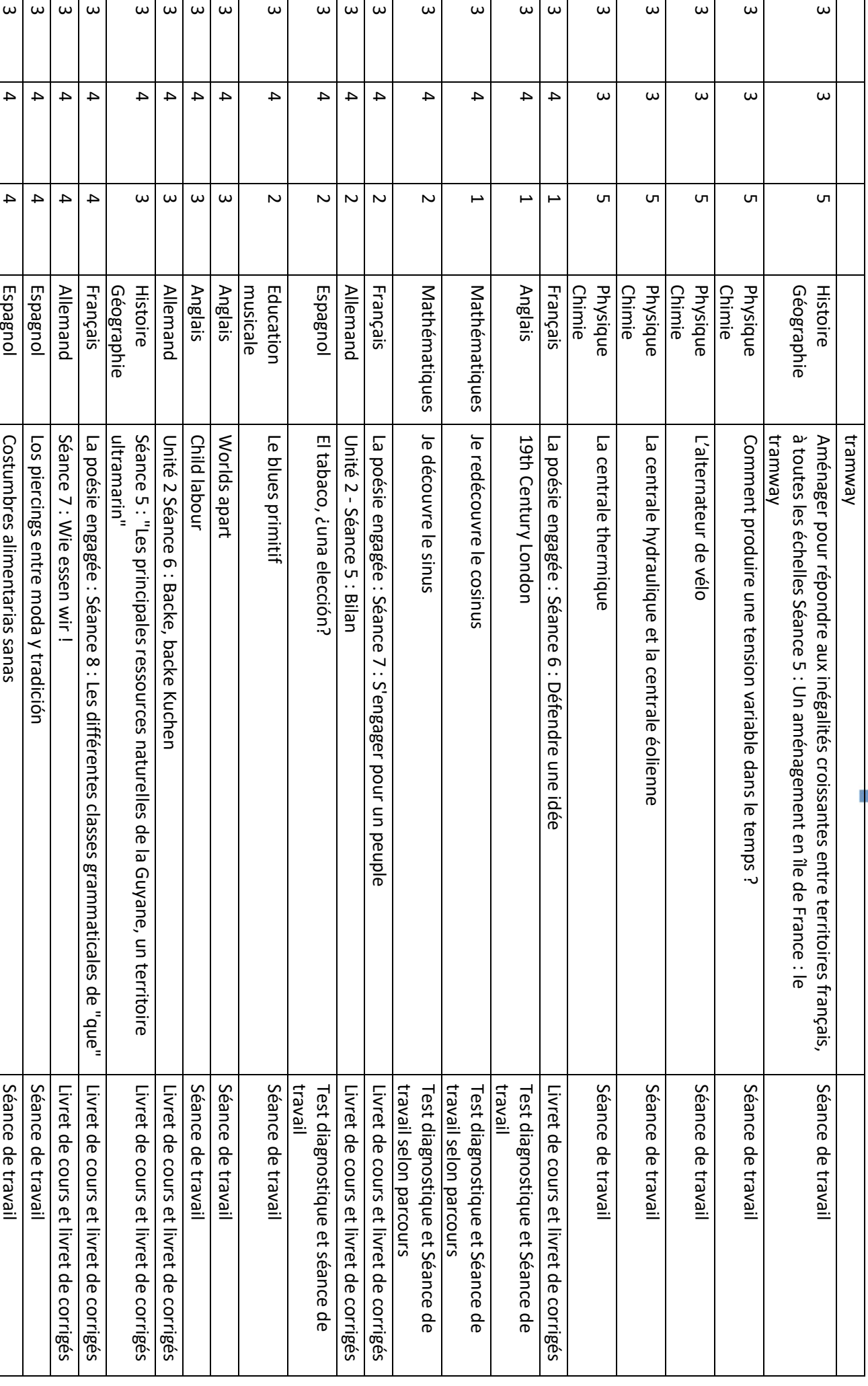

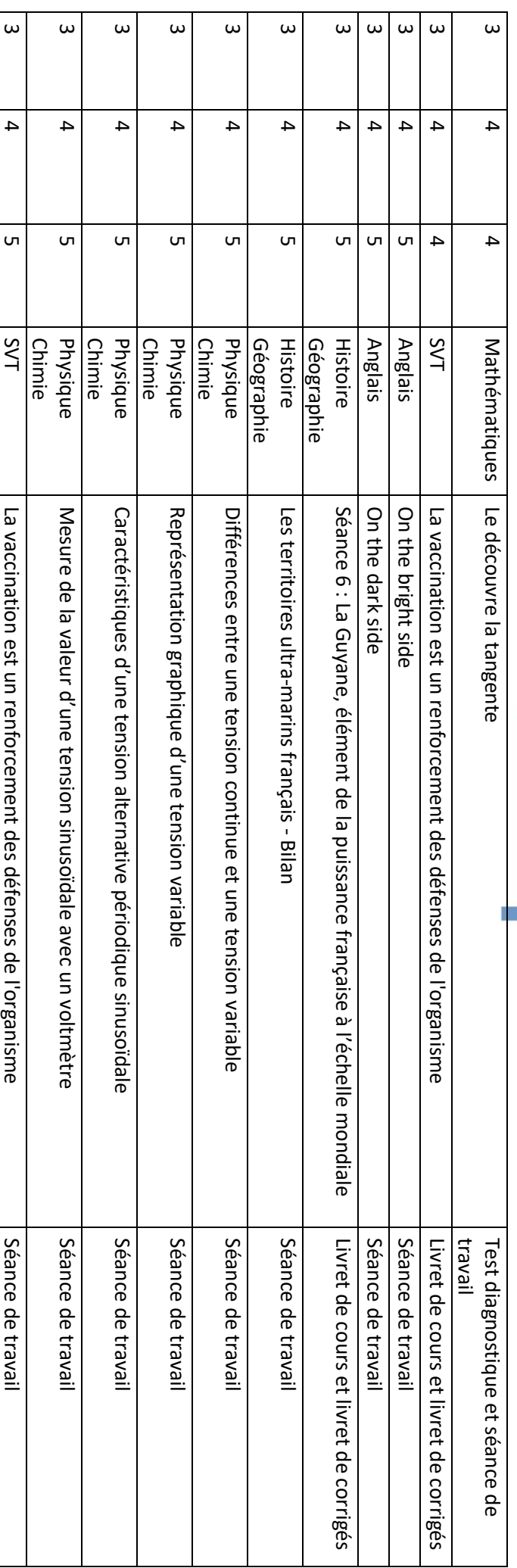

# FICHES PRATIQUES

#### **CONTINUITE PEDAGOGIQUE / FICHE PRATIQUE N°1 USAGES SIMPLES D'OUTILS LARGEMENT PARTAGES**

**(…dans un contexte d'urgence, où la frugalité des usages numériques sera peut-être de mise en raison de difficultés techniques et d'infrastructures sous-dimensionnées)**

Dans l'urgence - et avant la mise en place de modalités complémentaires plus élaborées -, la continuité pédagogique peut être garantie en s'appuyant sur **quelques** usages simples d'outils dont les usages sont d'ores et déjà largement partagés (par les élèves et les familles).

#### Les usages combinés du cahier de textes numérique, des manuels en usage dans l'établissement (qu'ils soient "papier" ou numériques) et de la messagerie professionnelle devraient, dans un premier temps, permettre d'accomplir quelques gestes essentiels.

- **1.** La communication, par le chef d'établissement et/ou le professeur principal, d'un **plan de travail hebdomadaire par classe** - avec une attention portée à la durée des activités proposées, toutes disciplines confondues.
- **2.** Un message quotidien via le cahier de textes numérique, envoyé en fin de journée par les enseignants de chacune des disciplines concernées, visant à établir **le programme de travail du lendemain** et permettant de communiquer les **supports de travail** - avec une attention portée à la présentation des documents, à la **clarté des consignes** et aux **éléments permettant aux élèves de surmonter les obstacles prévisibles** (la question se posant qu'il s'agisse d'un manuel ou de documents conçus par l'enseignant et prévus au départ pour être utilisés en classe).
- **3.** La vigilance portant sur de **courts exercices** (individuels puis, si les outils numériques de travail collaboratif le permettent, de groupe) dont certains seront à transmettre à l'enseignant par messagerie électronique pour évaluation (le plus souvent diagnostique et formative).
- **4.** Chaque semaine, **un document synthétique par discipline**, faisant le bilan des apprentissages essentiels, **assorti d'activités de difficultés variées - avec des corrigés soignés** (ou des indications précises) explicitant les stratégies à mettre en oeuvre et les attendus propres au niveau d'enseignement (afin que les élèves puissent s'autoévaluer et les parents faire un point simple mais régulier sur les acquis).
- **5.** Périodiquement, et dès que cela paraît opportun, proposer une évaluation sommative des acquis, après s'être assuré que les élèves étaient en mesure de tous s'y engager, avoir ouvert **la possibilité pour les élèves de poser des questions** (par messagerie électronique, à l'aide d'une liste de diffusion ou par tout autre outil de discussion) et s'être assuré d'en avoir consigné les réponses dans un document transmis par le biais du cahier de textes numérique bien en amont.

### **CONTINUITE PEDAGOGIQUE / FICHE PRATIQUE N°2 CNED/ MA CLASSE A LA MAISON - CLASSE VIRTUELLE – (DOCUMENT ELABORE PAR LE CNED)**

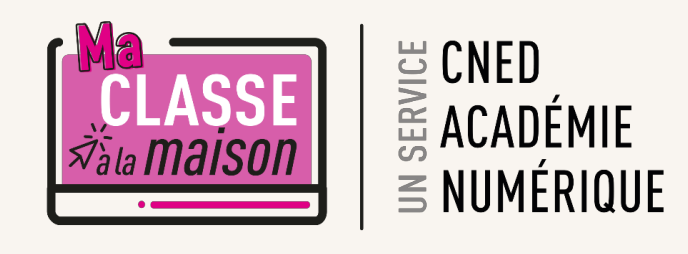

## **Classe Virtuelle | Guide du professeur**

#### **PRESENTATION DE L'OUTIL DE CLASSE VIRTUELLE**

**L'outil mis à disposition par le CNED va vous permettre** d'organiser des classes virtuelles avec vos élèves. Vous allez pouvoir parler, discuter en ligne et voir vos élèves s'ils disposent d'une caméra. Il vous sera également possible de partager des documents avec votre classe.

#### **REJOINDRE LA CLASSE VIRTUELLE**

Une fois que vous aurez créé votre classe virtuelle sur la plateforme CNED, vous disposerez d'un lien animateur. Vos élèves disposeront d'un lien participant (n'oubliez pas de leur communiquer ce lien afin qu'ils puissent rejoindre la classe).

Lancer le lien animateur dans votre navigateur pour démarrer la classe virtuelle (le navigateur chrome est recommandé).

Nous vous conseillons de lancer le lien 10 minutes avant le début de la classe virtuelle, cela vous permettra d'effectuer tranquillement vos réglages audio et vidéo avant de démarrer votre classe..

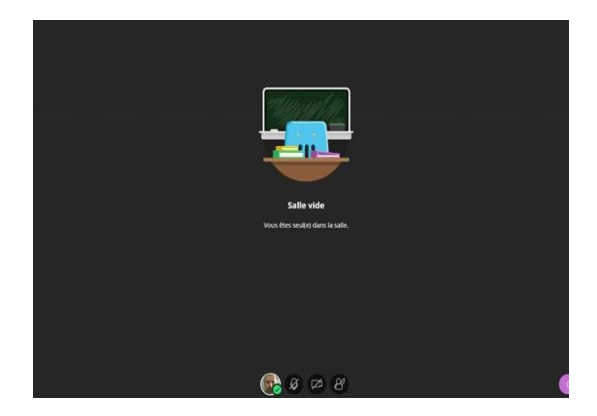

#### **VERIFIER LES REGLAGES AUDIO ET VIDEO DE VOTRE POSTE**

Ouvrir le panneau *Collaborate* en cliquant sur le chevron violet en bas à droite

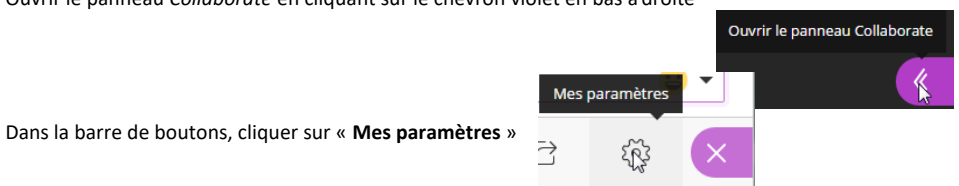

**RÉPUBLIQUE FRANÇAISE** ---------<br>Liberté<br>Fraternite

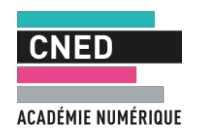

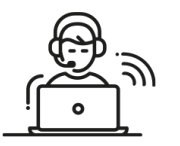

#### **Vous pourrez ici régler les volumes des hauts parleurs et micro.** Cliquez sur « **Configurer**

**votre caméra et votre micro** »

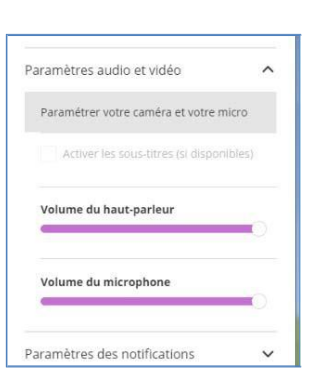

**IMPORTANT** : si le message suivant : « Il semble que nous ne disposons pas de l'autorisation requise pour accéder au micro et à la caméra », s'affiche : cliquez sur le bouton « **Autoriser** » dans la boite de dialogue en haut à droite de votre navigateur.

#### **Effectuer les tests proposés :**

Si **la barre audio (de couleur violette) ne se déplace pas** quand vous par- lez, cela signifie que vous n'avez pas de micro ou qu'il n'est pas paramétré correctement.

**Si vous avez un micro ou une webcam branchés mais que cela ne fonctionne pas, vous pouvez cliquer sur la liste déroulante et choisir une autre option que '***Par défaut***' si vous avez d'autres choix.**

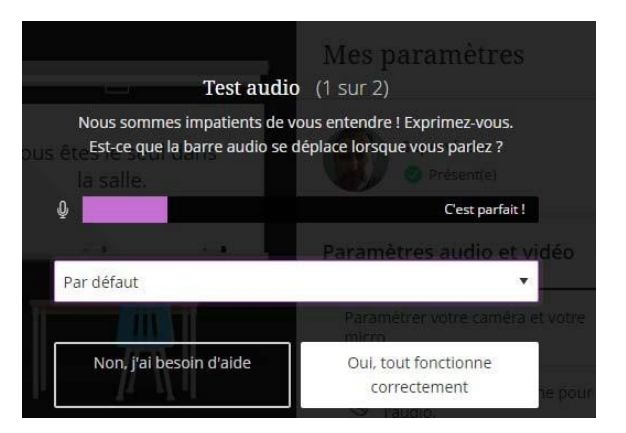

**Si vous avez une webcam, vous pouvez la tester dans le test n°2.**

## X<sup>X</sup> REGLER LES PARAMETRES DE LA SESSION EN TANT QU'ANIMATEUR

*En tant qu'animateur, vous pouvez gérer les droits que vous souhaitez accorder aux participants qui se connectent. Par défaut, ils ne disposent d'aucun droit*

# $\overrightarrow{x}$ SELECTIONNER LES DROITS A ACCORDER AUX PARTICIPANTS

**Vous pouvez les autoriser ou non à partager du contenu audio (utiliser leur micro), vidéo (utiliser leur webcam), publier des messages dans le chat, intervenir avec les outils Texte et Dessin lors d'un partage de tableau ou de document.**

- **—** Ouvrez le panneau Collaborate, symbolisé par un chevron de couleur mauve, en bas à droite de votre écran
- **—** Cliquez sur le bouton « Mes paramètres », symbolisé par une roue dentée
- **—** Cliquez sur « Paramètres de la session ».

Vérifiez, activez ou désactivez les droits des participants en utilisant les cases à cocher.A la fin du paramétrage,cliquez sur « Paramètres de la session » pour refermer le pavé.

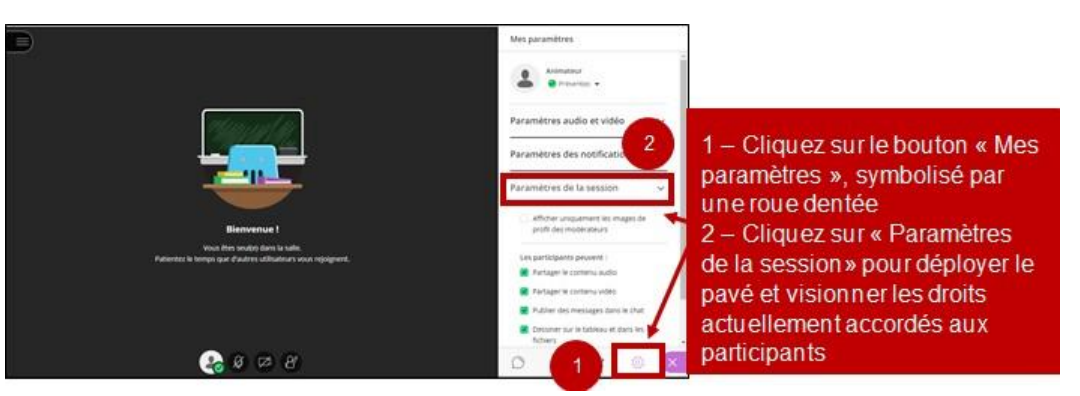

## FONCTIONNALITES DISPONIBLES POUR L'ANIMATEUR

#### **Un animateur/superviseur peut :**

- **—** Utiliser le chat avec le groupe
- **—** Partager son écran, une application, un document …
- **—** Partager un tableau blanc interactif
- **—** Créer des sondages en direct
- **—** Partager des fichiers
- **—** Enregistrer la session en cours pour une diffusion ultérieure.

# **FONCTIONNALITES DE BASE**

#### *Activer le son et l'image / demander la parole*

#### **Sur la barre de boutons :**

- a) Penser bien à activer le bouton **Micro** pour pouvoir être entendu par les participants
- **b)** Si vous possédez une webcam et souhaitez l'activer, cliquer sur le bouton **Webcam**
- c) À tout moment vous pouvez « lever la main » pour demander la parole.

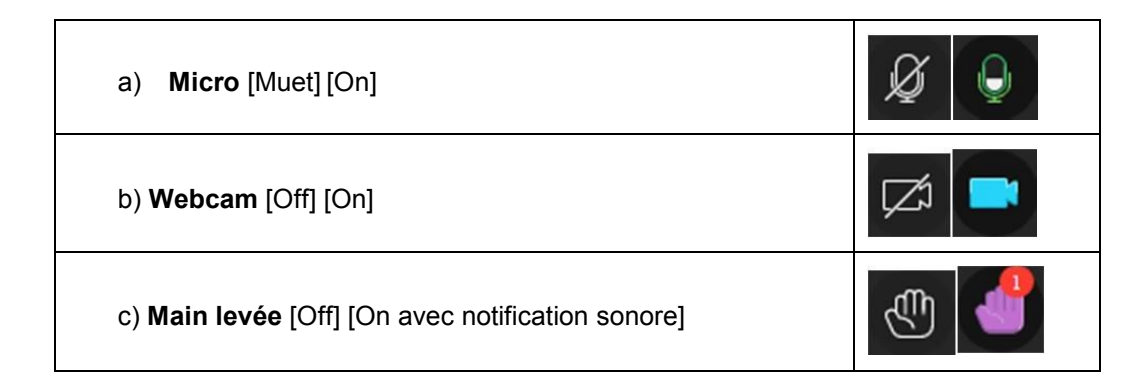

#### *Chat*

Ouvrir le panneau *Collaborate* en cliquant sur le *chevron violet en bas à droite :* 

Cliquer sur le bouton **« Chat »**

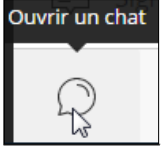

#### **Saisir un texte dans la zone d'édition en bas du volet « Chat ».**

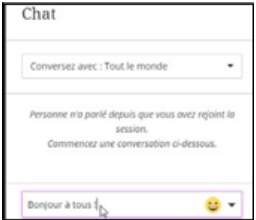

Ouvrir le panneau Collaborate

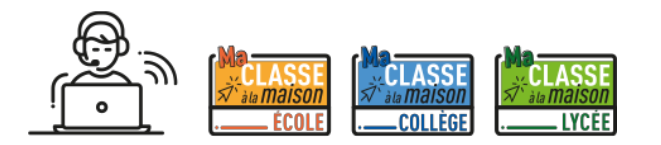

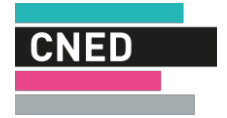

#### *Bonne classe virtuelle !*

ACADÉMIE NUMÉRIQUE

#### **CONTINUITE PEDAGOGIQUE / FICHE PRATIQUE N°3**

*Proposition d'aide à l'organisation du travail personnel des enseignants (et des élèves)* **UTILISER L'ENT POUR METTRE EN PLACE LA CONTINUITE PEDAGOGIQUE** 

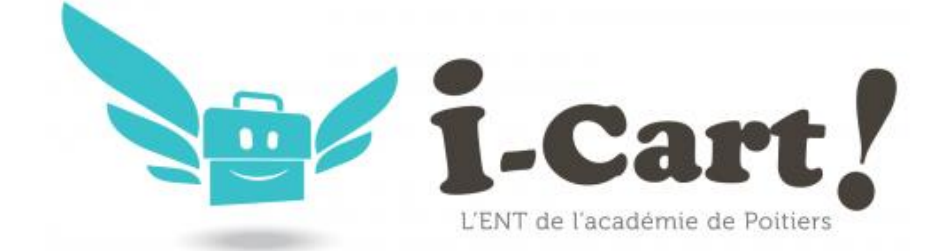

#### **PUBLICS VISES** :

**Prioritairement : enseignants utilisant des supports numériques en classe** : **diaporama, traitement de texte** avec comme contenus : **titres, consignes des activités, corrections**, fiches méthodes, coups de pouce…

#### **Mais aussi** :

- ¾ Enseignants débutants ou à l'aise avec les fonctions de base de l'ENT.
- ¾ Elèves et parents d'élèves connaissant les fonctions de base de l'ENT
- ¾ Elèves et parents n'ayant pas ou peu accès à internet.

#### **AVANT D'ALLER DANS L'ENT, JE M'ORGANISE**

Je me sers des supports numériques (diaporama-traitement de texte) que j'utilise quotidiennement :

- 1) Je les **simplifie** : je garde les titres, les références aux programmes et aux compétences, les objectifs, les activités…
- 2) Je les **clarifie** : je m'assure que les consignes des activités sont sans ambiguïtés (ce sont des consignes que connaissent mes élèves).
- 3) Je **décide** si je donne le travail pour la semaine ou par apports réguliers.
- 4) Je **sépare** les supports qui contiennent les titres et les activités et ceux qui contiennent les corrections : je crée donc deux supports distincts.
- 5) Je **vérifie** que les corrections des activités correspondent très exactement au travail demandé aux élèves.
- 6) J'**augmente** les supports :
	- Je crée un document (type texte) « aide et conseils pour réussir l'activité » ; « conseils comment s'organiser durant la semaine ».
	- Je crée un document « comment fallait-il faire pour réussir l'activité ? »
	- Je crée un document avec des critères de réussite afin que les élèves puissent s'évaluer : « que doit contenir mon travail d'élève pour que je sache si j'ai réussi l'activité ?"
- 7) Je **finalise** en créant un dossier rassemblant tous ces supports essentiels.
	- $\checkmark$  Tous ces supports numériques peuvent être fournis sur clé USB aux familles ayant un ordinateur mais pas internet.
	- $\checkmark$  Tous ces supports peuvent être imprimés et fournis aux familles.

#### **Académie de POITIERS – Mars 2020** 32

- 8) **Je vais plus loin en produisant** quelques enregistrements audio courts à destination des élèves en difficulté de lecture (avec le dictaphone de mon smartphone ou de mon ordinateur) : j'enregistre les consignes des activités, les conseils d'aide à la réalisation etc.
- 9) **Je vais plus loin en concevant** des tutoriels vidéo, des exercices interactifs, des QCM, des visioconférences, en animant des forums…

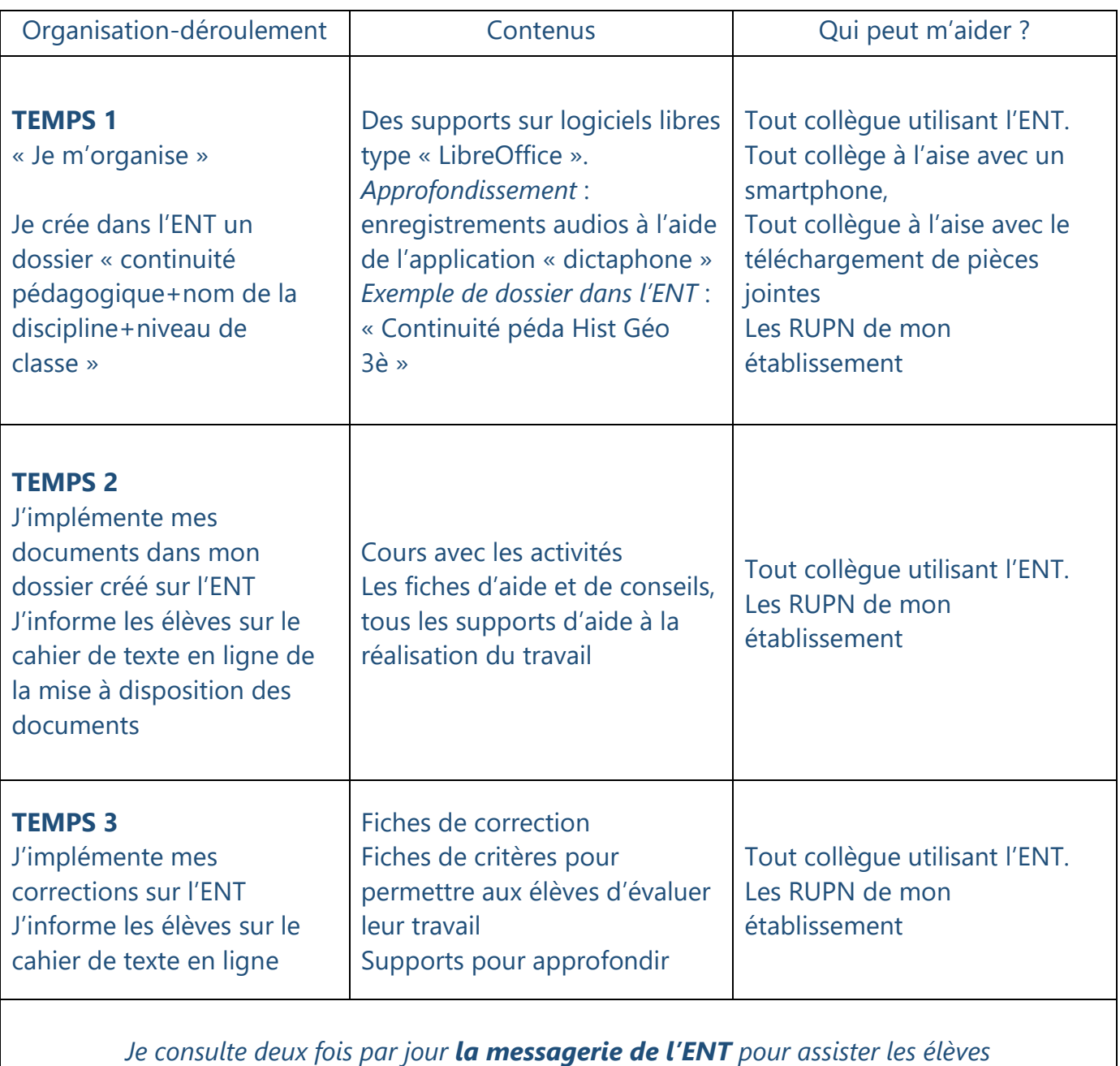

*Je m'initie à des supports numériques nouveaux à l'aide des tutoriels proposés*

### **CONTINUITE PEDAGOGIQUE / FICHE PRATIQUE N°4 UTILISER L'ENT POUR ASSURERE LA CONTINUITE PEDAGOGIQUE LYCEE CONNECTE**

#### **Public :**

- x Enseignants de lycée débutants avec les fonctionnalités de base de l'ENT
- Elèves débutants avec les fonctionnalités de base de l'ENT

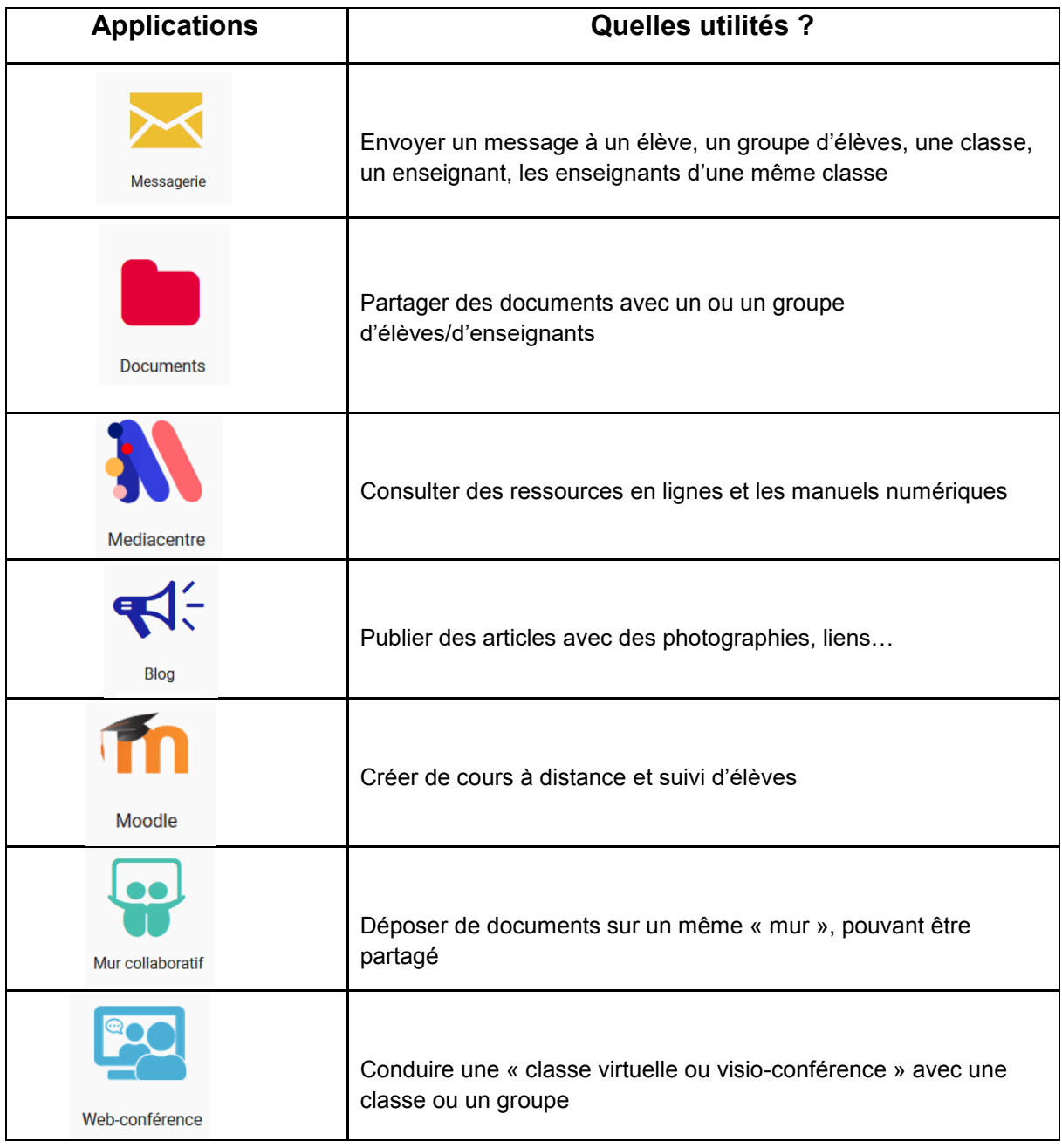

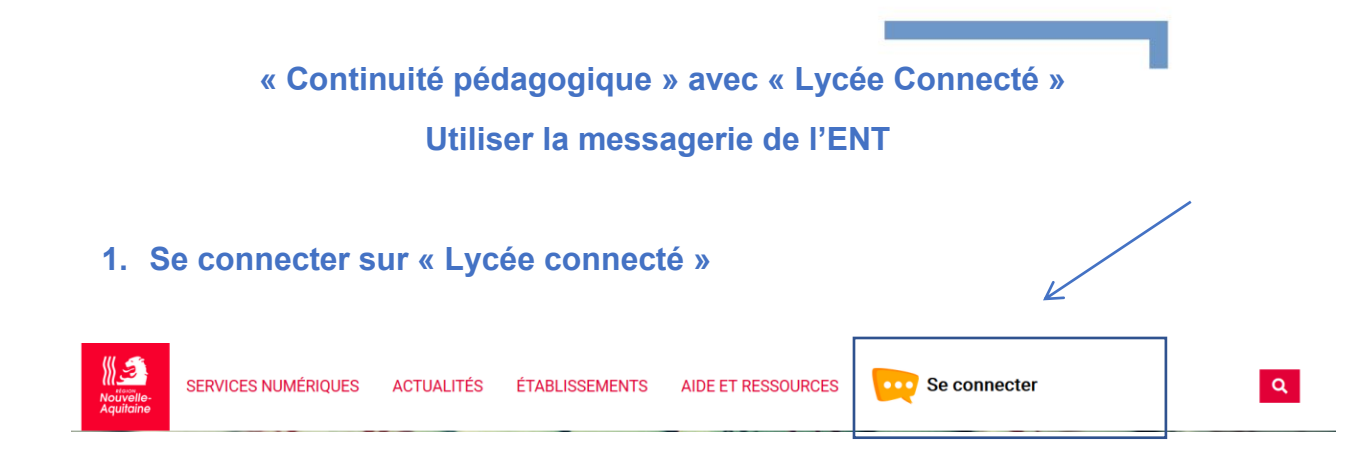

**2. Une fois dans « Lycée connecté », cliquez sur le symbole « Message » (deux possibilités : voir ci-dessous)**

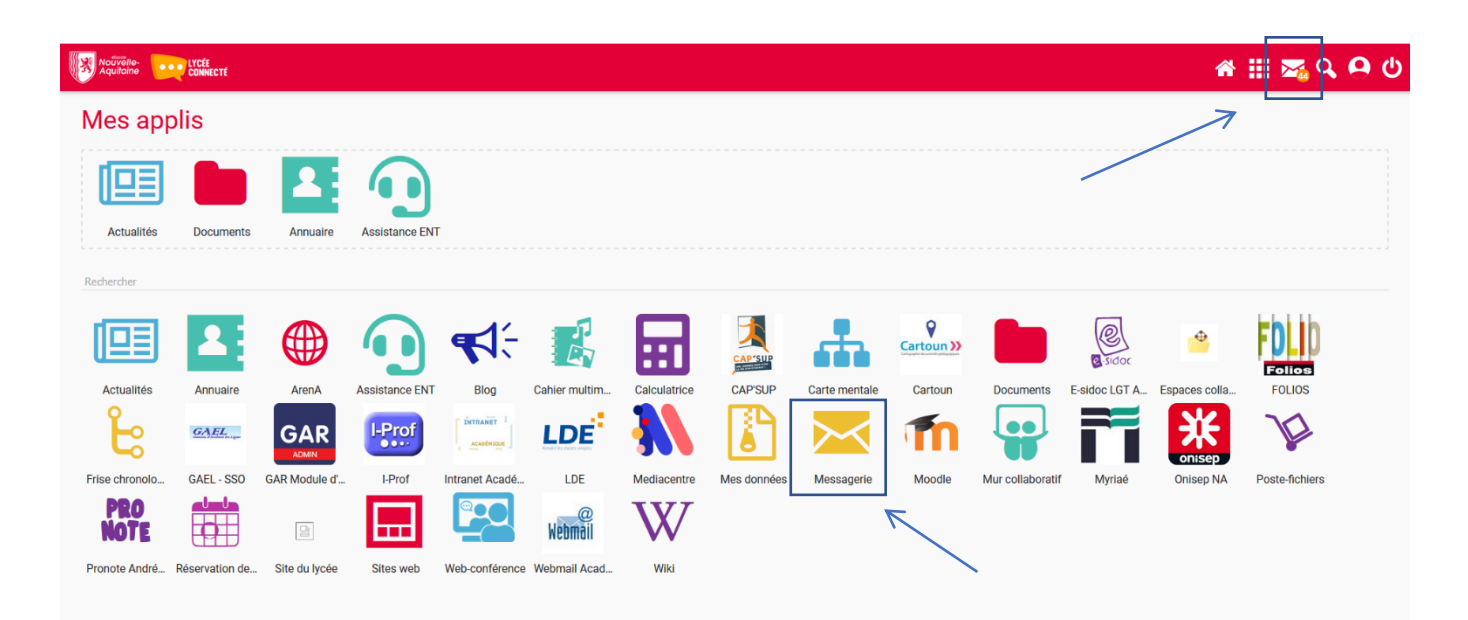

o **Une fois dans application « Messagerie », pour envoyer un nouveau message : Cliquez sur « nouveau message »**

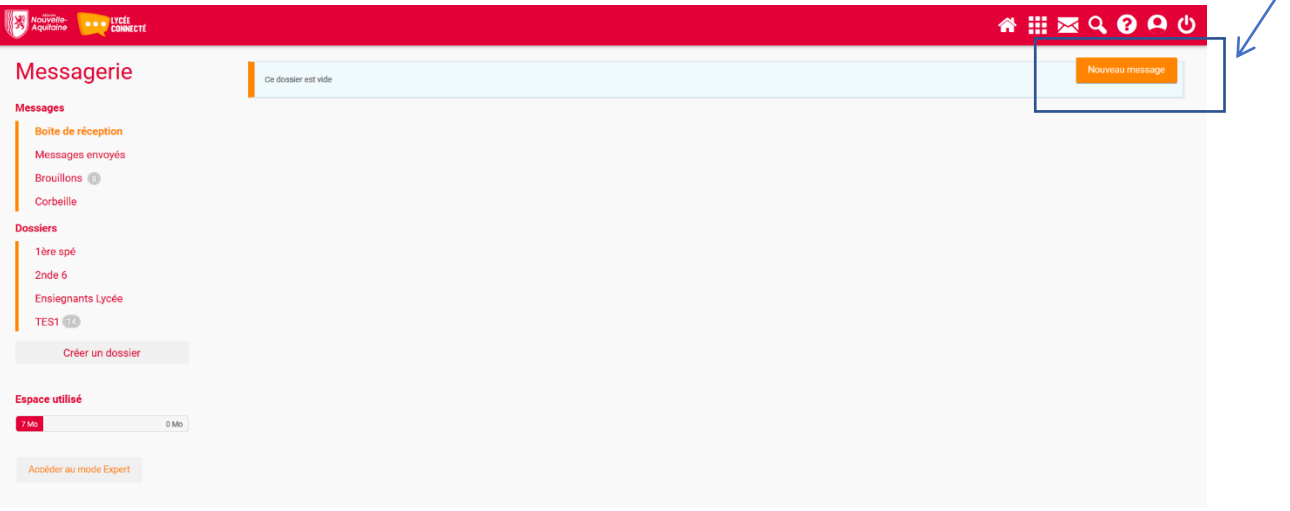

- x Commencer par taper les premières lettres du nom du ou de la destinataire puis sélectionner la personne souhaitée dans le bandeau déroulant
- Pour envoyer à un groupe de destinataires : commencer par « Elèves du groupe... » ou « Enseignants du groupe » ou encore « Parents du groupe… »

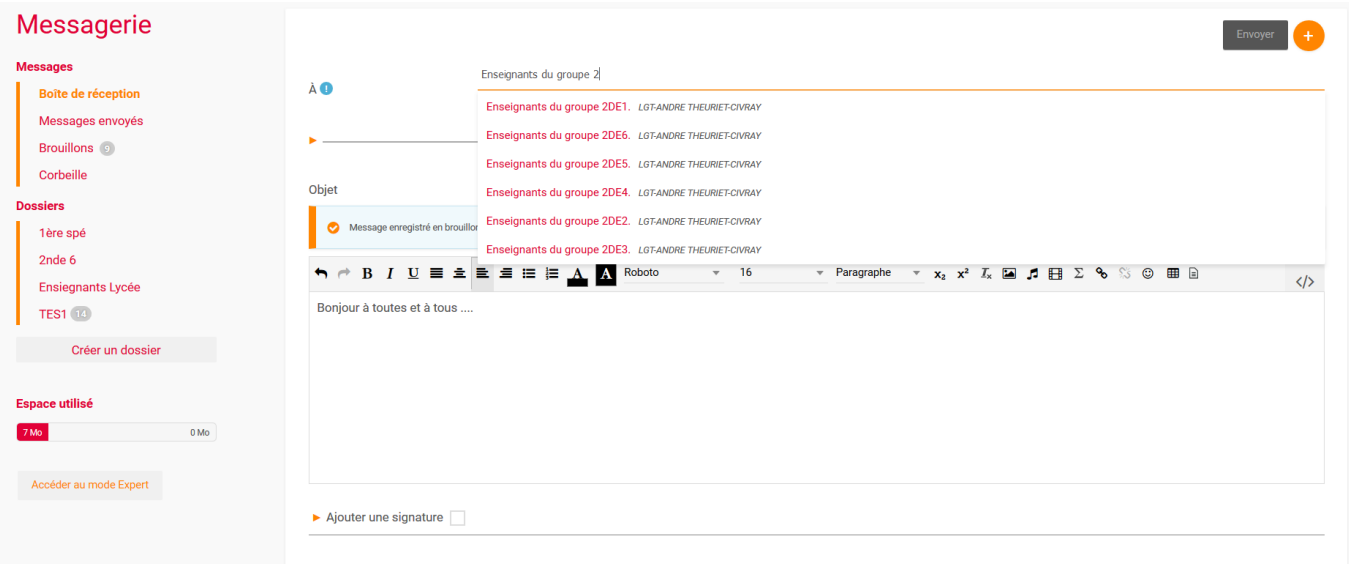

#### **ou**

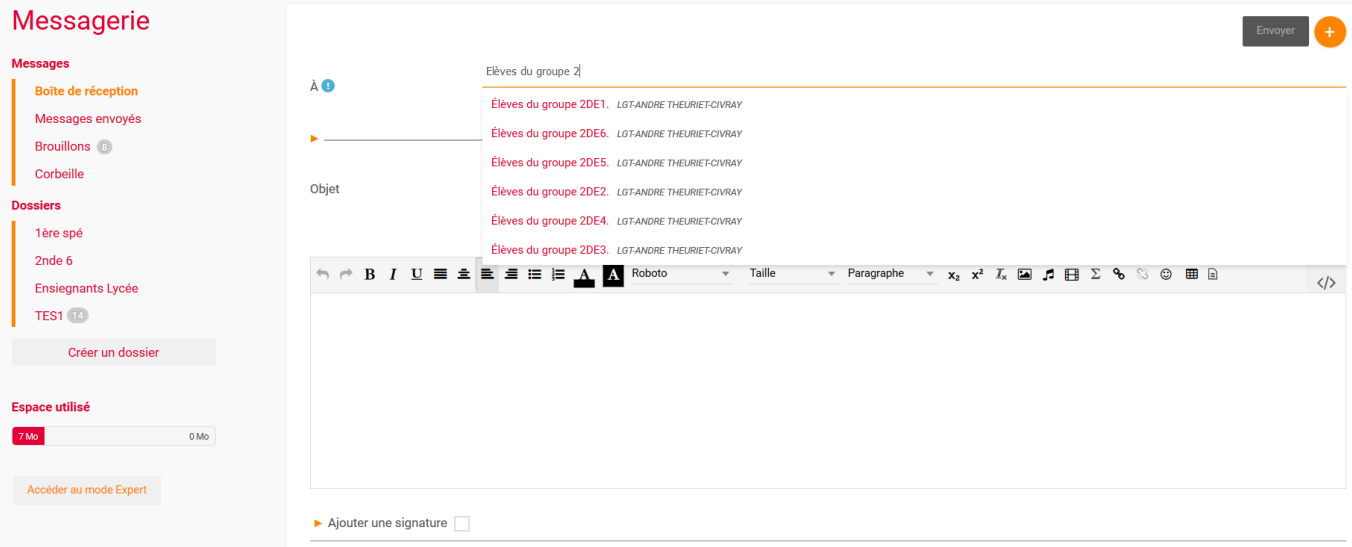

#### x **Pour insérer un fichier, cliquez-sur « pièce jointe »**

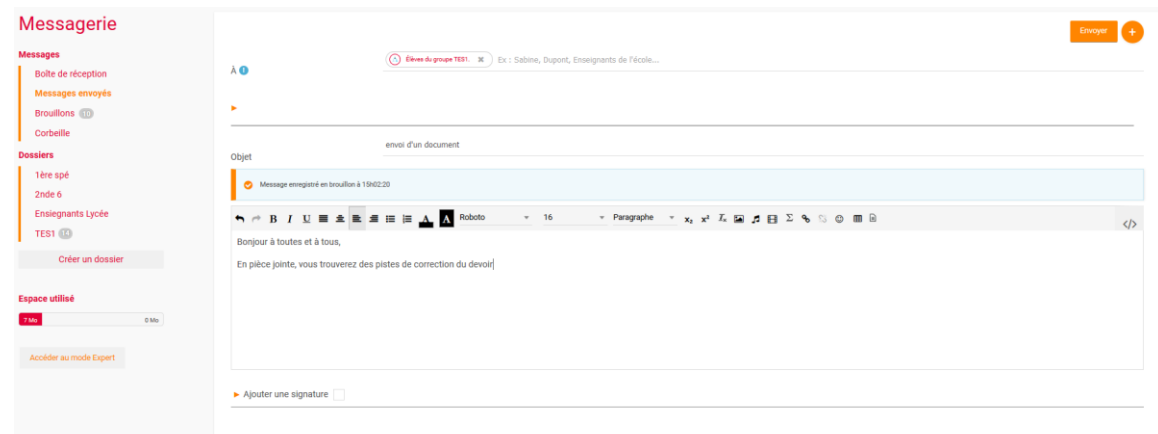

Ajouter une pièce jointe

x **Une fois le message rédigé, cliquez sur « Envoyer »**

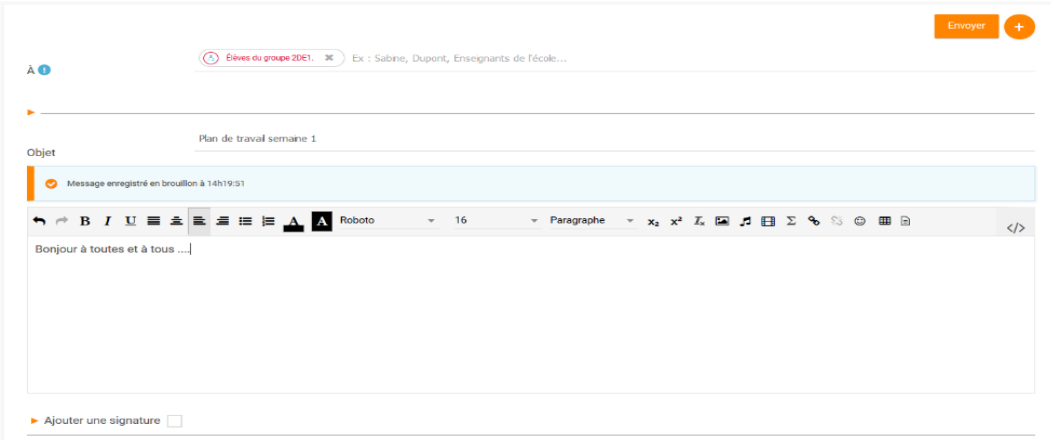

x **Classer les messages reçus**

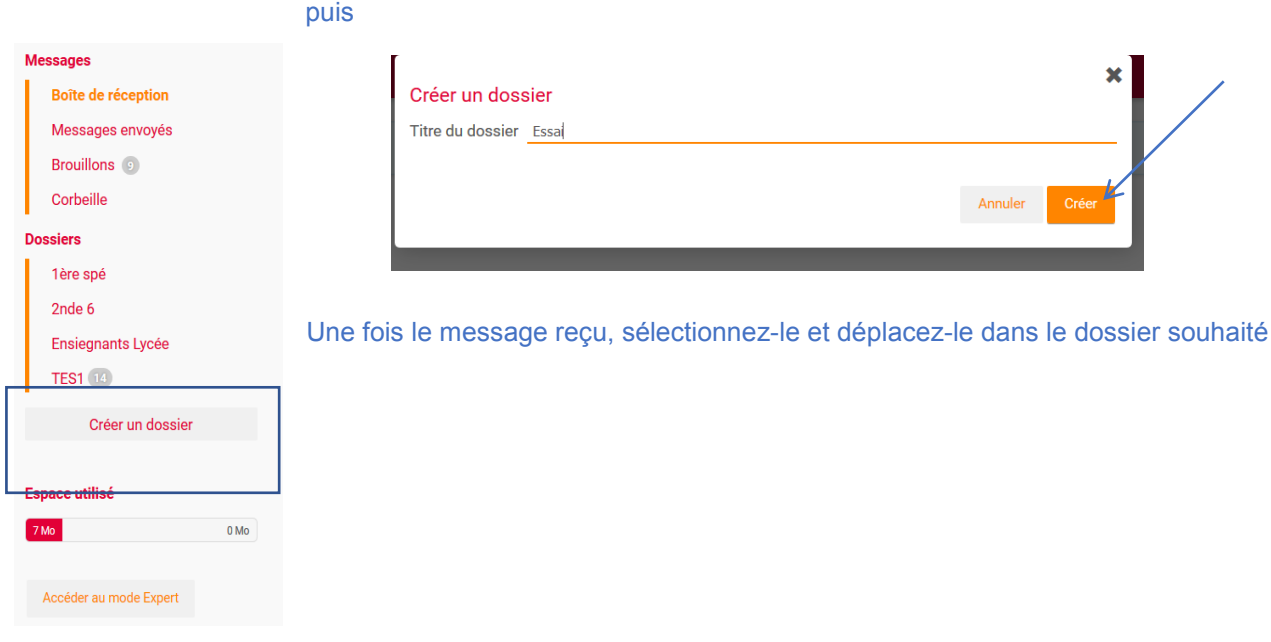

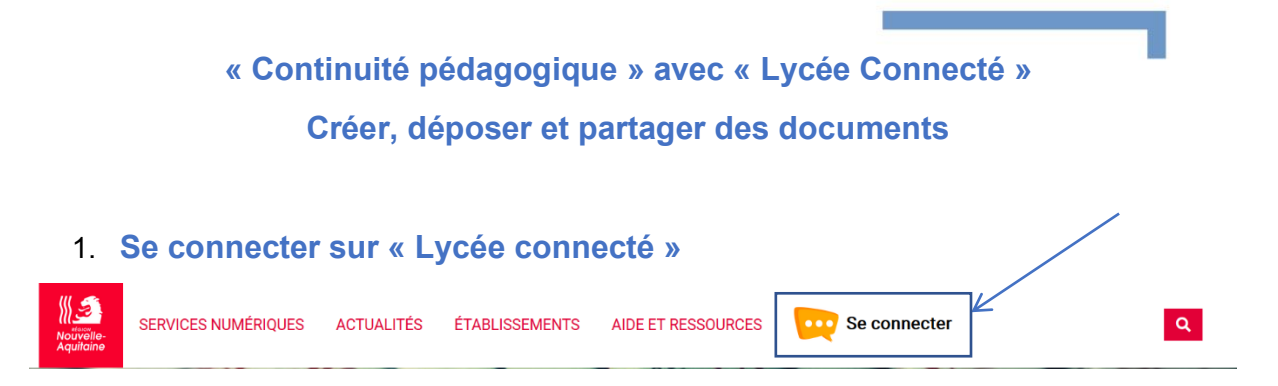

#### **2. Cliquez sur le symbole « Documents »**

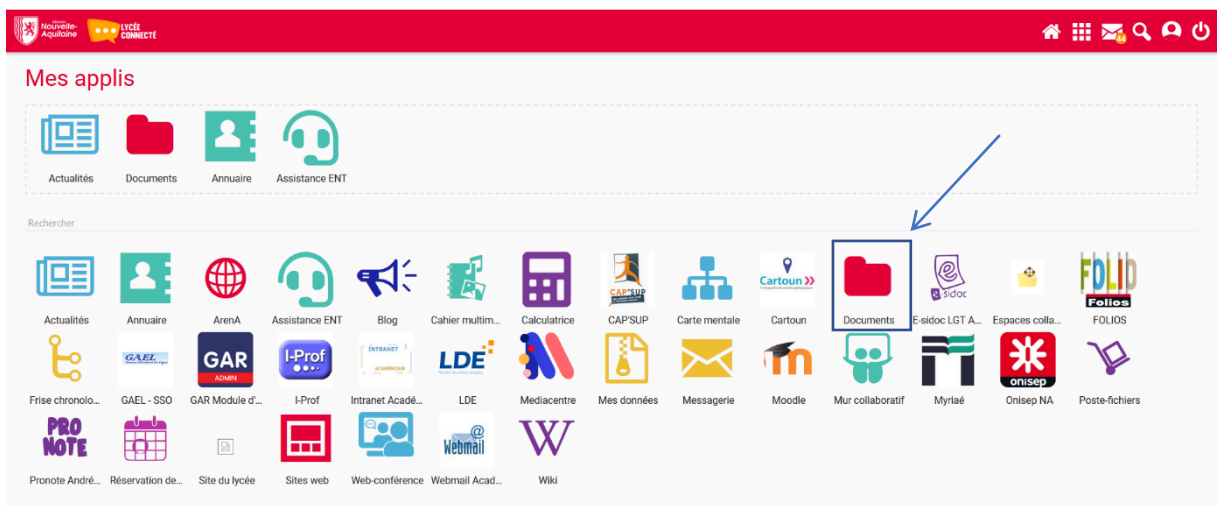

#### 3. **Importer un document : cliquez sur « Importer » puis glissez-le ou parcourir votre ordinateur ou support**

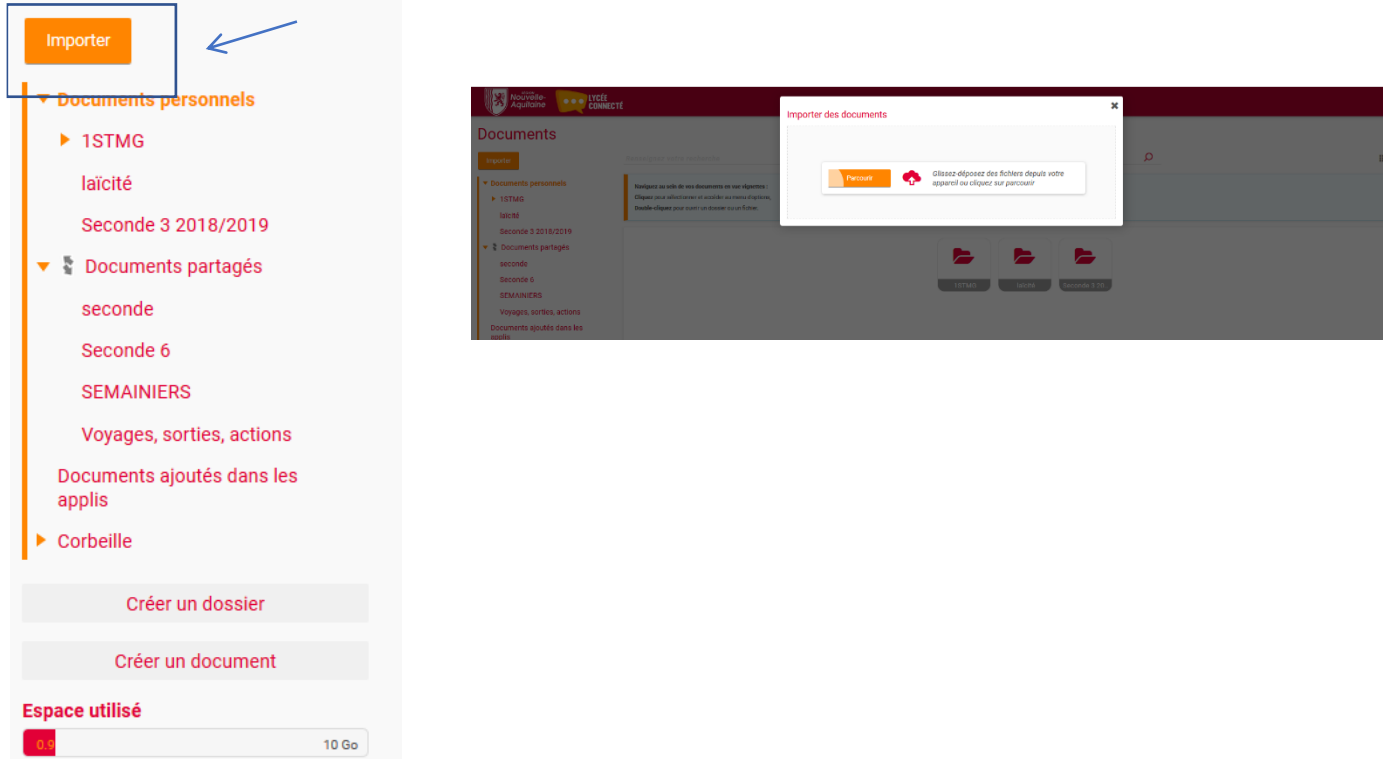

#### **4. Créer un dossier**

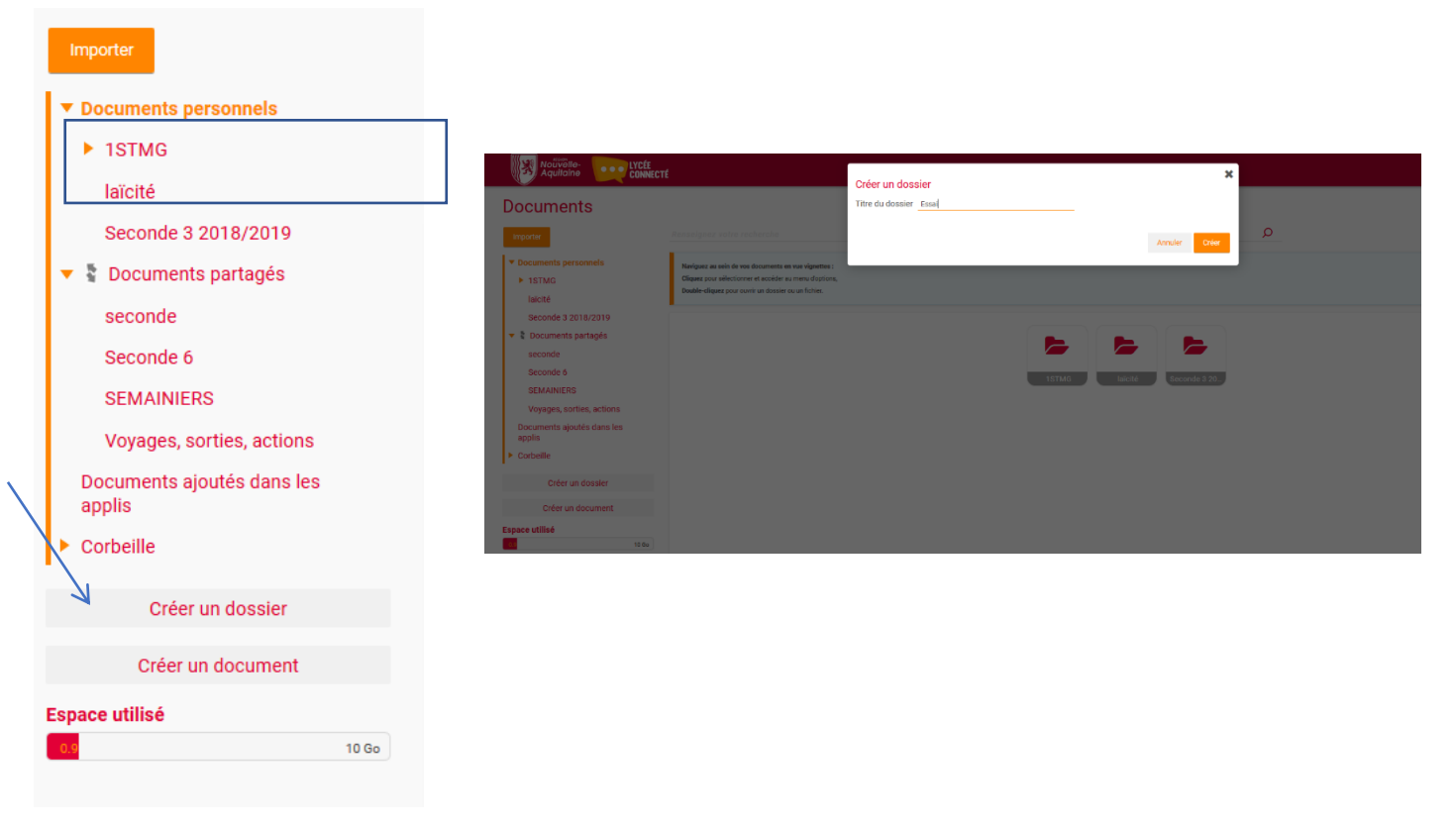

**5. Partager un dossier : sélectionner le dossier souhaité et cliquer sur « Partager ». Un écran « Partagé avec » apparaît dans lequel il faut rechercher des utilisateurs. Une fois les utilisateurs du dossier sélectionnés, cliquer sur « Partager ». Tous les membres du groupe pourront consulter, téléchargés les documents importés.**

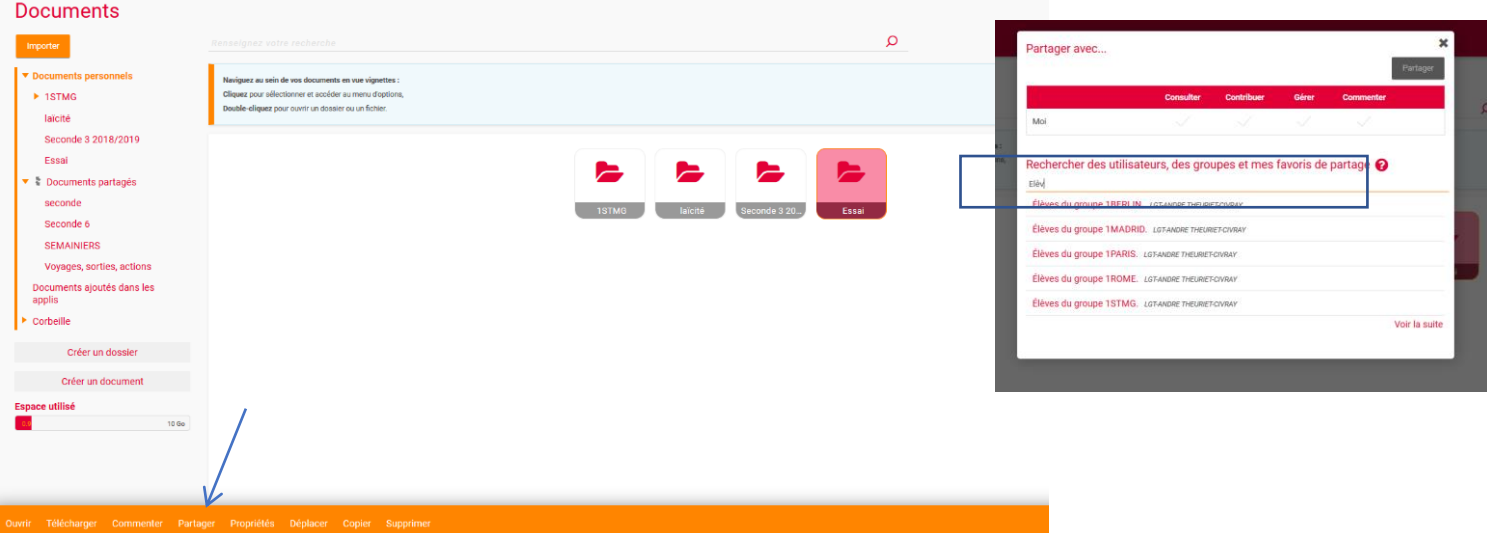

#### **« Continuité pédagogique » avec « Lycée Connecté » Utiliser Mediacentre de l'ENT**

**Médiacentre est une plate-forme où trouver des ressources documentaires et les manuels de vos classes sous la forme numérique** 

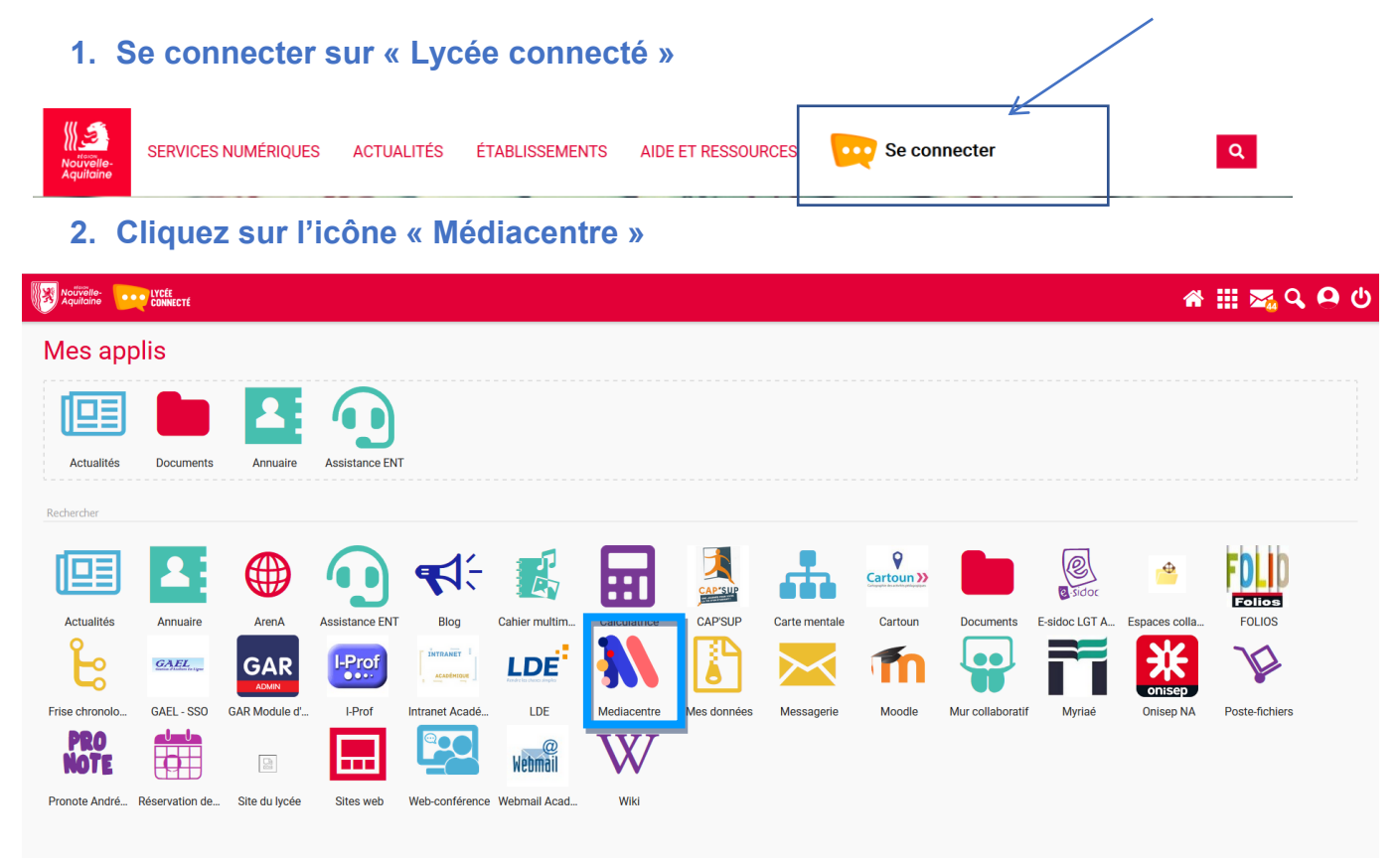

**3. Une fois dans l'application, sélectionnez un manuel et choisissez « ouvrir en ligne »**

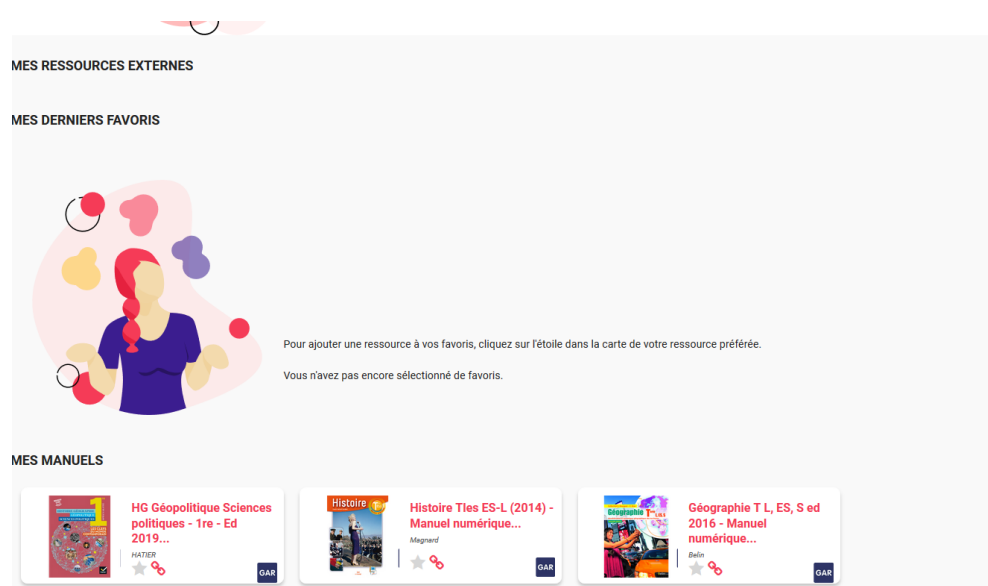

#### **« Continuité pédagogique » avec « Lycée Connecté »**

#### **Réaliser un blog**

*Cette fonctionnalité permet de créer un blog pour poster des articles (billets) aves photos, vidéos et d'obtenir des commentaires de la part de ceux et celles avec qui vous le partager.*

#### **1. Se connecter sur « Lycée connecté »**

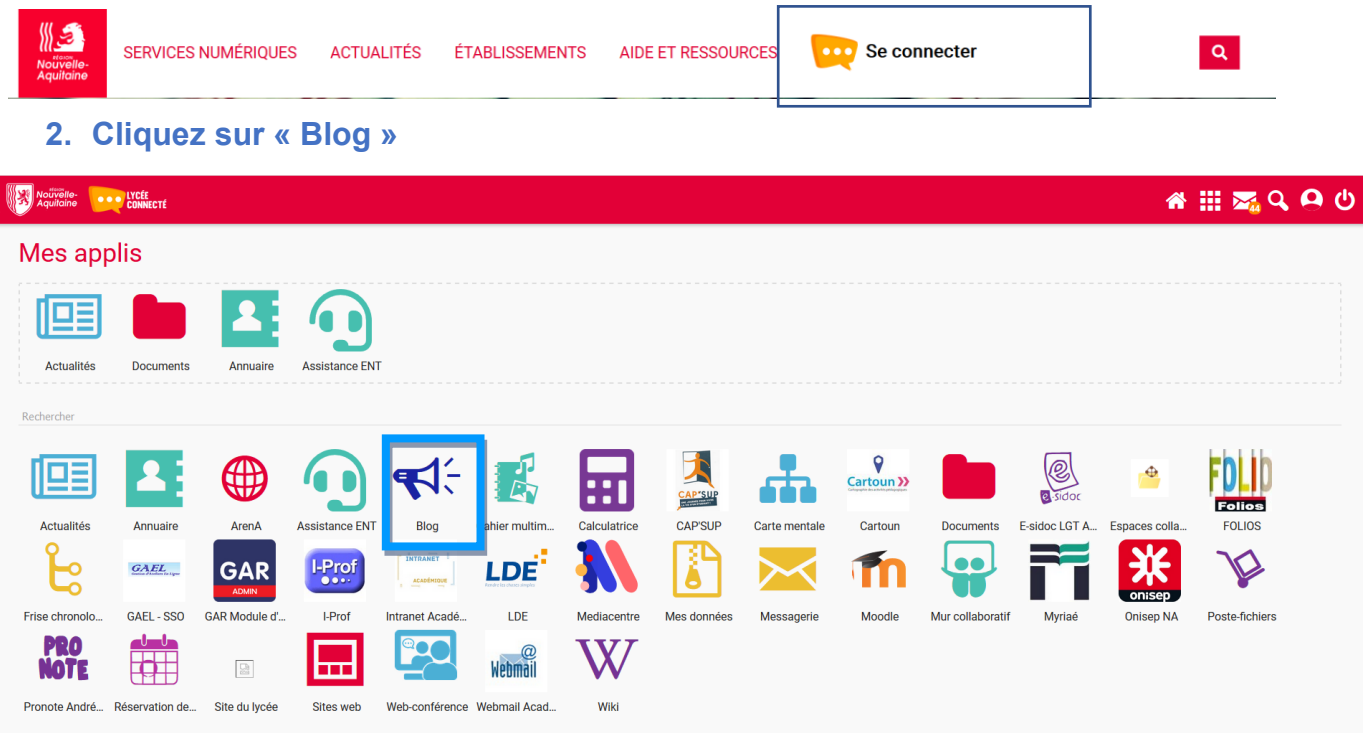

**3. Créer un blog**

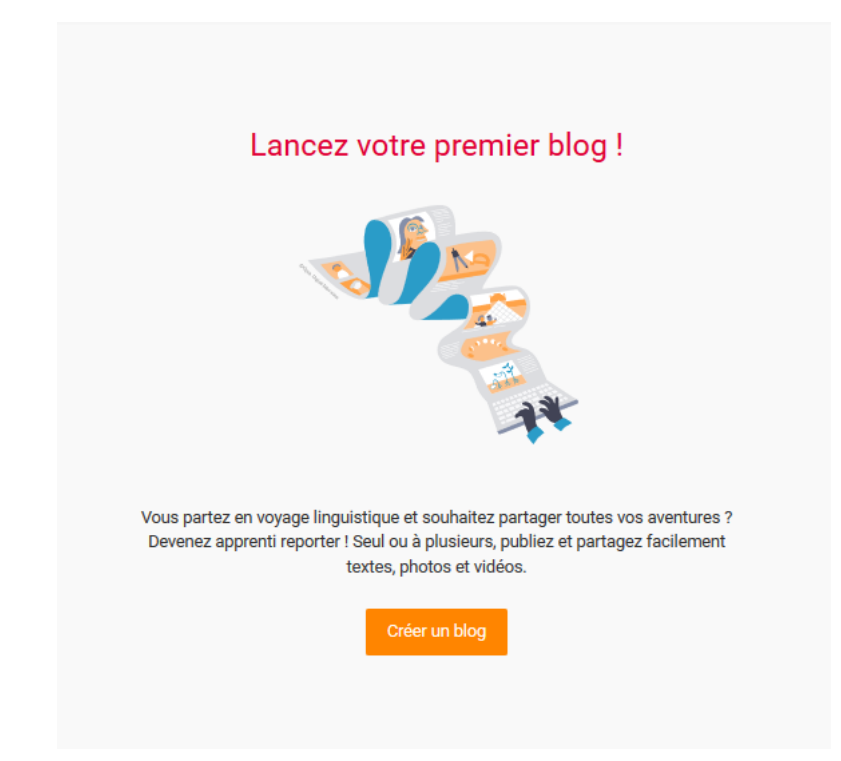

#### **4. Indiquer le titre du blog puis enregistrer**

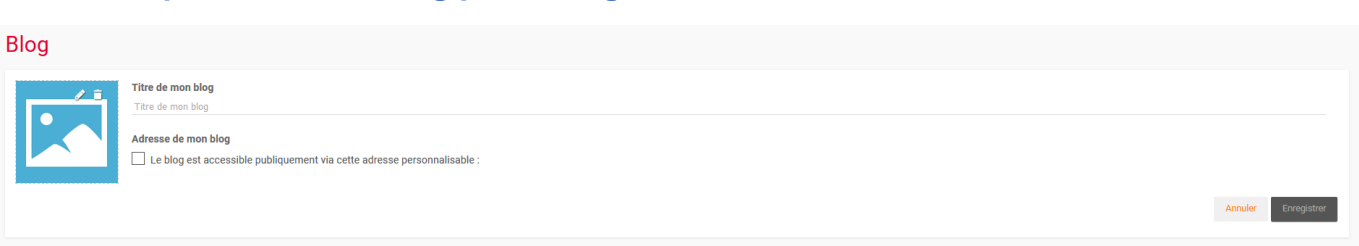

## **5. Publier un article/billet. Rédiger le texte, insérer des documents. Enregistrer pour**  sauvegarder votre travail puis publier pour le rendre public.

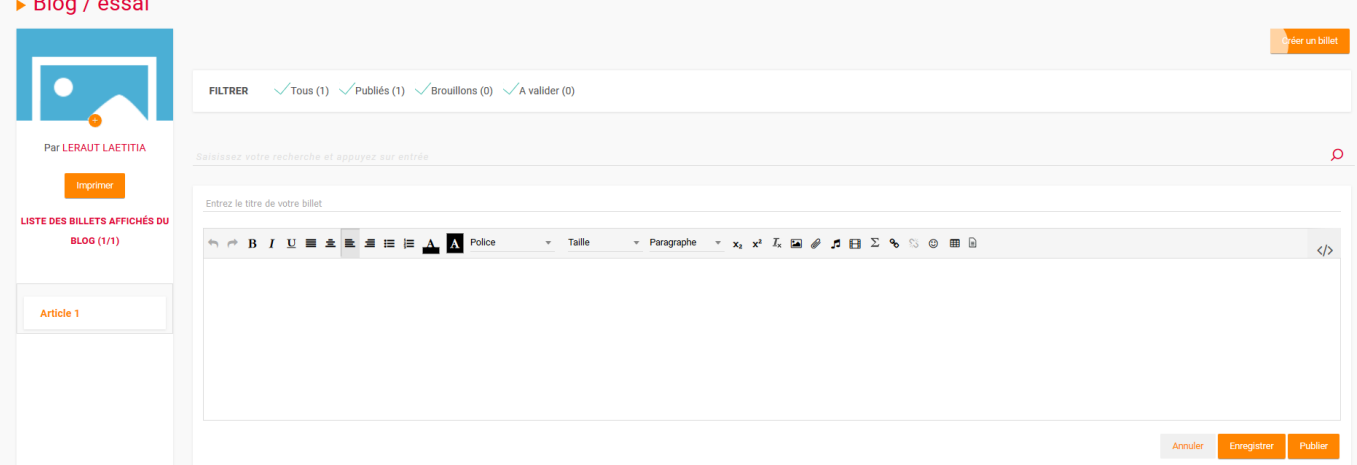

#### **6. Liste des billets**

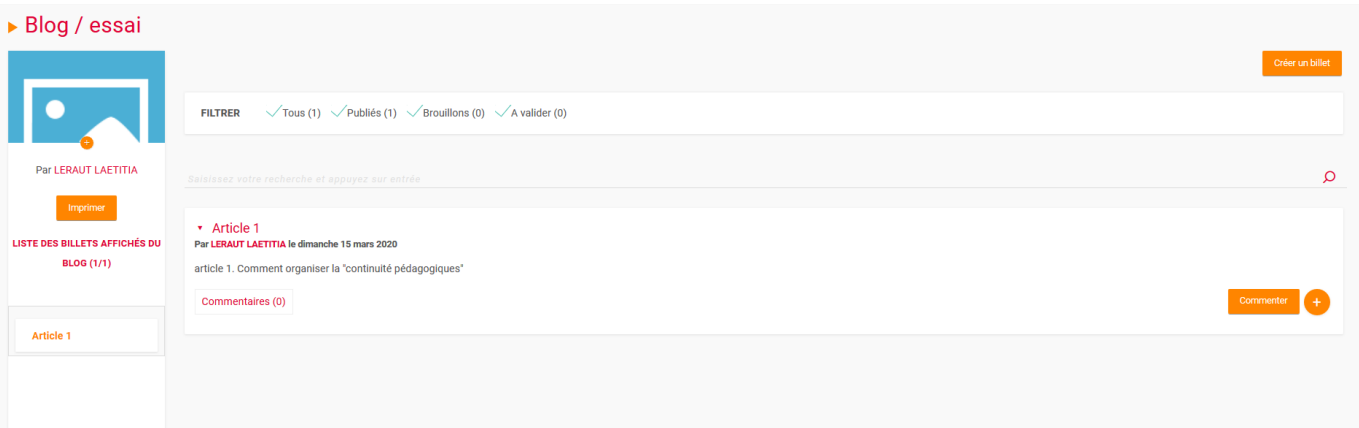

#### *CREATION D'UN COURS ET MISE A DISPOSITION DE RESSOURCES*

**Etape 1 : se rendre sur MOODLE dans l'ENT Lycée Connecté, onglet « mes applis »**

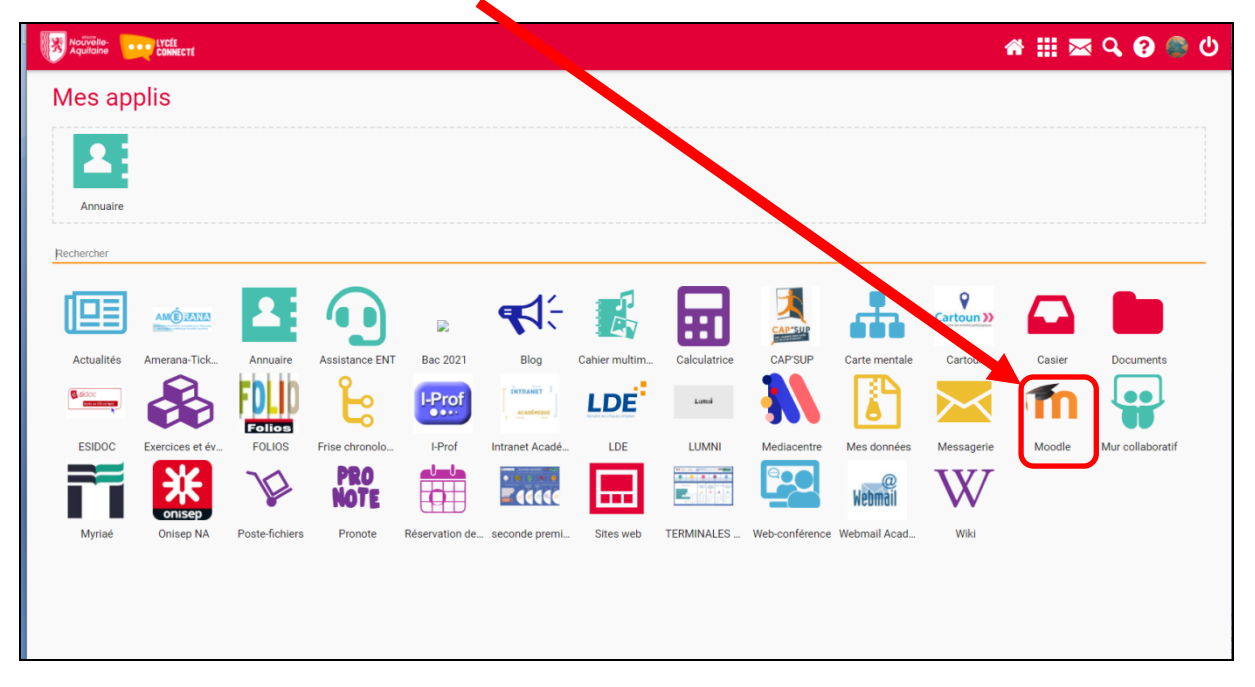

#### **Etape 2 : créer un cours**

**1- Cliquer sur le bouton « créer un cours »**

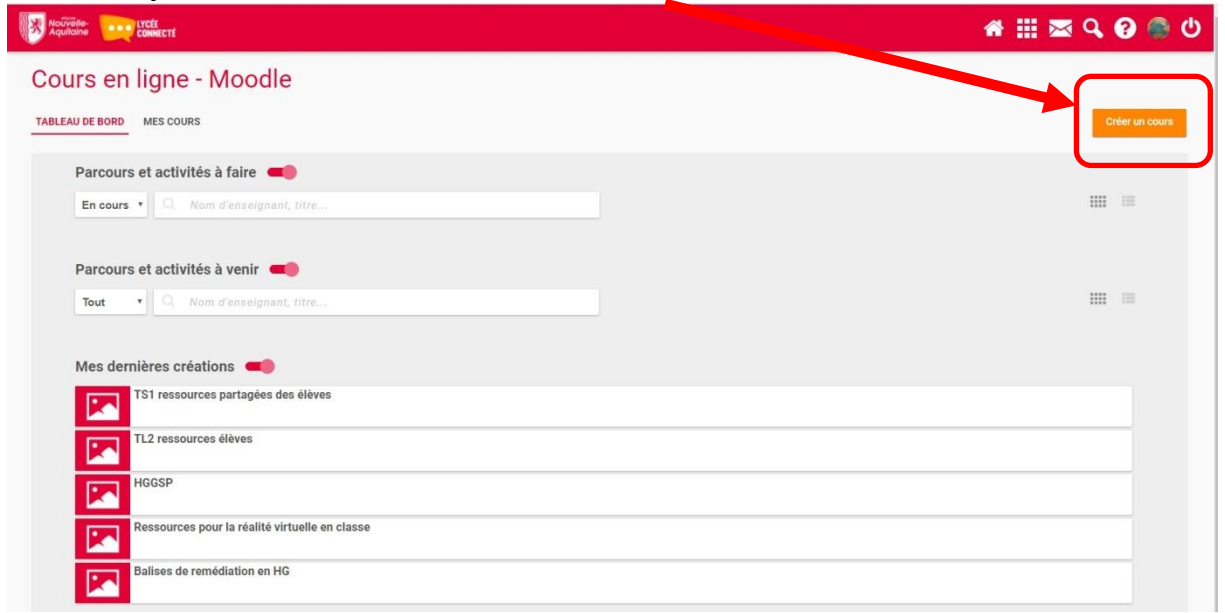

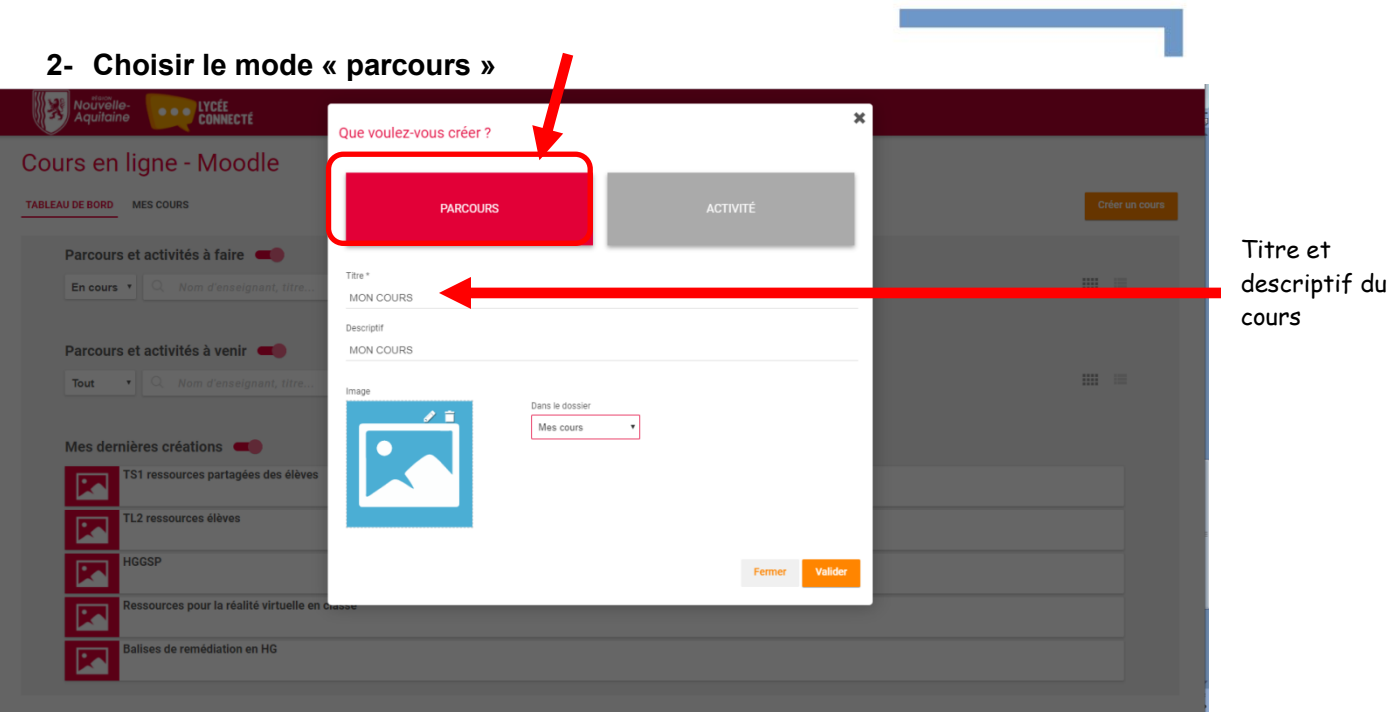

#### **Etape 3 : alimenter le cours avec des ressources**

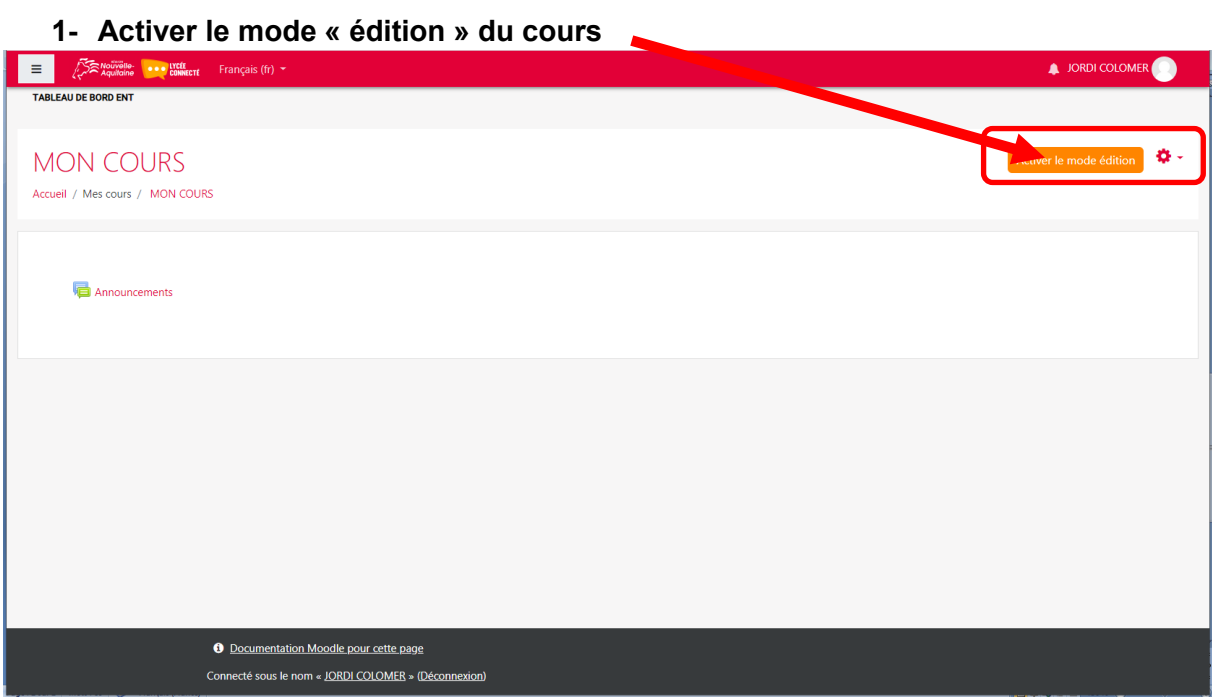

#### **2- Ajouter une « section » (correspondant par exemple à un chapitre)**

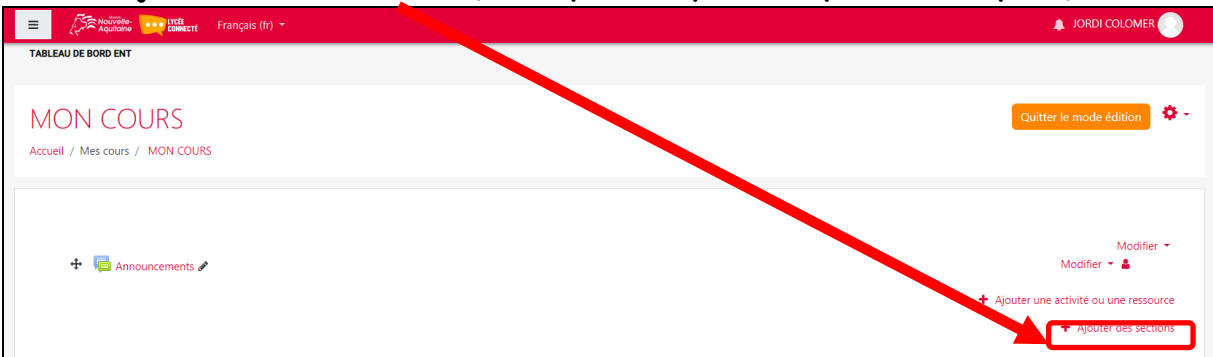

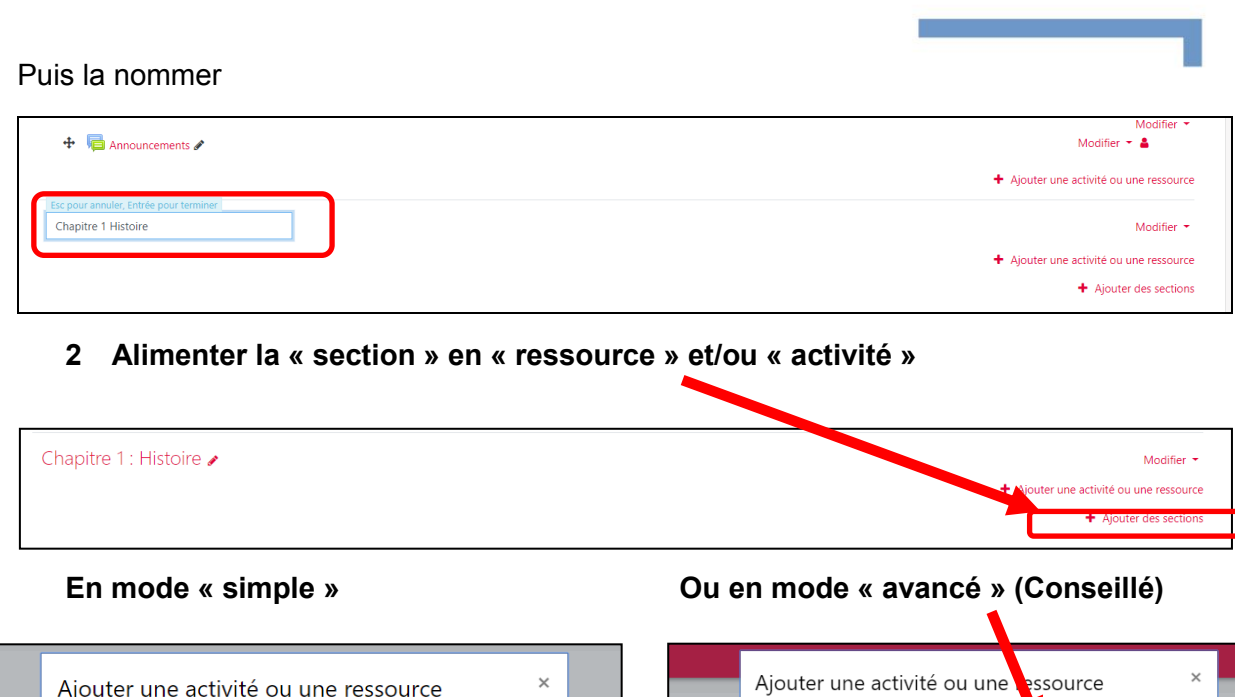

#### Ajouter une activité ou une ressource Mode simple Mode avancé Mode simple  $\overline{a}$   $\overline{b}$   $\overline{c}$   $\overline{c}$   $\overline{$ Sélectionnez une activité ou une ACTIVITÉS O **and** Outil externe Sélectionnez une activité ou une ressource pour afficher l'aide à son Paquetage<br>SCORM ressource pour afficher l'aide à son  $\bigcirc$  $\bigcirc$  **HP** Contenu interactif suiet. Double-cliquez sur le nom sujet. Double-cliquez sur le nom d'une activité ou d'une ressource  $\circ$ **Kin** Questionnaire  $\circ$   $\Box$  Forum d'une activité ou d'une ressource pour l'ajouter rapidement.  $\circledR$ Sondage Jeu - Qui veut<br>gagner des millions  $\circ$ **Bar** pour l'ajouter rapidement. Test  $\circledcirc$ Paquetage SCORM Virtual<br>progra O, واجا ووثو  $\circ$  $\sqrt{\frac{1}{2}}$  Questionnaire  $\circ$ 蠝 Wiki  $\odot$  $\mathbb{Z}$ Sondage RESSOURCES  $\circ$   $\bullet$  Test O Dossier RESSOURCES C Étiquette  $\bigcirc$   $\bigcirc$  Fichier O Page  $\circ$ Page Paquetage IMS  $\circ$ r cette pa  $\circ$   $\bullet$  URL **OLOMER** Annuler

Choisir une ressource à déposer ou une activité ; ici un **« fichier » de cours en format PDF (**à privilégier pour une lecture facile pour les élèves)

#### **Nommer et déposer le document**

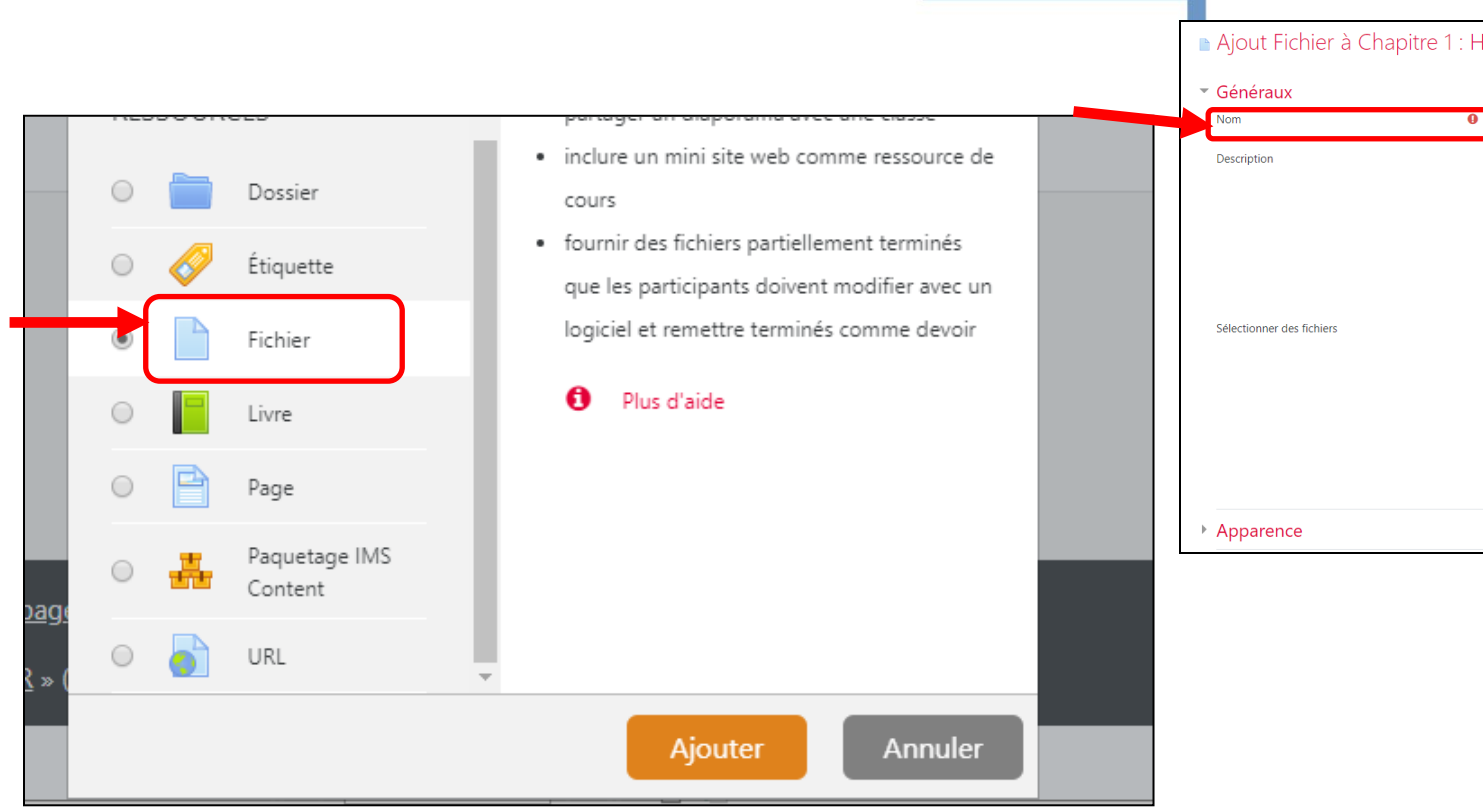

and the control of the control of the

#### **Valider et revenir au cours**

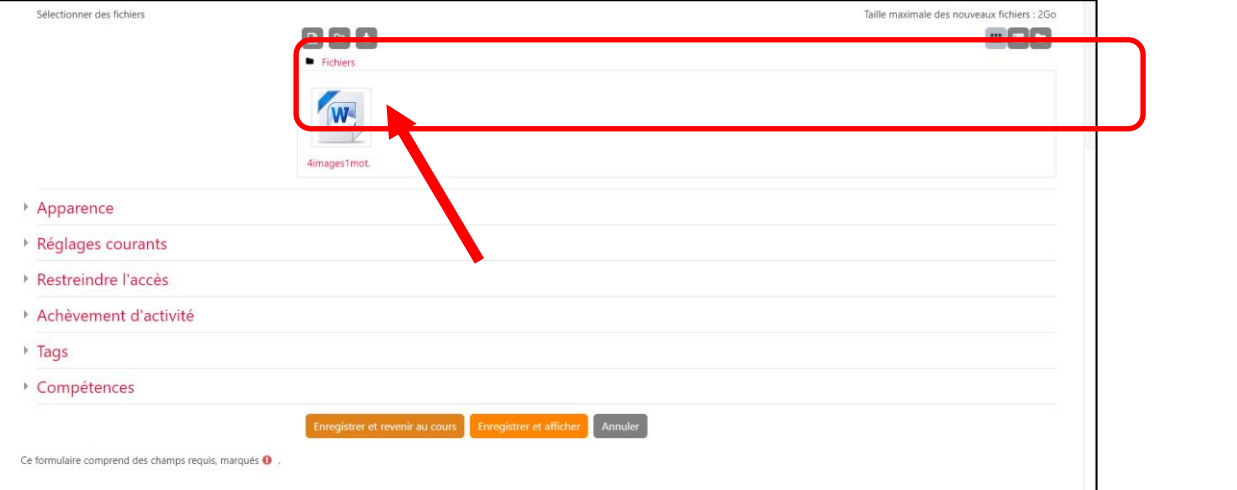

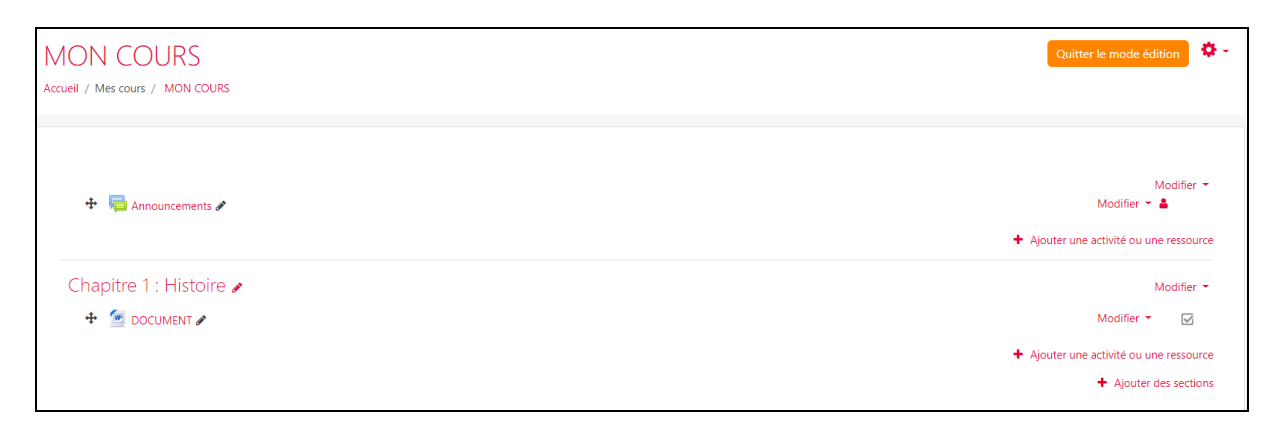

**Votre cours est désormais alimenté par un fichier à disposition pour vos élèves. Vous pouvez ainsi multiplier les ressources et activités proposées par Moodle.**

#### **Etape 3 : inviter les élèves de la classe**

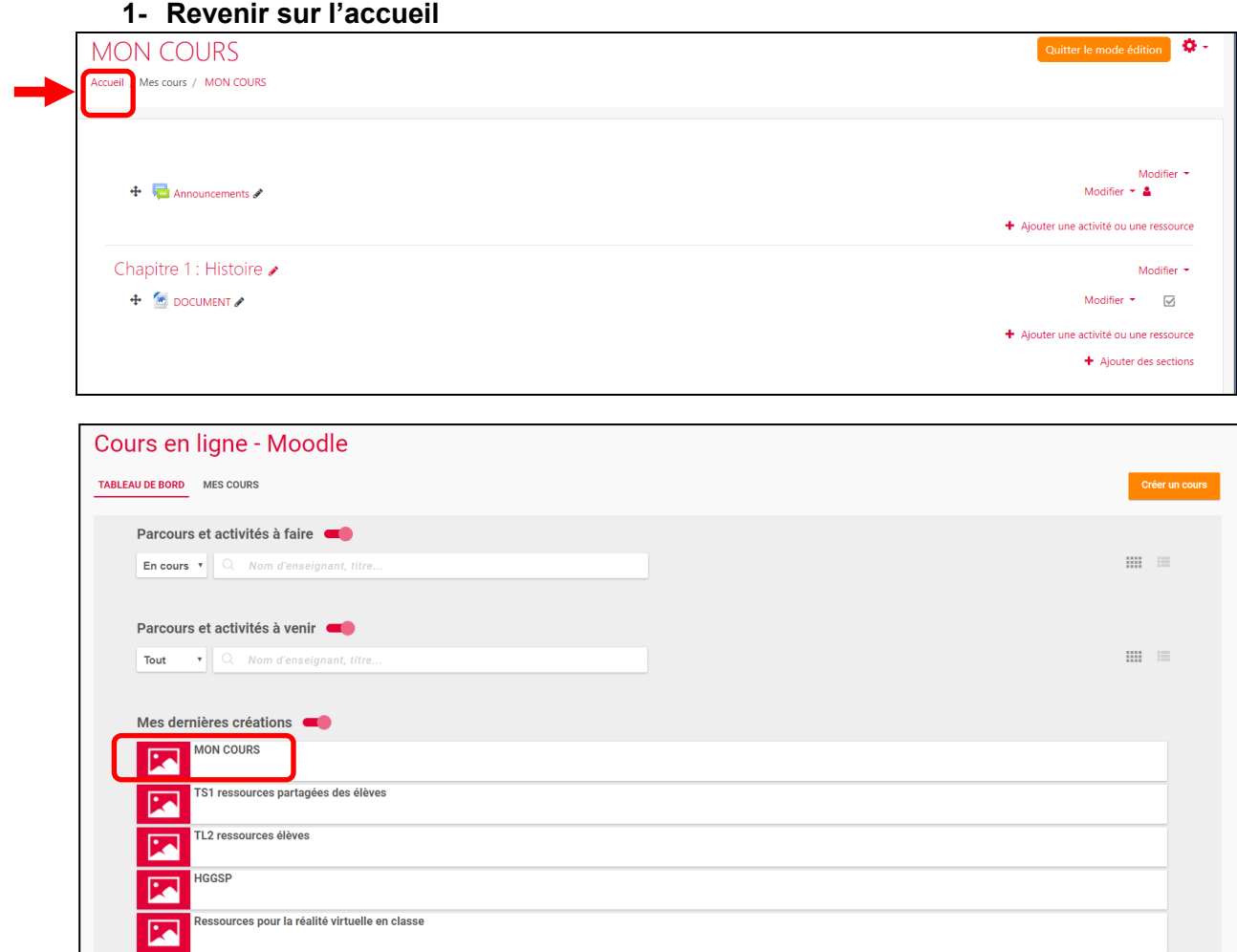

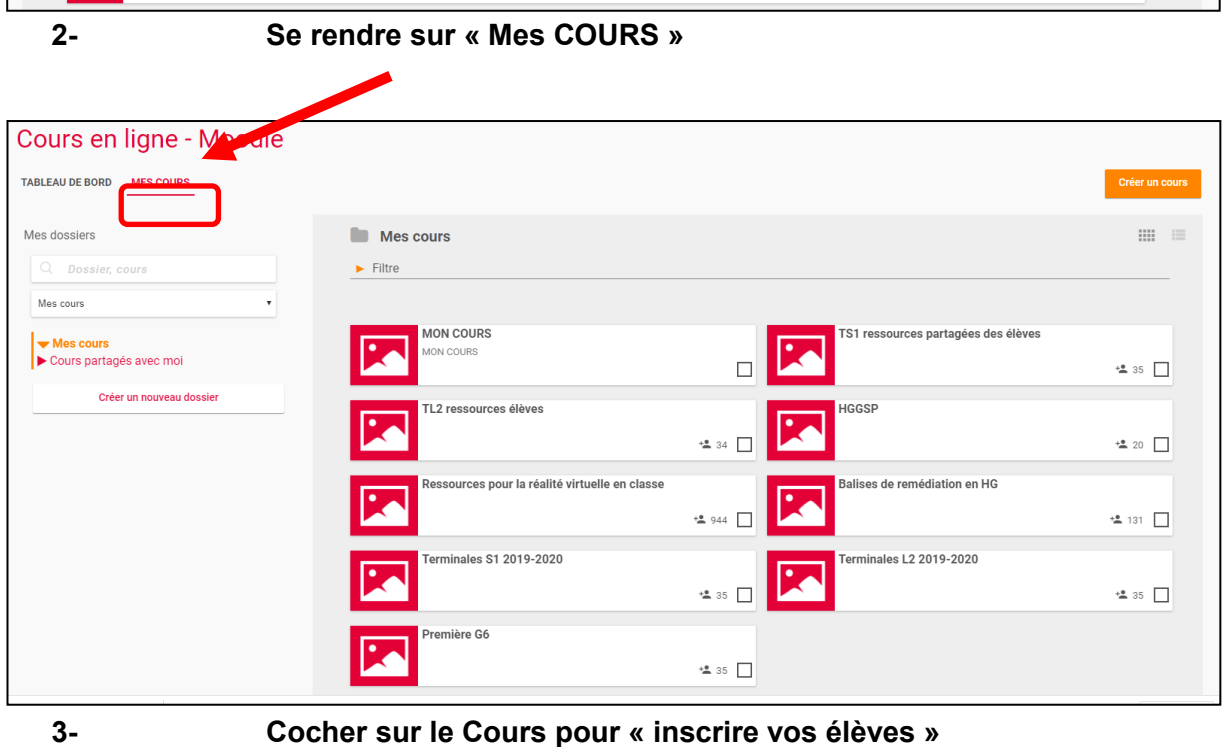

**Académie de POITIERS – Mars 2020** 47

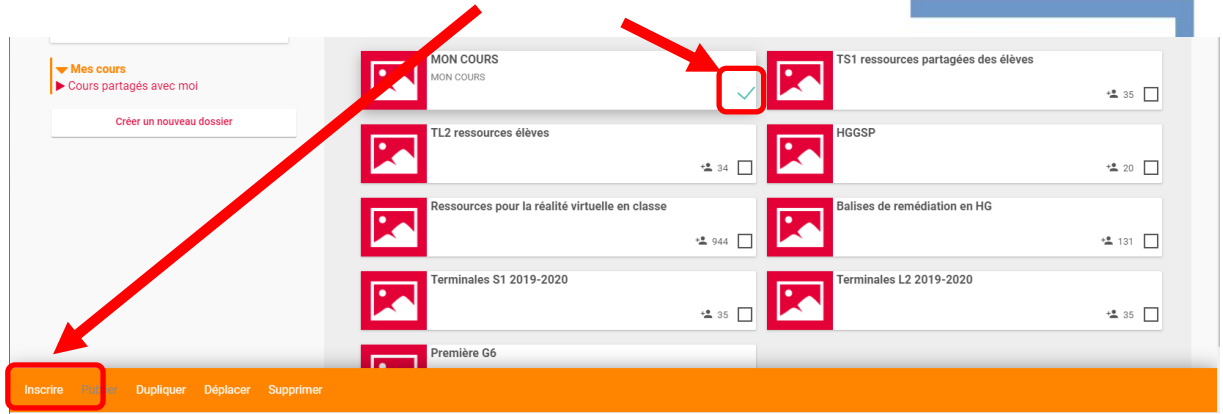

#### **4. Rechercher les élèves à inscrire et attribuer les rôles (« apprenants » conseillé)** 坐 Partager avec... Partager Attribution des rôles Editeur (pour les élèves, choisir **Apprenant** « apprenant »)Moi Recherche d'une Rechercher des utilisateurs, des groupes et mes favoris de partage @ classe TL<sub>2</sub> Enseignants du groupe TL2. LGT-MARCELIN BERTHELOT-CHATELLERAULT Invités du groupe TL2. LGT-MARCELIN BERTHELOT-CHATELLERAULT Parents du groupe TL2. LGT-MARCELIN BERTHELOT-CHATELLERAULT Personnels du groupe TL2. LGT-MARCELIN BERTHELOT-CHATELLERAULT Professeurs principaux de TL2. LGT-MARCELIN BERTHELOT-CHATELLERAULT TL2P1 LGT-MARCELIN BERTHELOT-CHATELLERAULT Sélection d'une **ILZPZ LGT-MARCELIN BERTHELOT-CHATELLERAULT** classe Élèves du groupe TL2. LGT-MARCELIN BERTHELOT-CHATELLERAULT

#### **Les 34 élèves de cette classe sont désormais inscrits et ont un accès à ce cours dans l'application Moodle de l'ENT**

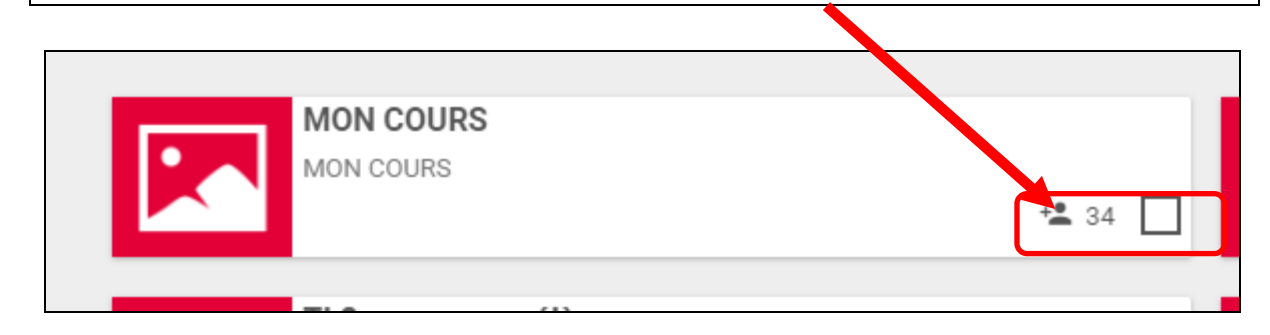

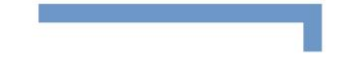

**Et** 

*Utiliser Moodle dans l'ENT « Lycée connecté » FICHE 2 : CREER UN ESPACE DE DEPOTS DE DOCUMENTS POUR LES DEVOIRS* 

#### **ETAPE 1 : DANS L'ENT LYCEE CONNECTE SE RENDRE SUR UN COURS CREE DANS L'APPLICATION « MOODLE »**

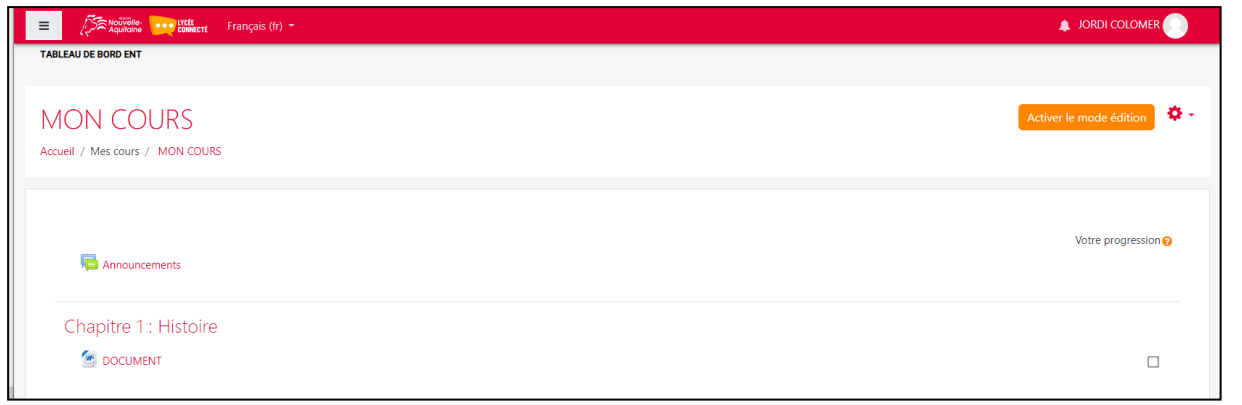

#### **activer le mode « édition »**

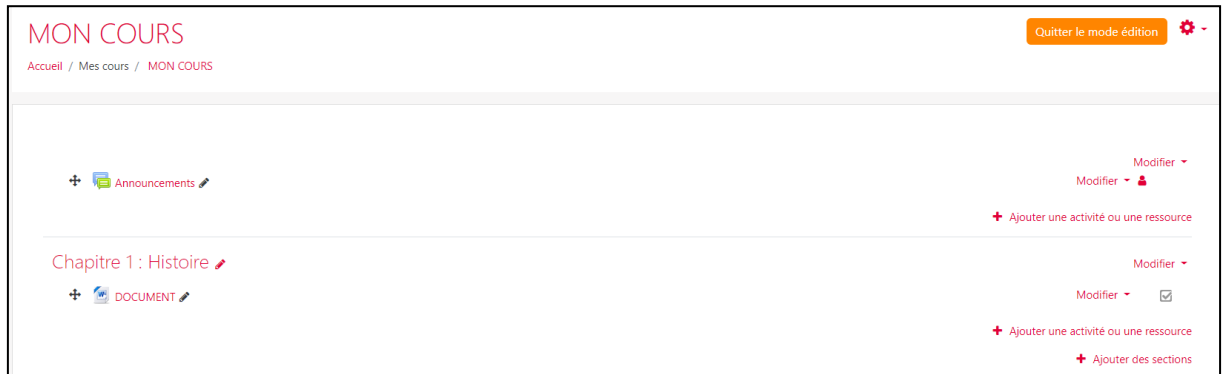

#### **ETAPE 2 : CLIQUEZ SUR « AJOUTER UNE ACTIVITE OU UNE RESSOURCE »**

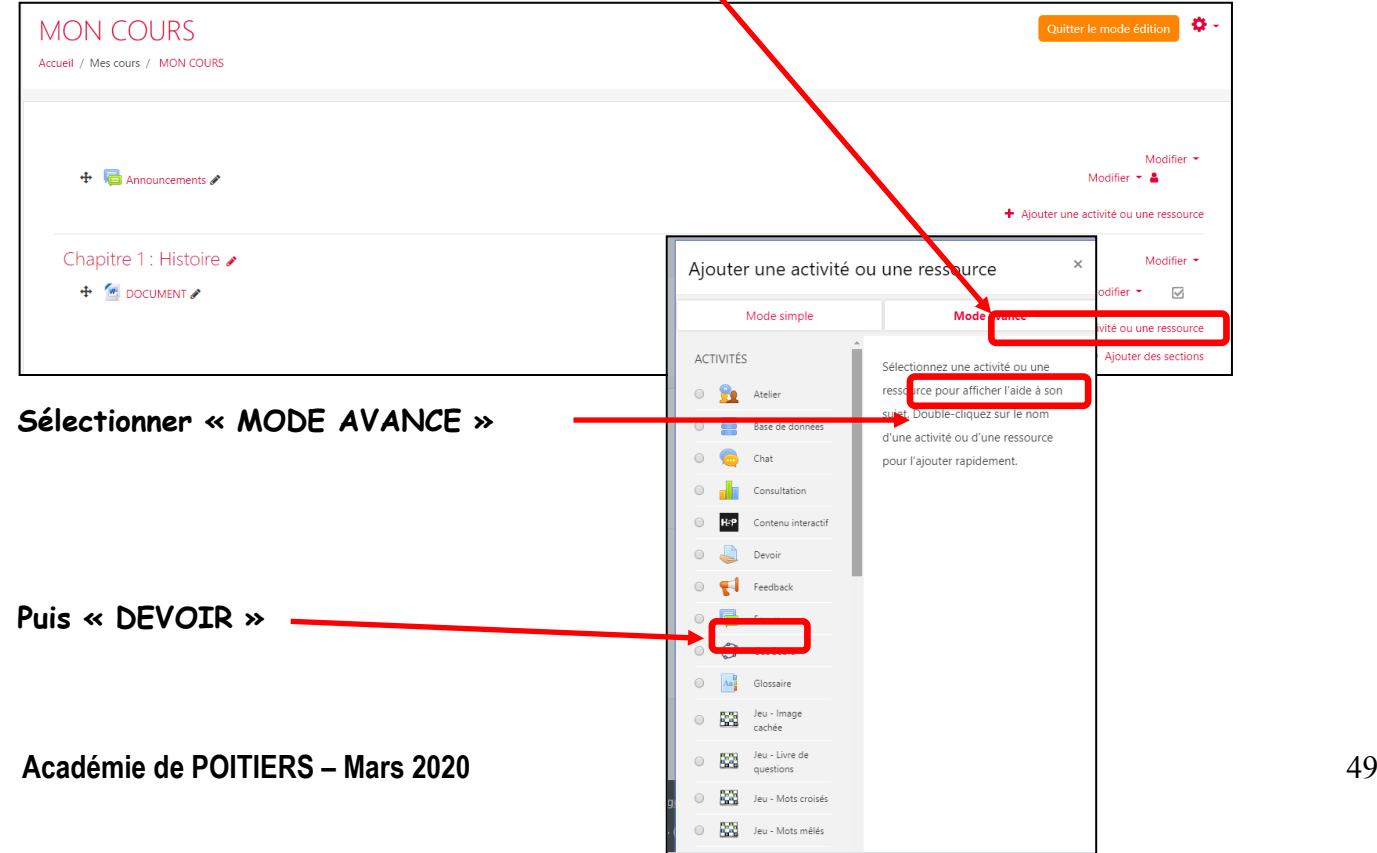

#### **ETAPE 3 : PARAMETRER LE DEVOIR**

**1- Renseigner le nom du devoir et donner une description (facultative)**

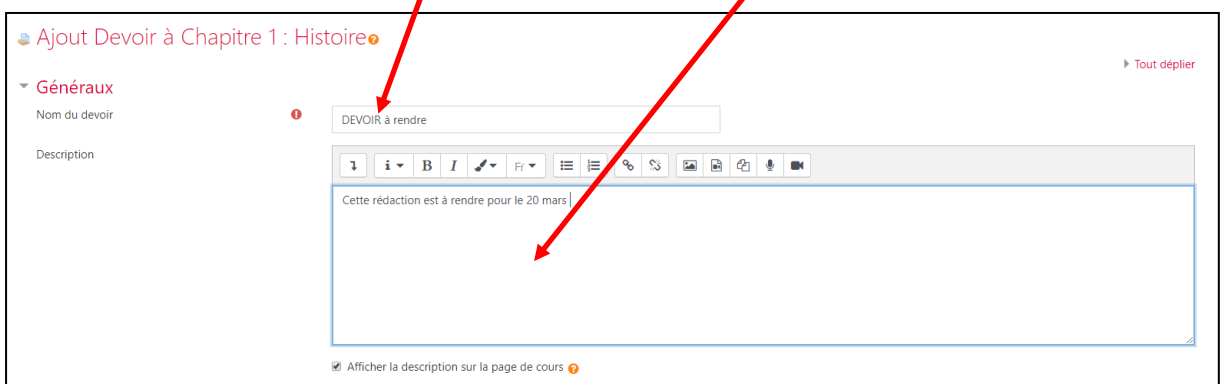

#### **2- Paramétrer la date de remise du devoir**

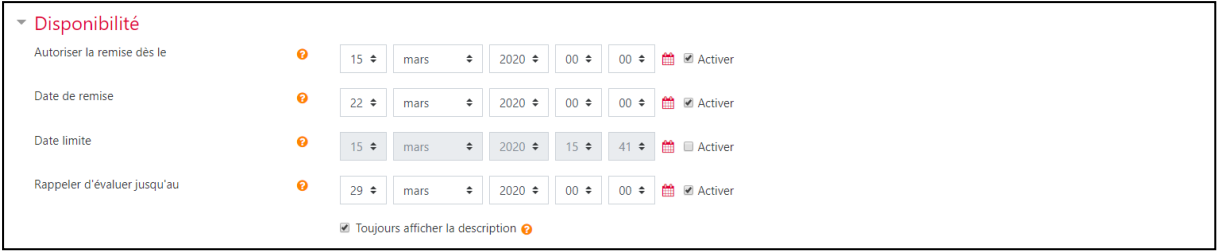

#### **3- Paramétrer la notation (sur 20 par exemple)**

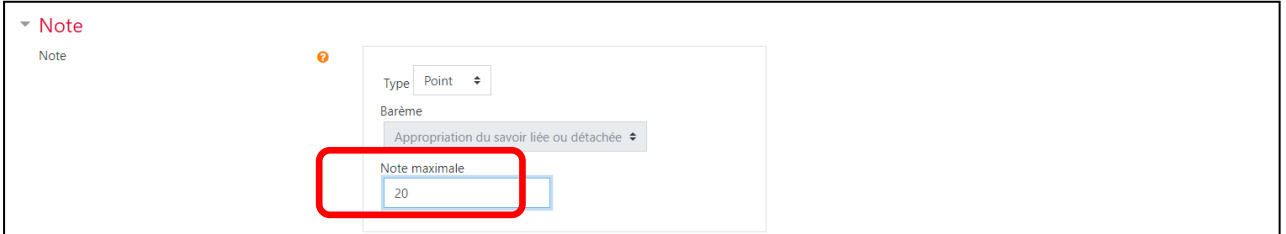

#### **Enregistrer pour faire apparaitre le « Devoir » dans votre cours**

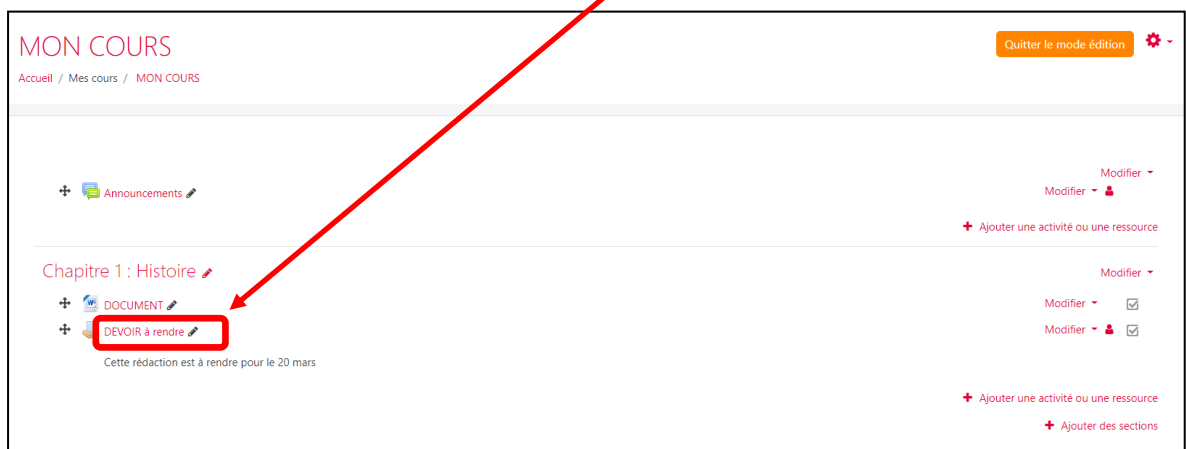

#### **Etape 4 : Du côté des élèves : comment déposer un devoir à son professeur ?**

- Se rendre sur le « Cours » dans Moodle
- Cliquer sur le « devoir » puis sur « modifier le travail »
- Glisser-déposer le fichier à remettre au professeur

#### **Etape 5 : Consulter les travaux d'élèves**

- **1- Cliquer sur le « devoir »**
- **2- Consulter la liste des élèves ayant déposé un fichier**

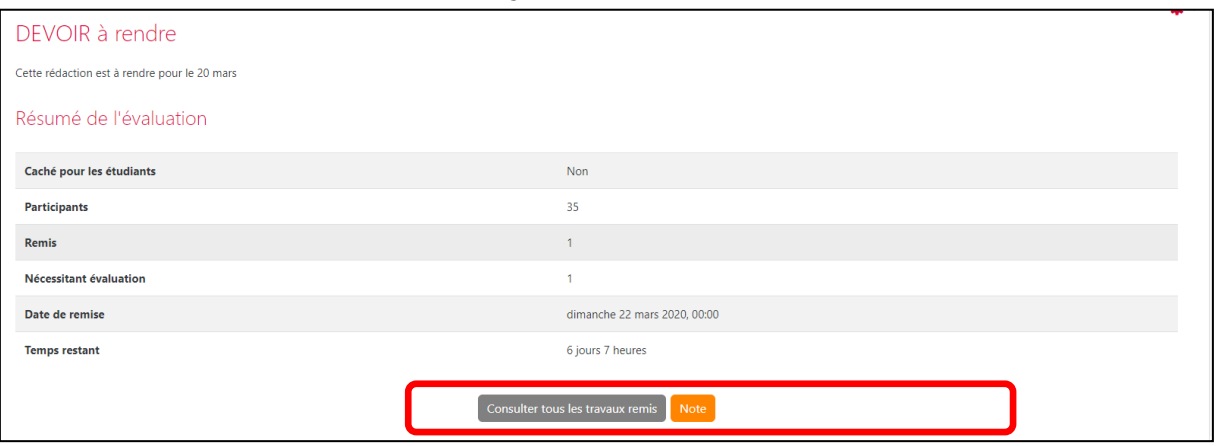

#### **3- Consulter et/ou enregistrer les documents remis**

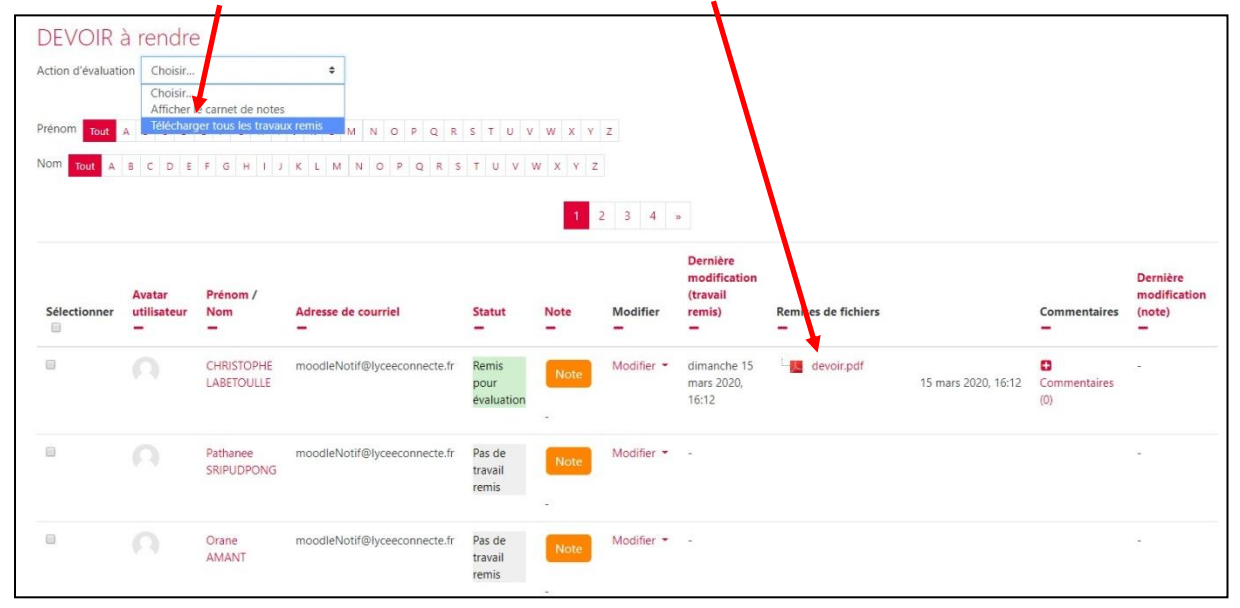

**4- Noter et commenter le travail.** 

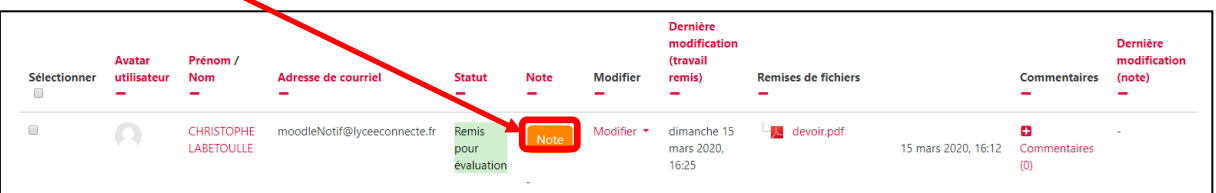

#### **5- Enregistrer pour que les notes et commentaires apparaissent sur Moodle**

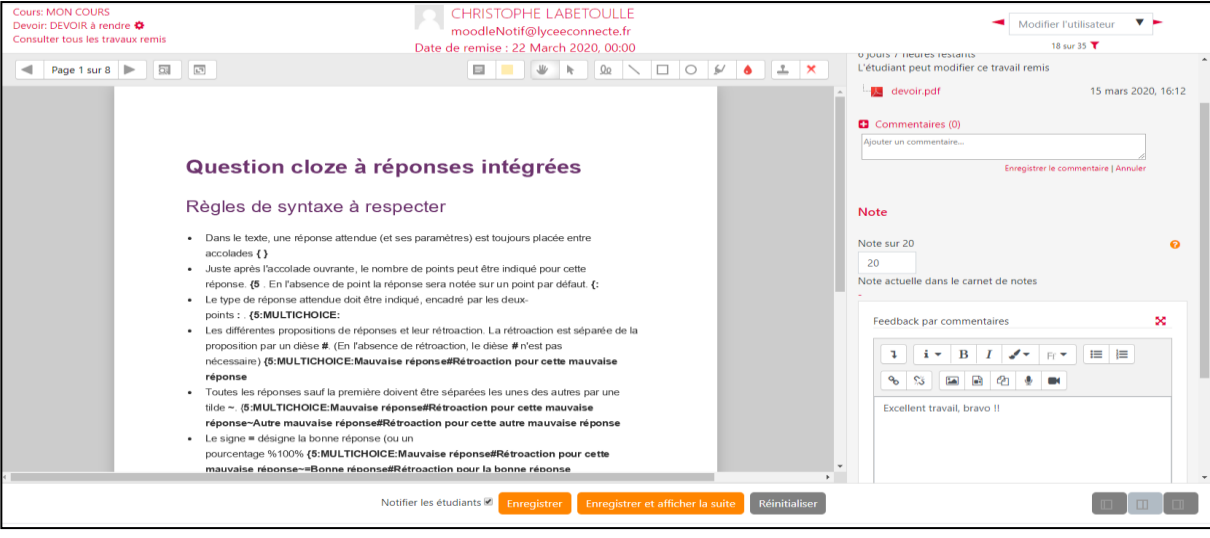

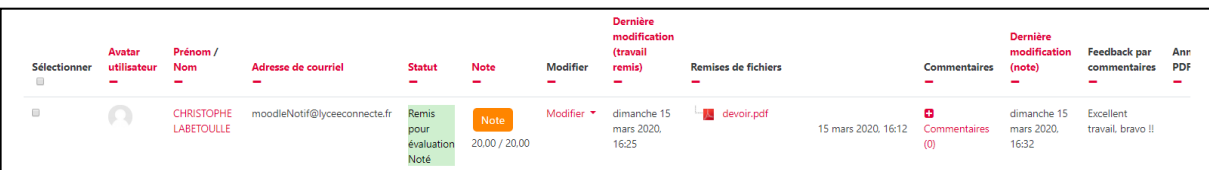

#### **« Continuité pédagogique » avec « Lycée Connecté » UTILISER L'APPLICATION « MUR COLLABORATIF »**

#### **1. Se connecter sur « Lycée connecté »**

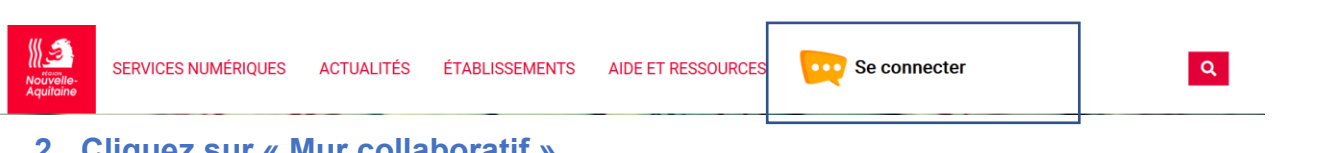

#### **2. Cliquez sur « Mur collaboratif »**

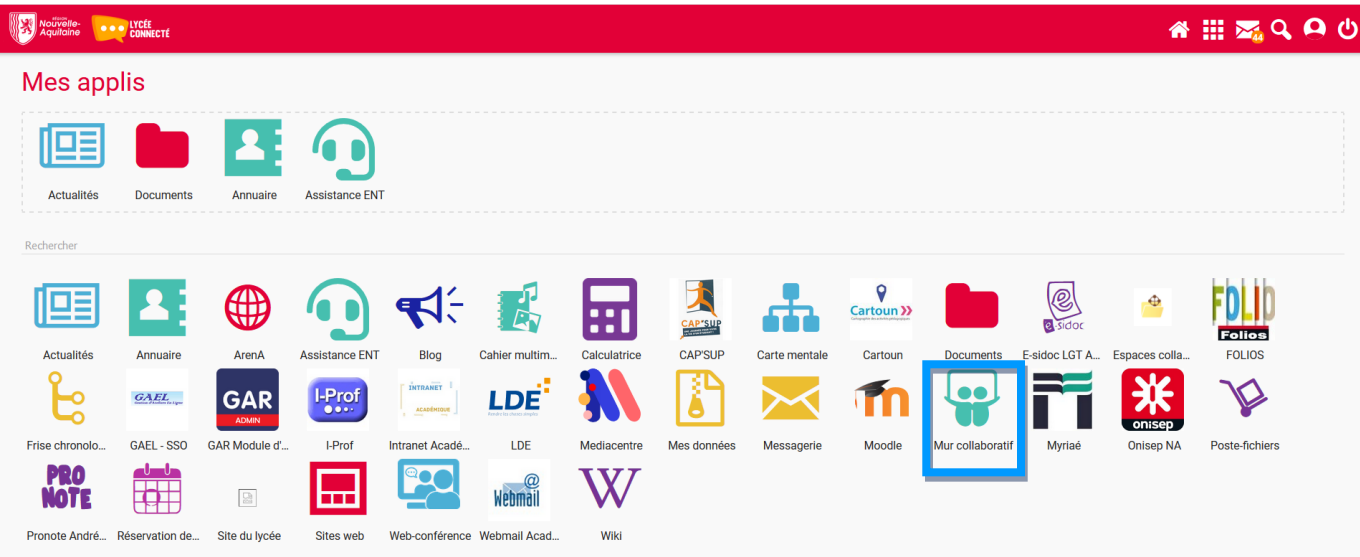

**3. Créer le mur**

**Mur collaboratif** 

#### Pour les accros aux post-it

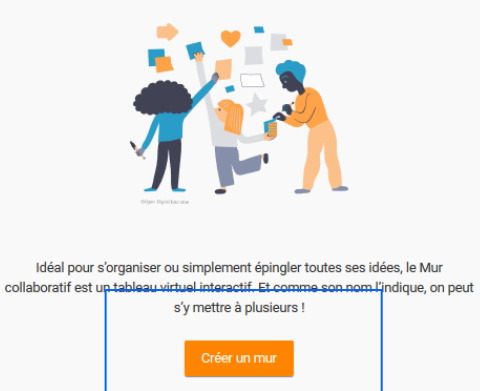

#### **Donner un titre et choisissez un fond**

#### Mur collaboratif

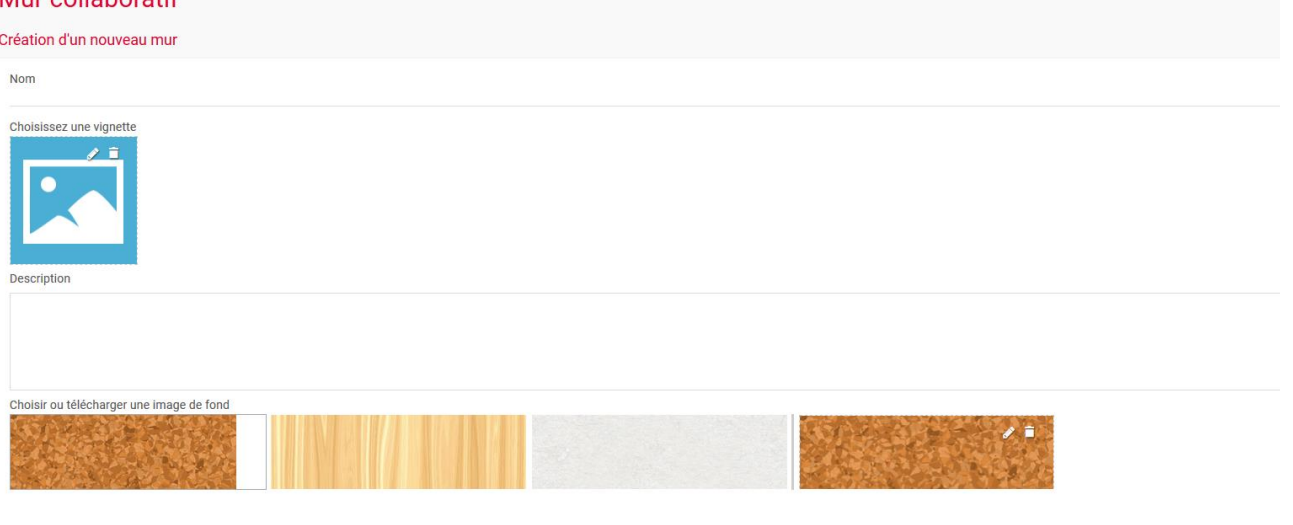

#### **4. Déposer des notes**

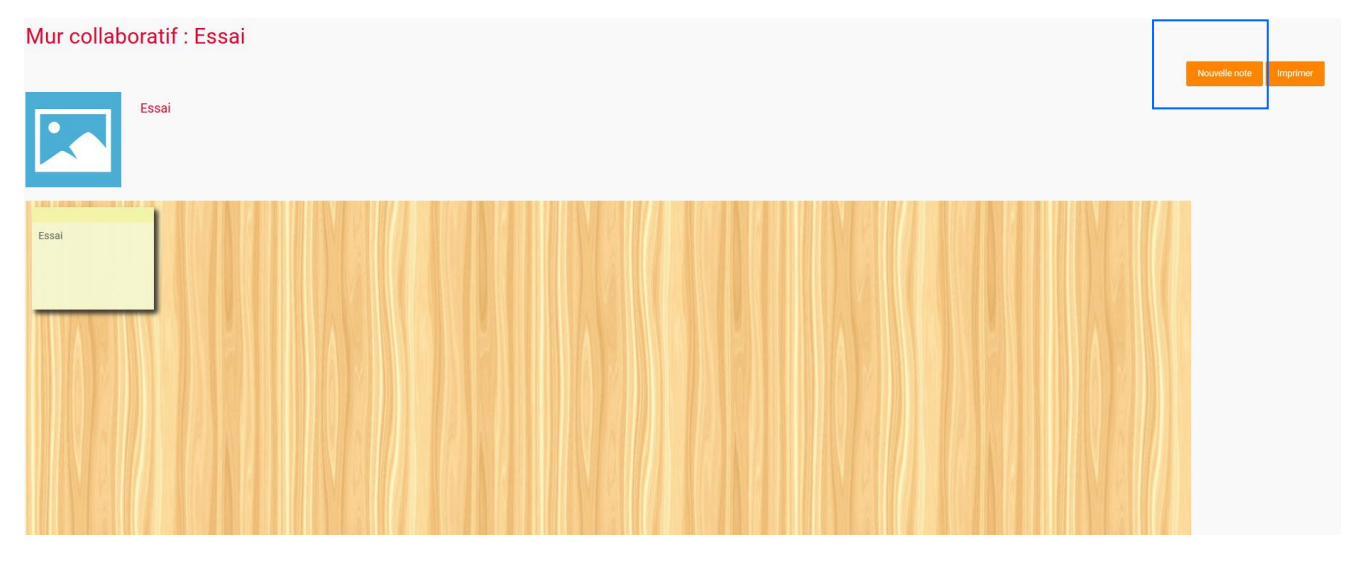

#### **5. Partager le mur avec un groupe classe**

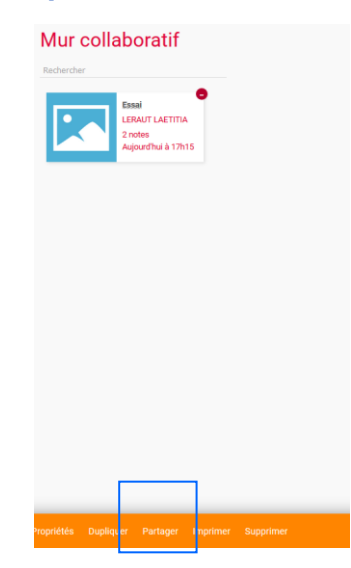

#### **« Continuité pédagogique » avec « Lycée Connecté » UTILISER L'APPLICATION « WEB-CONFERENCE » 1. Se connecter sur « Lycée connecté »** ₩₹  $\alpha$ SERVICES NUMÉRIQUES ACTUALITÉS ÉTABLISSEMENTS AIDE ET RESSOURCES **OD** Se connecter **Nouvelle**<br>Aquitain **2. Cliquez sur « web-conférence »** Nouvelle- **De LYCÉE** 各 ... 24QQ O Mes applis 旧耳 **GO** Actualités Documents Assistance FNT Annuaire  $\frac{Q}{Cartoun}$  $\frac{2}{\sqrt{2}}$ 内 旧事 ∰  $\preccurlyeq$ 飞 FDLID  $\mathbf{A}$  $\triangle$ **40** 屈 CAP'SUR Actualités Annuaire ArenA Assistance ENT Cahier multim. Calculatrice **CAP'SUR** Corto montol  $Cartau$ E-sidoc LGT A... Espaces of 飞 I-Prof ᡫ  $GAEL$ GAR LDE<sup>:</sup>  $\bullet\bullet$ Frise chronolo GAEL - SSO GAR Module d'. -<br>|-Prof LDE Mediacentr Mes donne Message Mur collaboratif Myriaé Poste-fichier Onisep N/ **PRO**<br>NOTE  $\blacksquare$ **PO** Webmail W 冊  $\mathop{\boxtimes}\limits_{\scriptscriptstyle\boxtimes\scriptstyle\boxtimes}$ ebmail Acad.. Pronote André... Réservation de... Site du lycée Sites web eb-conféren **Wiki**

**3. Créer une « web-conférence »**

Oups ! Pas de salle ? Pour commencer à utiliser le module, vous devez créer une salle.

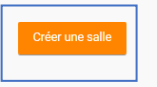

#### **4. Nommer la salle**

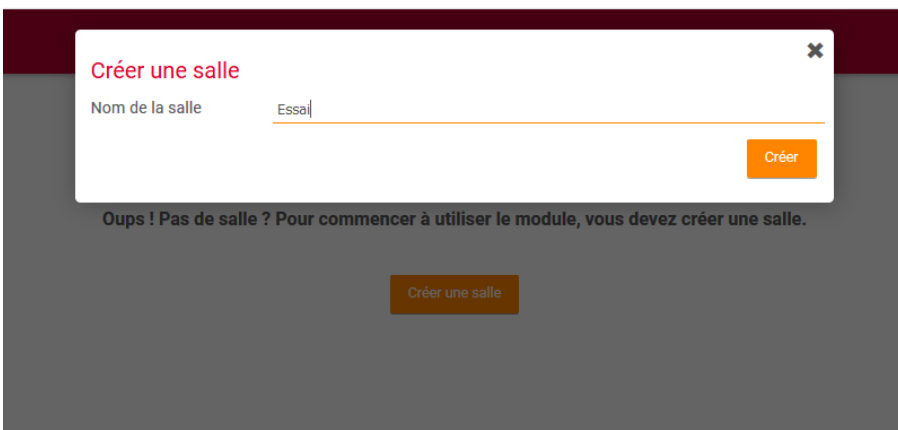

#### **5. Partager le lien de la salle et l'ouvrir**

- o **Le lien est à copier et à envoyer aux participants (Messagerie)**
- o **Fixer le jour et l'heure du RDV par message aux participants (Messagerie)**
- o **Pour entrer dans la web-conférence : cliquer sur « ouvrir la salle »**

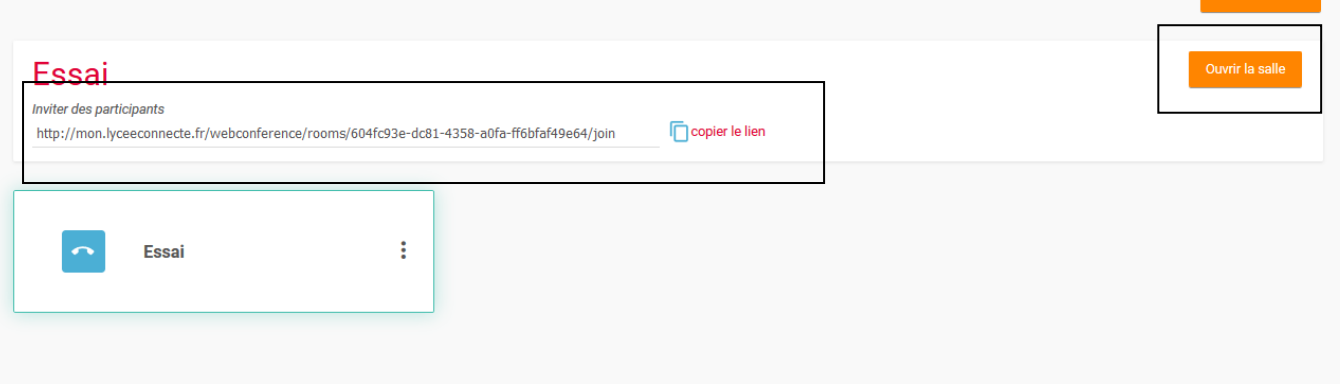

#### **6. Configurer la web-conférence**

#### o **Cette image apparaît, faites un choix. De tests audio seront effectués**

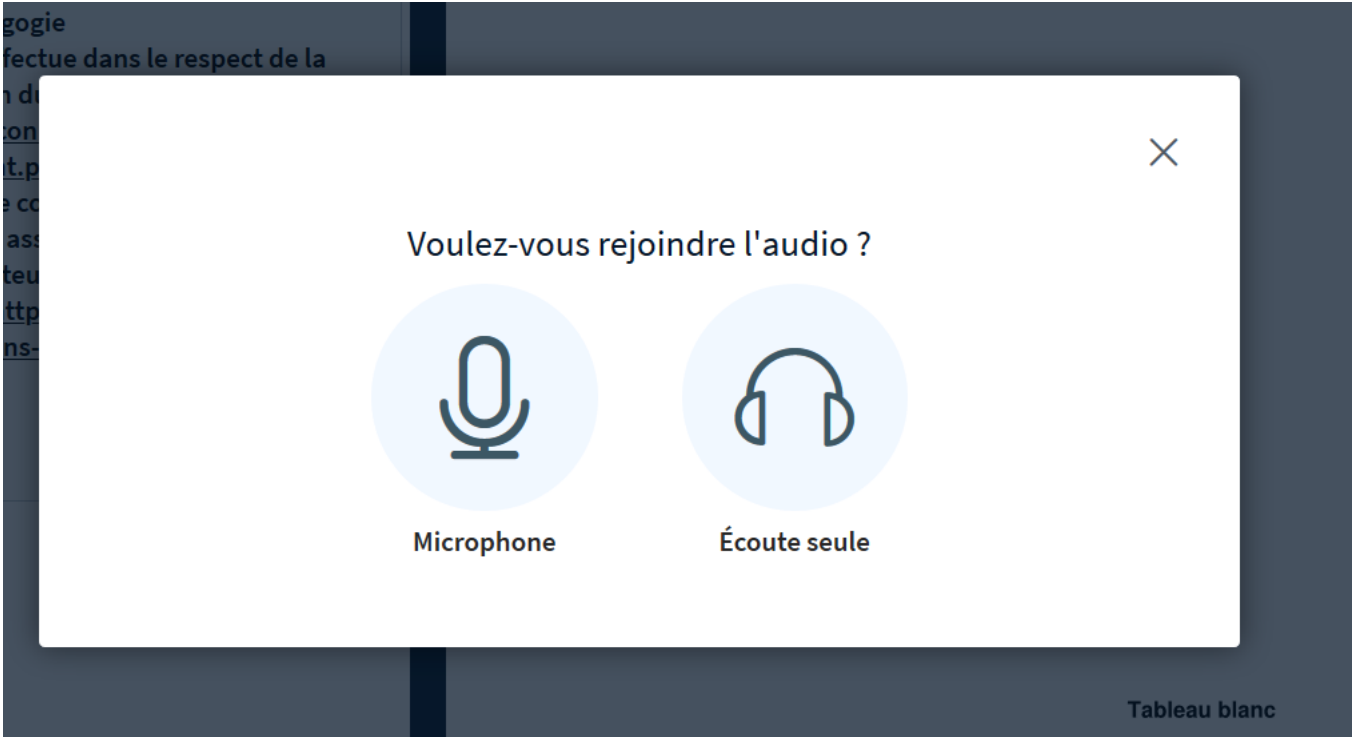

#### **7. Une fois dans la « web-conférence »**

- o **Activer, si besoin, la caméra afin que les participants vous voient**
- o **Utiliser le tableau blanc pour écrire, dessiner…**
- o **Partager votre écran (diapo, photo…)**

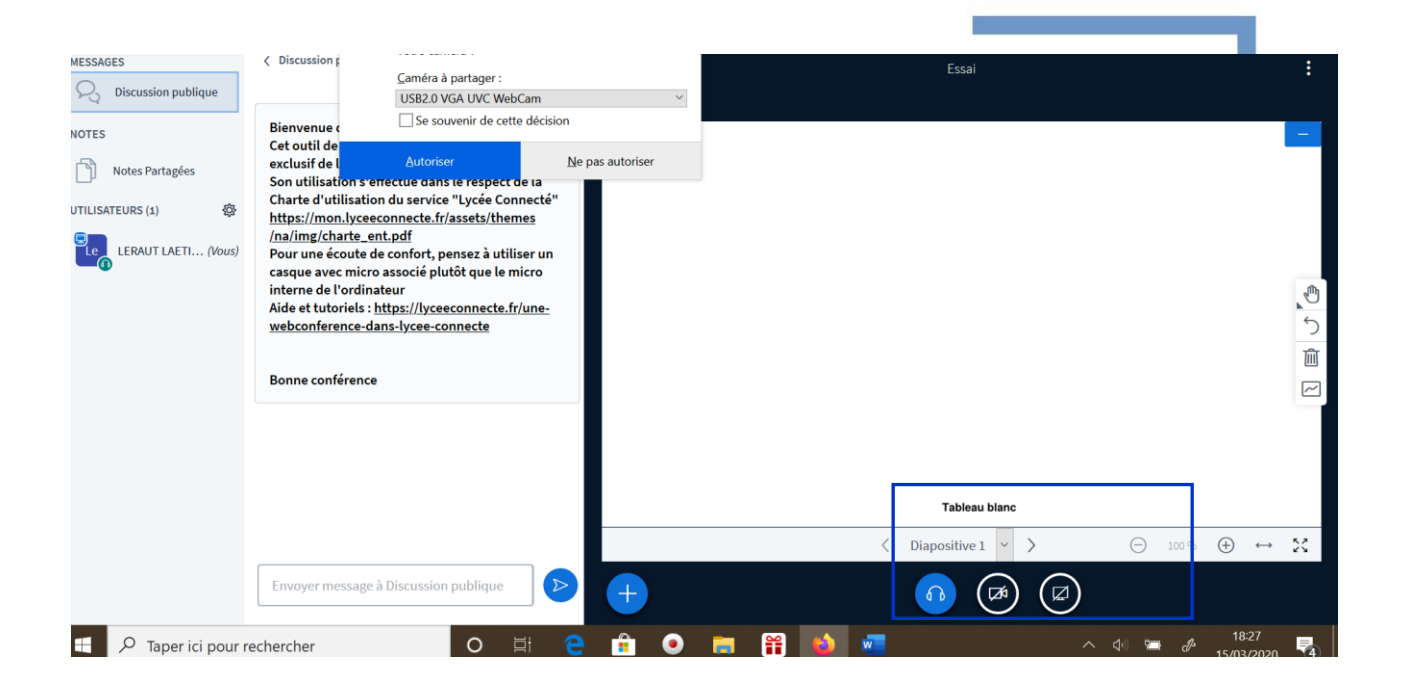

Tutoriel plus complet ici :

https://lyceeconnecte.fr/sites/default/files/2020-03/Tutoriel%20WebConference%20BBB.pdf